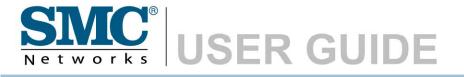

Barricade<sup>™</sup> N Draft 11n Wireless 4-port Broadband Router

SMCWBR14S-N2

# Wireless Broadband Router User's Guide

From SMC's line of award-winning connectivity solutions

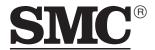

N e t w o r k s 20 Mason Irvine, CA 92618 Phone: (949) 679-8000

September 2007 R01 F/W 1.0 Information furnished is believed to be accurate and reliable. However, no responsibility is assumed by our company for its use, nor for any infringements of patents or other rights of third parties which may result from its use. No license is granted by implication or otherwise under any patent or patent rights of our company. We reserve the right to change specifications at any time without notice.

Copyright © 2007 by SMC Networks, Inc. 20 Mason Irvine, CA 92618 All rights reserved.

#### Trademarks:

Product and company names are trademarks or registered trademarks of their respective holders.

## LIMITED WARRANTY

Limited Warranty Statement: SMC Networks, Inc. ("SMC") warrants its products to be free from defects in workmanship and materials, under normal use and service, for the applicable warranty term. All SMC products carry a standard 90-day limited warranty from the date of purchase from SMC or its Authorized Reseller. SMC may, at its own discretion, repair or replace any product not operating as warranted with a similar or functionally equivalent product, during the applicable warranty term. SMC will endeavor to repair or replace any product returned under warranty within 30 days of receipt of the product.

The standard limited warranty can be upgraded to a Limited Lifetime\* warranty by registering new products within 30 days of purchase from SMC or its Authorized Reseller. Registration can be accomplished via the enclosed product registration card or online via the SMC web site. Failure to register will not affect the standard limited warranty. The Limited Lifetime warranty covers a product during the Life of that Product, which is defined as the period of time during which the product is an "Active" SMC product. A product is considered to be "Active" while it is listed on the current SMC price list. As new technologies emerge, older technologies become obsolete and SMC will, at its discretion, replace an older product in its product line with one that incorporates these newer technologies. At that point, the obsolete product is discontinued and is no longer an "Active" SMC product. A list of discontinued products with their respective dates of discontinuance can be found at:

#### http://www.smc.com/index.cfm?action=customer\_service\_warranty.

All products that are replaced become the property of SMC. Replacement products may be either new or reconditioned. Any replaced or repaired product carries either a 30-day limited warranty or the remainder of the initial warranty, whichever is longer. SMC is not responsible for any custom software or firmware, configuration information, or memory data of Customer contained in, stored on, or integrated with any products returned to SMC pursuant to any warranty. Products returned to SMC should have any customer-installed accessory or add-on components, such as expansion modules, removed prior to returning the product for replacement. SMC is not responsible for these items if they are returned with the product.

Customers must contact SMC for a Return Material Authorization number prior to returning any product to SMC. Proof of purchase may be required. Any product returned to SMC without a valid Return Material Authorization (RMA) number clearly marked on the outside of the package will be returned to customer at customer's expense. For warranty claims within North America, please call our toll-free customer support number at (800) 762-4968. Customers are responsible for all shipping charges from their facility to SMC. SMC is responsible for return shipping charges from SMC to customer.

WARRANTIES EXCLUSIVE: IF AN SMC PRODUCT DOES NOT OPERATE AS WARRANTED ABOVE, CUSTOMER'S SOLE REMEDY SHALL BE REPAIR OR REPLACEMENT OF THE PRODUCT IN QUESTION, AT SMC'S OPTION. THE FOREGOING WARRANTIES AND REMEDIES ARE EXCLUSIVE AND ARE IN LIEU OF ALL OTHER WARRANTIES OR CONDITIONS, EXPRESS OR IMPLIED, EITHER IN FACT OR BY OPERATION OF LAW, STATUTORY OR OTHERWISE, INCLUDING WARRANTIES OR CONDITIONS OF MERCHANTABILITY AND FITNESS FOR A PARTICULAR PURPOSE. SMC NEITHER ASSUMES NOR AUTHORIZES ANY OTHER PERSON TO ASSUME FOR IT ANY OTHER LIABILITY IN CONNECTION WITH THE SALE, INSTALLATION, MAINTENANCE OR USE OF ITS PRODUCTS. SMC SHALL NOT BE LIABLE UNDER THIS WARRANTY IF ITS TESTING AND EXAMINATION DISCLOSE THE ALLEGED DEFECT IN THE PRODUCT DOES NOT EXIST OR WAS CAUSED BY CUSTOMER'S OR ANY THIRD PERSON'S MISUSE, NEGLECT, IMPROPER INSTALLATION OR TESTING, UNAUTHORIZED ATTEMPTS TO REPAIR, OR ANY OTHER CAUSE BEYOND THE RANGE OF THE INTENDED USE, OR BY ACCIDENT, FIRE, LIGHTNING, OR OTHER HAZARD.

LIMITATION OF LIABILITY: IN NO EVENT, WHETHER BASED IN CONTRACT OR TORT (INCLUDING NEGLIGENCE), SHALL SMC BE LIABLE FOR INCIDENTAL, CONSEQUENTIAL, INDIRECT, SPECIAL, OR PUNITIVE DAMAGES OF ANY KIND, OR FOR LOSS OF REVENUE, LOSS OF BUSINESS, OR OTHER FINANCIAL LOSS ARISING OUT OF OR IN CONNECTION WITH THE SALE, INSTALLATION, MAINTENANCE, USE, PERFORMANCE, FAILURE, OR INTERRUPTION OF ITS PRODUCTS, EVEN IF SMC OR ITS AUTHORIZED RESELLER HAS BEEN ADVISED OF THE POSSIBILITY OF SUCH DAMAGES.

SOME STATES DO NOT ALLOW THE EXCLUSION OF IMPLIED WARRANTIES OR THE LIMITATION OF INCIDENTAL OR CONSEQUENTIAL DAMAGES FOR CONSUMER PRODUCTS, SO THE ABOVE LIMITATIONS AND EXCLUSIONS MAY NOT APPLY TO YOU. THIS WARRANTY GIVES YOU SPECIFIC LEGAL RIGHTS, WHICH MAY VARY FROM STATE TO STATE. NOTHING IN THIS WARRANTY SHALL BE TAKEN TO AFFECT YOUR STATUTORY RIGHTS.

\* SMC will provide warranty service for one year following discontinuance from the active SMC price list. Under the limited lifetime warranty, internal and external power supplies, fans, and cables are covered by a standard one-year warranty from date of purchase.

SMC Networks, Inc. 20 Mason Irvine, CA 92618

## COMPLIANCES

## Federal Communication Commission Interference Statement

This equipment has been tested and found to comply with the limits for a Class B digital device, pursuant to Part 15 of the FCC Rules. These limits are designed to provide reasonable protection against harmful interference in a residential installation. This equipment generates, uses and can radiate radio frequency energy and, if not installed and used in accordance with the instructions, may cause harmful interference to radio communications. However, there is no guarantee that interference will not occur in a particular installation. If this equipment does cause harmful interference to radio or television reception, which can be determined by turning the equipment off and on, the user is encouraged to try to correct the interference by one of the following measures:

- · Reorient or relocate the receiving antenna.
- Increase the separation between the equipment and receiver.
- Connect the equipment into an outlet on a circuit different from that to which the receiver is connected.
- Consult the dealer or an experienced radio/TV technician for help.

This device complies with Part 15 of the FCC Rules. Operation is subject to the following two conditions: (1) This device may not cause harmful interference, and (2) this device must accept any interference received, including interference that may cause undesired operation.

FCC Caution: Any changes or modifications not expressly approved by the party responsible for compliance could void the user's authority to operate this equipment.

#### **IMPORTANT NOTE:**

#### FCC Radiation Exposure Statement:

This equipment complies with FCC radiation exposure limits set forth for an uncontrolled environment. This equipment should be installed and operated with minimum distance 20 cm between the radiator & your body.

This transmitter must not be co-located or operating in conjunction with any other antenna or transmitter.

For product available in the USA market, only channel 1~11 can be operated. Selection of other channels is not possible.

COMPLIANCES

#### EC Declaration of Conformity ( €0682 ()

SMC contact for these products in Europe is:

SMC Networks Europe, Edificio Conata II, Calle Fructuos Gelabert 6-8, 20, 4a, 08970 - Sant Joan Despi,

Barcelona, Spain.

Marking by the above symbol indicates compliance with the Essential Requirements of the R&TTE Directive of the European Union (1999/5/EC). This equipment meets the following conformance standards:

EN 300 328 EN 301 489 EN 60950-1

## Countries of Operation & Conditions of Use in the European Community

This device is intended to be operated in all countries of the European Community. Requirements for indoor vs. outdoor operation, license requirements and allowed channels of operation apply in some countries as described below:

- **Note:** The user must use the configuration utility provided with this product to ensure the channels of operation are in conformance with the spectrum usage rules for European Community countries as described below.
- This device will automatically limit the allowable channels determined by the current country of operation. Incorrectly entering the country of operation may result in illegal operation and may cause harmful interference to other system. The user is obligated to ensure the device is operating according to the channel limitations, indoor/outdoor restrictions and license requirements for each European Community country as described in this document.
- This device may be operated *indoors or outdoors* in all countries of the European Community using the 2.4 GHz band: Channels 1 - 13.

# Declaration of Conformity in Languages of the European Community

| English | Hereby, SMC Networks, declares that this Radio LAN device is in compliance with the essential requirements and other relevant provisions of Directive 1999/5/EC.                                                                |  |
|---------|----------------------------------------------------------------------------------------------------|--|
| Finnish | Valmistaja SMC Networks vakuuttaa täten että Radio LAN device<br>tyyppinen laite on direktiivin 1999/5/EY oleellisten vaatimusten ja sitä<br>koskevien direktiivin muiden ehtojen mukainen.                                     |  |
| Dutch   | Hierbij verklaart SMC Networks dat het toestel Radio LAN device in<br>overeenstemming is met de essentiële eisen en de andere relevante<br>bepalingen van richtlijn 1999/5/EG                                                   |  |
|         | Bij deze SMC Networks dat deze Radio LAN device voldoet aan de essentiële eisen en aan de overige relevante bepalingen van Richtlijn 1999/5/EC.                                                                                 |  |
| French  | Par la présente SMC Networks déclare que l'appareil Radio LAN device e conforme aux exigences essentielles et aux autres dispositions pertinente de la directive 1999/5/CE                                                      |  |
| Swedish | Härmed intygar SMC Networks att denna Radio LAN device står I<br>överensstämmelse med de väsentliga egenskapskrav och övriga relevan<br>bestämmelser som framgår av direktiv 1999/5/EG.                                         |  |
| Danish  | Undertegnede SMC Networks erklærer herved, at følgende udstyr Rac<br>LAN device overholder de væsentlige krav og øvrige relevante krav i<br>direktiv 1999/5/EF                                                                  |  |
| German  | Hiermit erklärt SMC Networks, dass sich dieser/diese/dieses Radio LAN<br>device in Übereinstimmung mit den grundlegenden Anforderungen und<br>den anderen relevanten Vorschriften der Richtlinie 1999/5/EG befindet".<br>(BMWi) |  |
|         | Hiermit erklärt SMC Networks die Übereinstimmung des Gerätes Radio<br>LAN device mit den grundlegenden Anforderungen und den anderen<br>relevanten Festlegungen der Richtlinie 1999/5/EG. (Wien)                                |  |
| Greek   | Με την παρουσα smc networks δηλωνει οτι radio LAN device<br>συμμορφωνεται προσ τισ ουσιωδεισ απαιτησεισ και τισ λοιπεσ<br>σΧετικεσ διαταξεισ τησ οδηγιασ 1999/5/εκ                                                              |  |

| Italian    | Con la presente SMC Networks dichiara che questo Radio LAN device è conforme ai requisiti essenziali ed alle altre disposizioni pertinenti stabilite dalla direttiva 1999/5/CE.                      |
|------------|----------------------------------------------------------------------------------------------------|
| Spanish    | Por medio de la presente SMC Networks declara que el Radio LAN device<br>cumple con los requisitos esenciales y cualesquiera otras disposiciones<br>aplicables o exigibles de la Directiva 1999/5/CE |
| Portuguese | SMC Networks declara que este Radio LAN device está conforme com os requisitos essenciais e outras disposições da Directiva 1999/5/CE.                                                               |

#### DGT Statement of Taiwan

#### 注意!

依據 低功率電波輻射性電機管理辦法

第十二條 經型式認證合格之低功率射頻電機,非經許可,公司、商號或使用者 均不得擅自變更頻率、加大功率或變更原設計之特性及功能。

第十四條 低功率射頻電機之使用不得影響飛航安全及干擾合法通信;經發現有 干擾現象時,應立即停用,並改善至無干擾時方得繼續使用。前項合法通信,指 依電信規定作業之無線電信。低功率射頻電機須忍受合法通信或工業、科學及醫 療用電波輻射性電機設備之干擾。

#### Safety Compliance

#### **Underwriters Laboratories Compliance Statement**

Important! Before making connections, make sure you have the correct cord set. Check it (read the label on the cable) against the following:

| Operating Voltage       | Cord Set Specifications                                                              |
|-------------------------|--------------------------------------------------------------------------------------|
| 120 Volts               | UL Listed/CSA Certified Cord Set                                                     |
|                         | Minimum 18 AWG                                                                       |
|                         | Type SVT or SJT three conductor cord                                                 |
|                         | Maximum length of 15 feet                                                            |
|                         | Parallel blade, grounding type attachment plug rated 15 A, 125 V                     |
| 240 Volts (Europe only) | Cord Set with H05VV-F cord having three conductors with minimum diameter of 0.75 mm2 |
|                         | IEC-320 receptacle                                                                   |
|                         | Male plug rated 10 A, 250 V                                                          |

The unit automatically matches the connected input voltage. Therefore, no additional adjustments are necessary when connecting it to any input voltage within the range marked on the power adapter.

## Information for Power Source

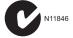

This unit is to be used with a class 2 or level 3 external power adapter, approved suitable for use in North American equipment installation, having an output voltage rating of 12 V DC, and output current rating of 1.0 A or equivalent.

#### Wichtige Sicherheitshinweise (Germany)

- 1. Bitte lesen Sie diese Hinweise sorgfältig durch.
- 2. Heben Sie diese Anleitung für den späteren Gebrauch auf.
- Vor jedem Reinigen ist das Gerät vom Stromnetz zu trennen. Verwenden Sie keine Flüssigoder Aerosolreiniger. Am besten eignet sich ein angefeuchtetes Tuch zur Reinigung.
- 4. Die Netzanschlußsteckdose soll nahe dem Gerät angebracht und leicht zugänglich sein.
- 5. Das Gerät ist vor Feuchtigkeit zu schützen.
- 6. Bei der Aufstellung des Gerätes ist auf sicheren Stand zu achten. Ein Kippen oder Fallen könnte Beschädigungen hervorrufen.
- Die Belüftungsöffnungen dienen der Luftzirkulation, die das Gerät vor Überhitzung schützt. Sorgen Sie dafür, daß diese Öffnungen nicht abgedeckt werden.
- 8. Beachten Sie beim Anschluß an das Stromnetz die Anschlußwerte.
- Verlegen Sie die Netzanschlußleitung so, daß niemand darüber fallen kann. Es sollte auch nichts auf der Leitung abgestellt werden.
- 10. Alle Hinweise und Warnungen, die sich am Gerät befinden, sind zu beachten.
- Wird das Gerät über einen längeren Zeitraum nicht benutzt, sollten Sie es vom Stromnetz trennen. Somit wird im Falle einer Überspannung eine Beschädigung vermieden.
- Durch die Lüftungsöffnungen dürfen niemals Gegenstände oder Flüssigkeiten in das Gerät gelangen. Dies könnte einen Brand bzw. elektrischen Schlag auslösen.
- 13. Öffnen sie niemals das Gerät. Das Gerät darf aus Gründen der elektrischen Sicherheit nur von authorisiertem Servicepersonal geöffnet werden.
- 14. Wenn folgende Situationen auftreten ist das Gerät vom Stromnetz zu trennen und von einer qualifizierten Servicestelle zu überprüfen:
  - a. Netzkabel oder Netzstecker sind beschädigt.
  - b. Flüssigkeit ist in das Gerät eingedrungen.
  - c. Das Gerät war Feuchtigkeit ausgesetzt.
  - d. Wenn das Gerät nicht der Bedienungsanleitung entsprechend funktioniert oder Sie mit Hilfe dieser Anleitung keine Verbesserung erzielen.
  - e. Das Gerät ist gefallen und/oder das Gehäuse ist beschädigt.
  - f. Wenn das Gerät deutliche Anzeichen eines Defektes aufweist.
- 15. Stellen Sie sicher, daß die Stromversorgung dieses Gerätes nach der EN 60950 geprüft ist. Ausgangswerte der Stromversorgung sollten die Werte von AC 7,5-8 V, 50-60 Hz nicht über oder unterschreiten sowie den minimalen Strom von 1 A nicht unterschreiten.

Der arbeitsplatzbezogene Schalldruckpegel nach DIN 45 635 Teil 1000 beträgt 70 dB(A) oder weniger.

# TABLE OF CONTENTS

| 1 | Introduction1-1About the Barricade1-1Features and Benefits1-2Applications1-3 |
|---|------------------------------------------------------------------------------|
| 2 | Installation 2-1                                                             |
|   | Package Contents                                                             |
|   | System Requirements                                                          |
|   | Hardware Description                                                         |
|   | ISP Settings                                                                 |
|   | Connect the System                                                           |
|   | Connect the Cable/xDSL Modem                                                 |
|   | Connecting the Barricade to your LAN                                         |
|   | Connect the Power Adapter                                                    |
| 3 | Configuring the Client PC 3-1                                                |
| 5 | 8 8                                                                          |
|   | TCP/IP Configuration                                                         |
|   | Windows 2000                                                                 |
|   | Obtain IP Settings From Your Barricade                                       |
|   | Manual IP Configuration                                                      |
|   | Windows XP                                                                   |
|   | Disable HTTP Proxy                                                           |
|   | Configuring Your Macintosh Computer                                          |
|   | Disable HTTP Proxy                                                           |
| 4 | Configuring the Barricade 4-1                                                |
|   | Navigating the Web Browser Interface 4-2                                     |
|   | Making Configuration Changes 4-2                                             |
|   | Setup Wizard                                                                 |
|   | Time Zone 4-3                                                                |
|   | Wireless Settings 4-4                                                        |
|   | Connection Type Setting 4-6                                                  |
|   | System                                                                       |
|   | Time Zone                                                                    |
|   | Password Settings 4-13                                                       |

#### TABLE OF CONTENTS

#### TABLE OF CONTENTS

|   | Windows NT4/2000/XP         4-69           Macintosh         4-69           Linux         4-69                                                                                    |
|---|----------------------------------------------------------------------------------------------------|
| A | TroubleshootingA-1                                                                                                    |
| В | CablesB-1                                                                                                    |
|   | Ethernet Cable       B-1         Specifications       B-1         Wiring Conventions       B-1         RJ-45 Port Ethernet Connection       B-2         Pin Assignments       B-3 |
| С | SpecificationsC-1                                                                                                    |

# Chapter 1 Introduction

Congratulations on your purchase of the Barricade<sup>™</sup> N Draft 11n Wireless 4-port Broadband Router (SMCWBR14S-N2). We are proud to provide you with a powerful yet simple communication device for connecting your local area network (LAN) to the Internet. For those who want to surf the Internet in the most secure way, this router provides a convenient and powerful solution.

### About the Barricade

The Barricade provides Internet access to multiple users by sharing a single-user account. This new technology provides many secure and cost-effective functions. It is simple to configure and can be up and running in minutes.

The Barricade is compliant with the next generation IEEE 802.11n draft v2.0 specification while maintaining full backwards compatibility with the IEEE 802.11b/g standards. This next generation wireless networking standard utilizes advanced MIMO (multiple-in, multiple-out) technology to deliver incredible speed and range. With wireless speeds up to 300Mbps - five times faster than 802.11g, the SMCWBR14S-N2 provides sufficient bandwidth to stream HD video, listen to digital music, play online games, transfer large files, make VoIP calls and surf the Internet simultaneously.

#### FEATURES AND BENEFITS

### Features and Benefits

- IEEE802.11n draft v2.0 compliant
- Wireless speeds up to 300 Mbps
- Increased speed and coverage up to 15 times the speed of IEEE 802.11g
- Fully backwards compatible with 802.11b/g wireless networks
- Allows you to stream HD video, listen to digital music, play online games, transfer large files, make VoIP calls and surf the Internet simultaneously
- Wi-Fi Multimedia (WMM) for wireless quality-of-service
- Local network connection via a 10/100 Mbps Ethernet port
- DHCP for dynamic IP configuration, and DNS for domain name mapping
- Firewall with Stateful Packet Inspection, client privileges, intrusion detection, and NAT
- NAT also enables multi-user Internet access via a single user account, and virtual server functionality (providing protected access to Internet services such as web, FTP, email, and Telnet)
- VPN transparent pass-through (IPSec-ESP Tunnel mode, L2TP, PPTP)
- User-definable application sensing tunnel supports applications requiring multiple connections
- Easy setup through a web browser on any operating system that supports TCP/IP
- Compatible with all popular Internet applications

## Applications

Many advanced networking features are provided by this Barricade:

#### • Wired and Wireless LAN

The Barricade provides connectivity to 10/100 Mbps devices, and wireless connection speed up to 300 Mbps. This router is fully compliant with specifications defined in IEEE 802.11b, IEEE 802.11g and IEEE 802.11n draft v2.0 standards, making it easy to create a network in small offices or homes.

#### Internet Access

This device allows you to share your Cable/xDSL Internet connection. Since many ADSL providers use PPPoE to establish communications with end users, the Barricade includes a built-in client for this protocol, eliminating the need to install these services on your computer.

#### Shared IP Address

The Barricade provides Internet access for up to 253 users via a single shared IP address. Using only one ISP account, multiple users on your network can browse the web at the same time.

#### • Virtual Server

If you have a fixed IP address, you can set the Barricade to act as a virtual host for network address translation. Remote users access various services at your site using a constant IP address. Then, depending on the requested service (or port number), the Barricade can route the request to the appropriate server (at another internal IP address). This secures your network from direct attack by hackers, and provides more flexible management by allowing you to change internal IP addresses without affecting outside access to your network.

#### DMZ Host Support

Allows a networked computer to be fully exposed to the Internet. This function is used when NAT and firewall security prevent an Internet application from functioning correctly.

#### • Security

The Barricade supports security features that deny Internet access to specified users, or filter all requests for specific services that the administrator does not want to serve. The Barricade's firewall also blocks common hacker attacks, including IP Spoofing, Land Attack, Ping of Death, IP with zero length, Smurf Attack, UDP port loopback, Snork Attack, TCP null scan, and TCP SYN flooding. WPA/WPA2, IEEE802.1x, WEP, SSID, and MAC filtering provide security over the wireless network.

#### • Virtual Private Network (VPN Pass-through)

The Barricade supports three of the most commonly used VPN protocols – PPTP, L2TP, and IPSec. These VPN protocols are transparent pass-through. The protocols supported by the Barricade are briefly described below.

- Point-to-Point Tunneling Protocol Provides a secure tunnel for remote client access to a PPTP security gateway. PPTP includes provisions for call origination and flow control required by ISPs.
- L2TP merges the best features of PPTP and L2F Like PPTP, L2TP requires that the ISP's routers support the protocol.
- IP Security Provides IP network-layer encryption. IPSec can support large encryption networks (such as the Internet) by using digital certificates for device authentication.

# CHAPTER 2 INSTALLATION

Before installing the Barricade, verify that you have all the items listed under "Package Contents." If any of the items are missing or damaged, contact your local distributor. Also be sure that you have all the necessary cabling before installing the Barricade. After installing the Barricade, refer to "Configuring the Barricade" on page 4-1.

### **Package Contents**

After unpacking the Barricade, check the contents of the box to be sure you have received the following components:

- Barricade<sup>™</sup> N Draft 11n Wireless 4-port Broadband Router (SMCWBR14S-N2)
- Power adapter
- One CAT-5 Ethernet cable (RJ-45)
- One documentation CD
- Quick Install Guide
- Warranty Information Card

Immediately inform your dealer in the event of any incorrect, missing, or damaged parts. If possible, please retain the carton and original packing materials in case there is a need to return the product.

## System Requirements

You must meet the following minimum requirements:

- Broadband (Cable/xDSL) Internet service and Modem with Ethernet connection
- 2.4GHz 802.11n draft wireless adapter or 2.4GHz 802.11b/g wireless adapter installed on each PC. Alternatively an Ethernet adapter can be used.
- An up to date web browser: Internet Explorer 5.5 or above, Netscape 4.7 or above, Mozilla Firefox 1.0 or above.

## Hardware Description

The Barricade connects to a cable or xDSL modem with Ethernet connection using it's RJ-45 WAN port. It can be connected directly to your PC or to a local area network using the Fast Ethernet LAN ports.

Data passing between devices connected to your local area network can run at up to 100 Mbps over the Fast Ethernet port and up to 300 Mbps over the built-in wireless access point.

The Barricade includes an LED display on the top panel for system power and port indications that simplifies installation and network troubleshooting.

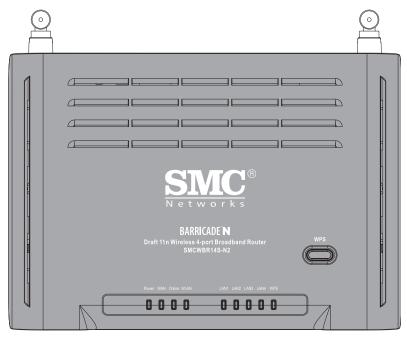

The following figures show the top and rear panels of the Barricade.

Figure 2-1. Top Panel

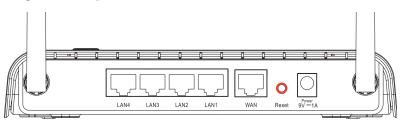

Figure 2-2. Rear Panel

The power and port LED indicators on the top panel are illustrated by the following table.

| LED                           | Status            | Description                                                                                                    |
|-------------------------------|-------------------|----------------------------------------------------------------------------------------------------|
| Power                         | On                | The Barricade is receiving power. Normal operation.                                                                                                    |
|                               | Off               | Power off or failure.                                                                                                    |
| WAN                           | On                | WAN link.                                                                                                    |
|                               | Off               | No WAN link.                                                                                                    |
| Online                        | On                | Internet connection is functioning correctly.                                                                                                    |
|                               | Flashing          | The Barricade is establishing an Internet link.                                                                                                    |
|                               | Off               | No Internet link.                                                                                                    |
| WLAN                          | On                | WLAN link.                                                                                                    |
|                               | Flashing          | The Barricade is sending or receiving data via WLAN.                                                                                                    |
|                               | Off               | No WLAN link.                                                                                                    |
| LAN 1~4                       | On                | Ethernet link.                                                                                                    |
|                               | Flashing          | The LAN port is sending or receiving data.                                                                                                    |
|                               | Off               | No Ethernet link.                                                                                                    |
| WPS                           | On                | WPS link is successfully established.                                                                                                    |
| (Wi-Fi<br>Protected<br>Setup) | Off               | <ul> <li>This LED will be on for 300 seconds after<br/>WPS connection is successfully established,<br/>then go off.</li> <li>The WPS is disabled.</li> </ul> |
|                               | Slow<br>Flashing  | WPS association is establishing between the Barricade and clients.                                                                                           |
|                               | Quick<br>Flashing | WPS access failed.                                                                                                    |

| Item                         | Description                                                                                                    |
|------------------------------|----------------------------------------------------------------------------------------------------|
| LAN Ports                    | Fast Ethernet ports (RJ-45). Connect devices on your local area network to these ports (i.e., a PC, hub, switch or IP set top box).                    |
| WAN Port                     | WAN port (RJ-45). Connect your cable/xDSL modem line to this port.                                                                                     |
| Reset Button                 | Use this button to reset the power and restore the default factory settings. To reset without losing configuration settings, see "Reset" on page 4-66. |
| Power Inlet                  | Connect the included power adapter to this inlet.                                                                                                    |
|                              | <b>Warning</b> : Using the wrong type of power adapter may cause damage.                                                                               |
| WPS Button<br>(on top panel) | Press this button for over 4 seconds to start using the WPS.                                                                                           |

The Barricade contains the following ports and buttons:

## **ISP** Settings

If you are not sure of your connection method, please contact your Internet Service Provider. There are several connection types to choose from: Static IP, DHCP, PPPoE, PPTP and L2TP.

**Note:** If using the PPPoE option, you will need to remove or disable any PPPoE client software on your computers.

### **Connect the System**

The Barricade can be positioned at any convenient location in your office or home. No special wiring or cooling requirements are needed. You should, however, comply with the following guidelines:

- Keep the Barricade away from any heating devices.
- Do not place the Barricade in a dusty or wet environment.

You should also remember to turn off the power, remove the power cord from the outlet, and keep your hands dry when you install the Barricade.

#### Connect the Cable/xDSL Modem

Connect the cable/xDSL modem using a CAT-5 Ethernet cable (RJ-45) to the Barricade's WAN port. When inserting the RJ-45 plug, be sure the tab on the plug clicks into position to ensure it is properly seated.

#### Connecting the Barricade to your LAN

The four LAN ports on the Barricade auto-negotiate the connection speed to 10 Mbps Ethernet or 100 Mbps Fast Ethernet, as well as the transmission mode to half duplex or full duplex.

Use RJ-45 cables to connect any of the four LAN ports on the Barricade to an Ethernet adapter on your PC. Otherwise, cascade any of the LAN ports on the Barricade to an Ethernet hub or switch, and then connect your PC or other network equipment to the hub or switch. When inserting an RJ-45 connector, be sure the tab on the connector clicks into position to ensure that it is properly seated.

- **Notes: 1.** Use 100-ohm shielded or unshielded twisted-pair cable with RJ-45 connectors for all Ethernet ports. Use Category 3, 4, or 5 for connections that operate at 10 Mbps, and Category 5 for connections that operate at 100 Mbps.
  - **2.** Make sure each twisted-pair cable length does not exceed 100 meters (328 feet).

#### **Connect the Power Adapter**

Plug the power adapter into the power socket on the back panel of the Barricade, and the other end into a power outlet.

Check the power indicator on the front panel is lit. If the power indicator is not lit, refer to "Troubleshooting" on page A-1.

In case of a power input failure, the Barricade will automatically restart and begin to operate once the input power is restored.

INSTALLATION

# Chapter 3 Configuring the Client PC

After completing hardware setup by connecting all your network devices, you need to configure your computer to connect to the Barricade. You can either configure your computer to automatically obtain IP settings (DHCP) or manually configure IP address settings (Static IP).

Depending on your operating system see:

"Windows 2000" on page 3-3,

"Windows XP" on page 3-9,

or

"Configuring Your Macintosh Computer" on page 3-15.

#### TCP/IP CONFIGURATION

## **TCP/IP Configuration**

To access the Internet through the Barricade, you must configure the network settings of the computers on your LAN to use the same IP subnet as the Barricade. The default network settings for the Barricade are:

IP Address: 192.168.2.1 Subnet Mask: 255.255.255.0

**Note:** These settings can be changed to fit your network requirements, but you must first configure at least one computer to access the Barricade's web configuration interface in order to make the required changes. (See "Configuring the Barricade" on page 4-1 for instructions on configuring the Barricade.)

New Office Document

#### Windows 2000

#### **DHCP IP Configuration**

 On the Windows desktop, click Start/Settings/ Network and Dial-Up Connections.

- 2. Click the icon that corresponds to the connection to your Barricade.
- 3. The connection status screen will open. Click **Properties**.

| 🚔 Open Office Document     |                                 |
|----------------------------|---------------------------------|
| 🤏 Windows Update           |                                 |
| Acrobat Reader 5.0         |                                 |
| 🔍 WinZip                   |                                 |
| 📻 Programs 🔹 🕨             |                                 |
| Documents                  |                                 |
| Settings  Search Help Run  | 🔀 Control Panel                 |
| 🔕 Search 🔸                 | Network and Dial-up Connections |
| 🤣 Help                     | Printers                        |
| 🚰 Run                      | Taskbar & Start Menu            |
| W Shut Down                | ]                               |
| 🙀 Start 🛛 🙆 🈂 🖏 🖄          | 1<br>                           |
|                            | 11                              |
| ocal Area Connection 1 Sta | itus ? 🗙                        |
| General                    |                                 |
| Connection                 |                                 |
| Status:                    | Connected                       |
| Duration:                  | 00:15:12                        |
| Speed:                     | 10.0 Mbps                       |
|                            |                                 |
| Activity                   |                                 |
| Sent                       | - Pr - Received                 |
| Packets:                   | 49 0                            |
|                            |                                 |
|                            |                                 |
| Properties Disable         | 9                               |
|                            |                                 |
|                            |                                 |
|                            | Close                           |
|                            |                                 |

#### TCP/IP CONFIGURATION

4. Double-click Internet Protocol (TCP/IP).

 If Obtain an IP address automatically and Obtain DNS server address automatically are already selected, your computer is already configured for DHCP. If not, select these options now and click OK.

| local Ar     | rea Connection 1 Properties                       |
|--------------|---------------------------------------------------|
| Gener        | al Sharing                                        |
| Conr         | nect using:                                       |
|              | SMC EZ Card 10/100 (SMC1211TX)                    |
| ,            | Configure                                         |
| C <u>o</u> m | ponents checked are used by this connection:      |
|              | 🔜 Client for Microsoft Networks                   |
|              | SMC EZStart Service                               |
|              | 🛃 File and Printer Sharing for Microsoft Networks |
|              | Internet Protocol (TCP/IP)                        |
|              |                                                   |
|              |                                                   |

| 2 address:                                                                                             | capability. Otherwise, you need<br>appropriate IP settings. | to ask your network administrator for |
|----------------------------------------------------------------------------------------------------|-------------------------------------------------------------|---------------------------------------|
| Obtain DNS server address automatically     Use the following DNS server addresses:                    | Obtain an IP address automatic                              | ically                                |
|                                                                                                    | Use the following IP address:                               |                                       |
| Subnet mask: Default gateway: Default gateway: Default gateway: Ug the following DNS server addresses: | IP address:                                                 |                                       |
| Obtain DNS server address automatically     Use the following DNS server addresses:                    | Sybnet mask:                                                |                                       |
| Use the following DNS server addresses:                                                                | Default gateway:                                            |                                       |
|                                                                                                    |                                                             |                                       |
|                                                                                                    | Use the following DNS server                                | ,                                     |
| Alternate DNS server:                                                                                  | Use the following DNS server<br>Breferred DNS server:       | ,                                     |

#### **Obtain IP Settings From Your Barricade**

Now that you have configured your computer to connect to your Barricade, it needs to obtain new network settings. By releasing old DHCP IP settings and renewing them with settings from your Barricade, you can verify that you have configured your computer correctly.

 On the Windows desktop, click Start/Programs/ Accessories/Command Prompt.

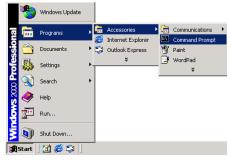

2. In the Command Prompt window, type **ipconfig /release** and press the **Enter** key.

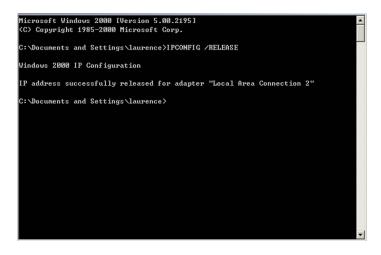

#### TCP/IP CONFIGURATION

3. Type **ipconfig /renew** and press the **Enter** key. Verify that your IP Address is now **192.168.2.xxx**, your Subnet Mask is **255.255.255.0** and your Default Gateway is **192.168.2.1**. These values confirm that your Barricade is functioning correctly.

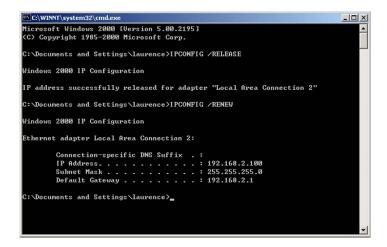

4. Type **exit** and press the **Enter** key to close the Command Prompt window.

#### Manual IP Configuration

- 1. Follow steps 1-4 in "DHCP IP Configuration" on page 3-3.
- Select Use the following IP address. Enter an IP address based on the default network 192.168.2.x (where x is between 2 and 254), and use 255.255.255.0 for the subnet mask. Use 192.168.2.1 for the Default gateway field.
- 3. Select Use the following DNS server addresses.

| ou can get IP settings assigned automatically if your network supports<br>is capability. Otherwise, you need to ask your network administrator for<br>a capacity ID settings. |                     |  |
|----------------------------------------------------------------------------------------------------|---------------------|--|
| he appropriate IP settings.                                                                                                    |                     |  |
| Obtain an IP address automatically                                                                                                    |                     |  |
| <ul> <li>Use the following IP address</li> </ul>                                                                                                    | s:                  |  |
| IP address:                                                                                                    | 192.168.2.20        |  |
| Subnet mask:                                                                                                    | 255 . 255 . 255 . 0 |  |
| Default gateway:                                                                                                    | 192.168.2.1         |  |
| C Obtain DNS server address                                                                                                    | automatically       |  |
| Use the following DNS service                                                                                                    | ver addresses:      |  |
| Preferred DNS server:                                                                                                    | 192.168.2.1         |  |
| Alternate DNS server:                                                                                                    |                     |  |
|                                                                                                    | Advanced            |  |

- 4. Enter the IP address for the Barricade in the Preferred DNS server field. This automatically relays DNS requests to the DNS server(s) provided by your ISP. Otherwise, add a specific DNS server into the Alternate DNS Server field and click **OK** to close the dialog boxes.
- 5. Record the configured information in the following table.

#### **TCP/IP** Configuration Setting

| IP Address           | ·        |
|----------------------|----------|
| Subnet Mask          |          |
| Preferred DNS Server | <u> </u> |
| Alternate DNS Server | <u> </u> |
| Default Gateway      | <u> </u> |
|                      |          |

#### TCP/IP CONFIGURATION

#### Disable HTTP Proxy

You need to verify that the "HTTP Proxy" feature of your web browser is disabled. This is so that your browser can view the Barricade's HTML configuration pages.

 To disable the proxy in Internet Explorer, click Tools. Click Internet Options... and then the Connections tab, shown on the right. In the Local Area Network (LAN) settings section, click LAN Settings... to display the Local Area Network (LAN) Settings pop-up window below.

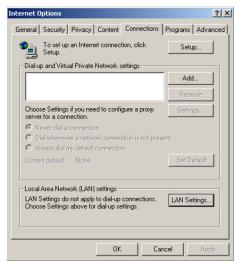

- 2. In the Proxy server section, ensure the Use a proxy server for your LAN (These settings will not apply to dial-up or VPN connections) check box is not ticked.
- 3. Click OK.

| Automatic configuration ma<br>use of manual settings, dis              |                        |                       |
|------------------------------------------------------------------------|------------------------|-----------------------|
| Automatically detect set                                               | ttings                 |                       |
| Use automatic configur                                                 | ation script           |                       |
| Address                                                                |                        |                       |
| roxy server                                                            |                        |                       |
| <ul> <li>Use a proxy server for<br/>dial-up or VPN connecti</li> </ul> |                        | ngs will not apply to |
| Address:                                                               | Port:                  | Advanced              |
| Bypass proxy serve                                                     | er for local addresses |                       |

#### Windows XP

#### **DHCP IP Configuration**

1. On the Windows desktop, click **Start/Control Panel**.

- 2. In the Control Panel window, click **Network and Internet Connections**.
- The Network Connections window will open. Locate and double-click the Local Area Connection icon for the Ethernet adapter that is connected to the Barricade.
- 4. In the connection status screen, click **Properties**.

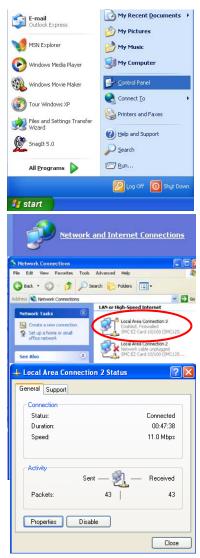

#### TCP/IP CONFIGURATION

5. Double-click Internet Protocol (TCP/IP).

 If Obtain an IP address automatically and Obtain DNS server address automatically are already selected, your computer is already configured for DHCP. If not, select these options now and click OK.

| 🕹 Local Area Connection 3 Properties                                                                                                    | ? 🗙    |
|----------------------------------------------------------------------------------------------------|--------|
| General Advanced                                                                                                    |        |
| Connect using:                                                                                                    |        |
| B SMC EZ Card 10/100 (SMC1255FTX-ST) #2                                                                                                    |        |
| Configur                                                                                                    | _      |
| This connection uses the following items:                                                                                                    |        |
| 🗹 💂 QoS Packet Scheduler                                                                                                    | •      |
| TeEGIS Protocol (IEEE 802.1x) v2.3.1.9      Tetrate Protocol (TCP/IP)                                                                                                    |        |
|                                                                                                    | ~      |
| Internet Protocol (TCP/IP) Properties                                                                                                    | ? 🛛    |
| General Alternate Configuration                                                                                                    |        |
| this capability. Otherwise, you need to ask your network administrate<br>the appropriate IP settings. Obtain an IP address automatically C Use the following IP address: | or for |
| IP address:                                                                                                    |        |
| Subnet mask:                                                                                                    |        |
| Default gateway:                                                                                                    |        |
| <ul> <li>Obtain DNS server address automatically</li> </ul>                                                                                                    |        |
| Use the following DNS server addresses:                                                                                                    |        |
| Preferred DNS server:                                                                                                    |        |
| Alternate DNS server:                                                                                                    |        |
| Advan                                                                                                    | ed     |
| ОК                                                                                                    | Cancel |

#### **Obtain IP Settings From Your Barricade**

Now that you have configured your computer to connect to your Barricade, it needs to obtain new network settings. By releasing old DHCP IP settings and renewing them with settings from your Barricade, you can verify that you have configured your computer correctly.

 On the Windows desktop, click Start/Programs/Accessories/ Command Prompt.

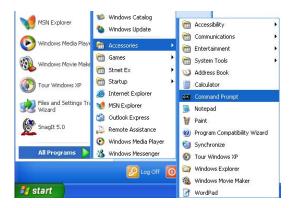

2. In the Command Prompt window, type **ipconfig** /**release** and press the **Enter** key.

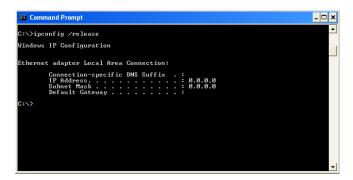

# TCP/IP CONFIGURATION

3. Type **ipconfig /renew** and press the **Enter** key. Verify that your IP Address is now **192.168.2.xxx**, your Subnet Mask is **255.255.255.0** and your Default Gateway is **192.168.2.1**. These values confirm that your Barricade is functioning correctly.

| 😅 Command Prompt                                 | - 🗆 × |
|--------------------------------------------------|-------|
| C:\>ipconfig /release                            | -     |
| Windows IP Configuration                         |       |
| Ethernet adapter Local Area Connection:          |       |
| Connection-specific DNS Suffix : :<br>IP Address |       |
| C:\>ipconfig /renew                              |       |
| Windows IP Configuration                         |       |
| Ethernet adapter Local Area Connection:          |       |
| Connection-specific DNS Suffix . :<br>IP Address |       |
| C:\>                                             | -     |

4. Type **exit** and press the **Enter** key to close the Command Prompt window.

Your computer is now configured to connect to the Barricade.

#### Manual IP Configuration

- 1. Follow steps 1-5 in "DHCP IP Configuration" on page 3-9.
- 2. Select Use the following IP Address.
- Enter an IP address based on the default network
   192.168.2.x (where x is between 2 and 254), and use
   255.255.255.0 for the subnet mask. Use 192.168.2.1 for the Default gateway field.
- 4. Select Use the following **DNS** server addresses.

| Internet Protocol (TCP/IP) Prop                                                                               | perties 🔹 🤶 🗙 |
|----------------------------------------------------------------------------------------------------|---------------|
| General                                                                                                    |               |
| You can get IP settings assigned au<br>this capability. Otherwise, you need t<br>the appropriate IP settings. |               |
| 🔘 Obtain an IP address automatic                                                                              | sally         |
| Our of the following IP address: −                                                                            |               |
| IP address:                                                                                                   | 192.168.2.22  |
| Subnet mask:                                                                                                  | 255.255.255.0 |
| Default gateway:                                                                                              | 192.168.2.1   |
| Obtain DNS server address aut                                                                                 | tomatically   |
| Use the following DNS server a                                                                                | addresses:    |
| Preferred DNS server:                                                                                         | 192.168.2.1   |
| Alternate DNS server:                                                                                         |               |
|                                                                                                    | Advanced      |
|                                                                                                    | OK Cancel     |

- 5. Enter the IP address for the Barricade in the Preferred DNS server field. This automatically relays DNS requests to the DNS server(s) provided by your ISP. Otherwise, add a specific DNS server into the Alternate DNS Server field and click **OK** to close the dialog boxes.
- 6. Record the configured information in the following table.

#### **TCP/IP** Configuration Setting

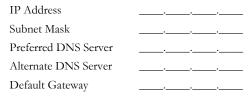

## TCP/IP CONFIGURATION

# **Disable HTTP Proxy**

You need to verify that the "HTTP Proxy" feature of your web browser is disabled. This is so that your browser can view the Barricade's HTML configuration pages.

 To disable the proxy in Internet Explorer, click Tools. Click Internet Options... and then the Connections tab, shown on the right. In the Local Area Network (LAN) settings section, click LAN Settings... to display the Local Area Network (LAN) Settings pop-up window below.

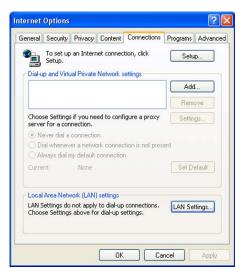

- In the Proxy server section, ensure the Use a proxy server for your LAN (These settings will not apply to dial-up or VPN connections) check box is not ticked.
- 3. Click OK.

| s. To ensure the<br>on. |
|-------------------------|
|                         |
|                         |
|                         |
|                         |
| ]                       |
|                         |
| will not apply to       |
| Advanced                |
|                         |
|                         |

# **Configuring Your Macintosh Computer**

You may find that the instructions here do not exactly match your operating system. This is because these steps and screen shots were created using Mac OS 10.2. Mac OS 7.x and above are similar, but may not be identical to Mac OS 10.2.

Follow these instructions:

 Pull down the Apple Menu . Click System Preferences.

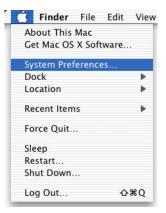

 Double-click the Network icon in the Systems Preferences window.

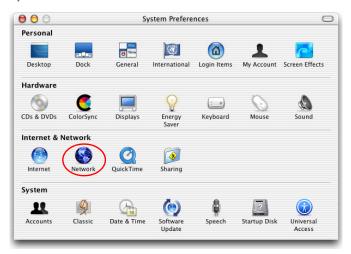

## CONFIGURING YOUR MACINTOSH COMPUTER

3. If **Using DHCP Server** is already selected in the Configure field, your computer is already configured for DHCP. If not, select this option.

|                     | Location: Automatic       |                                    |            |
|---------------------|---------------------------|------------------------------------|------------|
| Show: Built-in Ethe | rnet                      | )                                  |            |
|                     | TCP/IP PPPoE App          | oleTalk Proxies                    |            |
| Configure:          | Using DHCP                |                                    |            |
|                     |                           | DNS Servers                        | (Optional) |
| IP Address          | (Provided by DHCP Server) |                                    |            |
| Subnet Mask:        | promote by once servery   |                                    |            |
| Router.             |                           | Search Domains                     | (Optional) |
| DHCP Client ID:     |                           |                                    |            |
|                     | (Optional)                |                                    |            |
| Ethernet Address    | 00:50:e4:00:2c:06         | Example: apple.com<br>earthlink.ne | e.         |
|                     |                           |                                    |            |

- Your new settings are shown in the TCP/IP tab. Verify that your IP Address is now 192.168.2.xxx, your Subnet Mask is 255.255.255.0 and your Default Gateway is 192.168.2.1. These values confirm that your Barricade is functioning.
- 5. Close the Network window.

Now your computer is configured to connect to the Barricade.

# **Disable HTTP Proxy**

You need to verify that the "HTTP Proxy" feature of your web browser is disabled. This is so that your browser can view the Barricade's HTML configuration pages. The following steps are for Internet Explorer.

#### Internet Explorer

- 1. Open Internet Explorer and click the **Stop** button. Click **Explorer/Preferences**.
- 2. In the Internet Explorer Preferences window, under Network, select **Proxies**.

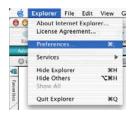

3. Uncheck all check boxes and click **OK**.

| Use Proxy Servers                |                                                                                                    |
|----------------------------------|----------------------------------------------------------------------------------------------------|
| Web Proxy:                       |                                                                                                    |
|                                  | Settings                                                                                                    |
| Use Web Proxy for all            |                                                                                                    |
| Bypass Web Proxy for FTP         |                                                                                                    |
| Secure Proxy:                    | Settings                                                                                                    |
| Mail Proxy:                      | Settings                                                                                                    |
| Gopher Proxy:                    | Settings                                                                                                    |
|                                  | an allocation the second second second second second second second second second second second second second s |
| et above. Put a space or comma l |                                                                                                    |
|                                  |                                                                                                    |
|                                  |                                                                                                    |
|                                  |                                                                                                    |
|                                  |                                                                                                    |
|                                  | Secure Proxy:<br>Mail Proxy:<br>Gopher Proxy:<br>ist the sites you want to connect                             |

# Configuring Your Macintosh Computer

# Chapter 4 Configuring the Barricade

After you have configured TCP/IP on a client computer, use a web browser to configure the Barricade. The Barricade can be configured by any Java-supported browser such as Internet Explorer 5.5 or above. Using the web management interface, you can configure the Barricade and view statistics to monitor network activity.

To access the Barricade's management interface, enter the IP address of the Barricade in your web browser: <u>http://192.168.2.1</u>.

Enter the default password: smcadmin, and click LOGIN.

- Notes: 1 Passwords can contain from 3~12 alphanumeric characters and are case sensitive.
  - **2** You might click the language selection at the top right corner of the screen for your regional location before accessing the management interface.

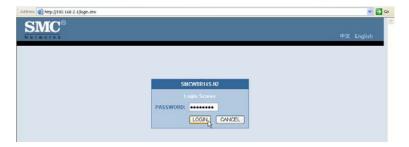

#### CONFIGURING THE BARRICADE

# Navigating the Web Browser Interface

The Barricade's management interface consists of a Setup Wizard and an Advanced Settings section.

**Setup Wizard:** Use the Setup Wizard for quick and easy configuration of your Internet connection and basic LAN settings.

**Advanced Settings:** Advanced Settings supports more advanced functions like NAT, system maintenance, firewall and UPnP.

| Natworks                                                |                             |                                                              |                                                                                                    | ogout |
|---------------------------------------------------------|-----------------------------|--------------------------------------------------------------|----------------------------------------------------------------------------------------------------|-------|
| SETUP WIZARD<br>SYSTEM<br>WAN<br>LAN<br>WIRELESS<br>NAT | interfaces, firmware and    | hardware version numbers, a<br>nation on all DHCP client PCs | n status for the router's WAN/LAN<br>ny illegal attempts to access your<br>currently connected to your                                                                                                    |       |
| ROUTING<br>FIREWALL<br>UPnP                             | INTERNET                    | GATEWAY                                                      | INFORMATION                                                                                                    |       |
| DDNS<br>TOOLS<br>STATUS                                 | ADSL: DISCONNECTED<br>Penew | Subnet Mask:                                                 | Numbers of DHCP Clents: 3<br>Partime Code Version:<br>0.00.01 (Sep 10 2007 12:46:46)<br>Boot Code Version: V0.12<br>LNN McC Address: 00:17-3F-C2-4E-13<br>Version McC Address: 00:17-3F-C2-<br>VANI McC Address: 00:17-3F-C2-<br>4 (Clene McC)<br>Hardware Version: 08<br>Senial Num: 12732823302725 |       |
|                                                         | Security Log                | DF                                                           | ICP Client Log                                                                                                    |       |

# Making Configuration Changes

Configurable parameters have a dialog box or a drop-down list. Once a configuration change has been made on a screen, click the **APPLY** or **SAVE SETTINGS** or **NEX**T button at the bottom of the screen to enable the new setting.

Note: To ensure proper screen refresh after a command entry, be sure that Internet Explorer is configured as follows: Under the menu Tools/Internet Options/General/Temporary Internet Files/Settings, the setting for Check for newer versions of stored pages should be Every visit to the page.

# Setup Wizard

# Time Zone

Click on **SETUP WIZARD** and **NEXT**, then you will see the Time Zone screen. Select your local time zone from the drop-down menu. This information is used for log entries and client filtering.

| SMC°                                                                                        |                                                                                                    |
|---------------------------------------------------------------------------------------------|----------------------------------------------------------------------------------------------------|
| 1. Getting Startod<br>2. Time Zone<br>3. Wireless Settings<br>4. Connection Type<br>Setting | A. Time Zone<br>The space allows you to configure the localized time zone & automatic time mantenance. Automatic time<br>mantenance synchronizes the barricade with a public time server on the Internet. SMC recommend to use this<br>a. select the required time zone<br>MTM 1000 Pool Time (US & Condo), Tuena<br>. Scale or disable automatic time server mantenance. By default this feature is enabled.<br>. Chable Automatic Time Server Mantenance<br>. Select primary & secondary time server from the predefined list.<br>. Manary Server: 12:153:1102-North-America<br>. A. Cick 'Next' to continue. |

If you want to automatically synchronize the Barricade with a public time server, check the box to **Enable Automatic Time Server Maintenance**. Select the desired servers from the drop-down menus.

Click **NEXT** to continue.

# Wireless Settings

This screen allows you to configure the SSID, wireless Mode and channel. Optionally you can disable broadcasting of SSID for added security. SSID is the name given to your wireless LAN. Wireless clients within the same network should be configured to use the same SSID.

| SMC°                                                                               |                                                                                                    | Setup Without Class              |
|------------------------------------------------------------------------------------|----------------------------------------------------------------------------------------------------|----------------------------------|
| Getting Started     Time Zone     Minitex Settings     Gonnection Type     Setting | can disable broadcasting of SSID for add<br>wireless LAN. Wireless clients should be<br>a. Enter new SSID or use the default val                               |                                  |
|                                                                                    | Wireless Channel 6<br>Extension Channel 20<br>SSID SMC<br>Wireless Mode Mose<br>Bandwidth 20M<br>Broadcast SSID 20<br>Protected Mode CPF<br>B02.11e/WMM QoB CN | d 802 11n, 802 11g and 802 11b 💌 |

| Parameter            | Description                                                                                                    |
|----------------------|----------------------------------------------------------------------------------------------------|
| Wireless Channel     | The radio channel used by the wireless router and its clients to<br>communicate with each other. This channel must be the same<br>on the Barricade and all of its wireless clients.                                                                                         |
|                      | The Barricade will automatically assign itself a radio channel, or you may select one manually.                                                                                                    |
| Extension<br>Channel | Setting the Bandwith Mode as 20/40MHz allows you to use this extension channel as the secondary channel for doubling the bandwith of your wireless network.                                                                                                    |
| SSID                 | Service Set ID. The SSID must be the same on the Barricade and all of its wireless clients. (Default: SMC)                                                                                                    |
| Wireless Mode        | This device supports 11n, 11g and 11b wireless networks. Make<br>your selection depending on the type of wireless network that<br>you have. SMC recommend using "Mixed 802.11n, 802.11g and<br>802.11b" to provide compatibility with 11n, 11g and 11b<br>wireless clients. |

| Parameter          | Description                                                                                                    |
|--------------------|----------------------------------------------------------------------------------------------------|
| Bandwidth          | • 20MHz: Sets the operation bandwidth as 20 MHz.                                                                                                    |
|                    | • 20/40MHz: Allows automatic detection of the operation bandwidth between 20 MHz and 40 MHz.                                                                                                  |
|                    | Choosing the bandwidth mode as 20/40MHz allows you to use the extension channel.                                                                                                    |
| Broadcast SSID     | Enable or disable the broadcasting of the SSID. Disabling SSID broadcast will provide increased security by hiding the SSID of your wireless network.                                         |
| Protected Mode     | Enabling this function to ensure the best performance of your 11n throughput in case there is a lot of interference from the 11g and 11b devices in the wireless network.                     |
| 802.11e/WMM<br>QoS | Enable or disable the use of QoS. The QoS (Quality of Service)<br>function allows you to differentiate WMM (Wi-Fi Multimedia)<br>traffic and provide it with high-priority forwarding service |

Click NEXT to continue.

# Configuring the Barricade

# **Connection Type Setting**

Specify the WAN connection type required by your Internet Service Provider. Specify Dynamic IP Address, PPPoE, PPTP, L2TP or Static IP Address.

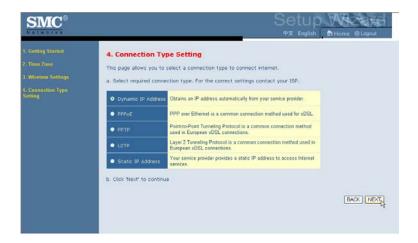

Select your connection type to proceed. Click **BACK** to go back and change your settings.

#### Dynamic IP Address

If the ISP requires you to input a Host Name, type it in the **Host Name** field. Click on the **Clone the MAC Address** and the **MAC Address** of the current PC will be filled automatically.

| SMC                                                                                         |                                                                                                    |
|---------------------------------------------------------------------------------------------|----------------------------------------------------------------------------------------------------|
| 1. Gotting Started<br>2. Time Zone<br>3. Wireless Settings<br>4. Connection Type<br>Setting | Dynamic IP         The Host name is optional, but may be required by some Service Provider's. The default MAC address is set to the WAN's physical intellate on the Damicade.         If required by your Service Provider, you can use the "Clone MAC Address" button to copy the MAC address of the Network intellace Card installed in your PC to replace and "WAN MAC address".         If necessary, you can use the "Release" and "Renew" buttons on the Status page to release and renew the WAN IP address.         If this Name:       Image: Image: Im |
|                                                                                             | BACK [NEXT]                                                                                                    |

Click **NEXT** to proceed, or **BACK** to change your settings.

#### CONFIGURING THE BARRICADE

#### **PPPoE**

Enter the User Name and Password required by your ISP in the appropriate fields. If your ISP has provided you with a Service Name enter it in the **Service Name** field, otherwise, leave it blank. Leave the Maximum Transmission Unit (MTU) at the default value (1454) unless you have a particular reason to change it. Enter the maximum idle time for the Internet connection. After this time has been exceeded the connection will be terminated. Check the **Auto-reconnect** check box to automatically re-establish the connection as soon as you attempt to access the Internet again.

| Natworks                                                                                    |                                                                                                    |                                                                                                    |                                                                         |                                                                 |
|---------------------------------------------------------------------------------------------|----------------------------------------------------------------------------------------------------|----------------------------------------------------------------------------------------------------|-------------------------------------------------------------------------|-----------------------------------------------------------------|
| 1. Getting Started<br>2. Thne Zone<br>3. Wirelees Settings<br>4. Connection Type<br>Setting | PPPOE<br>Exter the PPPOE user name and password assist<br>required some service pronders. Enter a Mar<br>Internet connection is mantaned during inactivit<br>be dropped / You can enable the Auto-econnect<br>access the Internet again. | imum file Time (in minutes))<br>y. If the connection is inactin<br>option to automatically re-es<br>of PPPoE, enter the informat | to define a maximum<br>e for longer than the M<br>tablish the connectio | period of time for which the<br>faximum Idle Time, then it will |
|                                                                                             | Use PPPoE A                                                                                                    | luthentication                                                                                                    |                                                                         |                                                                 |
|                                                                                             | Use PPPoE A                                                                                                    | Authentication<br>User Name:                                                                                                    |                                                                         |                                                                 |
|                                                                                             | Use PPPoE A                                                                                                    | ALC: NO CONTRACTOR                                                                                                    |                                                                         |                                                                 |
|                                                                                             |                                                                                                    | User Name:                                                                                                    |                                                                         |                                                                 |
|                                                                                             |                                                                                                    | User Name: ]<br>Password :                                                                                                    |                                                                         |                                                                 |
|                                                                                             |                                                                                                    | User Name:<br>Password :<br>your password :                                                                                      |                                                                         |                                                                 |

Click NEXT to proceed, or BACK to change your settings.

**Note:** Clicking **NEXT** will not automatically connect the Barricade to the Internet. The Barricade will only connect when you explicitly request it to, for example, by launching your web browser.

#### PPTP (Point-to-Point Tunneling Protocol)

The Barricade supports PPTP connection. The PPTP connection delivers userlevel authentication VPN (virtual private network) for secure network path.

Enter the user account ID and password required by your ISP in the appropriate fields. If your ISP has provided you with a Host Name enter it in the **Host Name** field, otherwise, leave it blank. If your ISP uses DHCP service, enable the **Get IP by DHCP**. Then enter the **Service IP Address** provided by your ISP.

Click on the **Disconnect after x minutes of no activity** and then enter the idle time for the Internet connection. This is the period of time for which the connection to the Internet is maintained during inactivity. If your ISP charges you by the minute, you should change the idle time out to one minute.

Most ISPs provide a DNS server for speed and convenience. Since your Service Provider may connect to the Internet with dynamic IP settings, it is likely that the DNS server IP's are also provided dynamically. Clicking on the **Click here to enter your DNS Settings** for DNS configuration. See "DNS" on page 4-22.

| SMC°                                                                                        |                                                                                                    |
|---------------------------------------------------------------------------------------------|----------------------------------------------------------------------------------------------------|
| 1. Getting Started<br>2. Time Zone<br>3. Wireless Settings<br>4. Connection Type<br>Setting | PDTP<br>Point-to-Point Tunneling Protocol: A version of PPP (Point-to-Point Protocol) that has the ability to encapsulate packets of data<br>formatted for one network protocol in packets used by another protocol. This tunneling technique allows TCP/IP data to be<br>transmitted over a non-TCP/IP network. PPTP can be used to join different physical networks using the Internet as an<br>intermediary. |
|                                                                                             | PPTP Account :                                                                                                    |
|                                                                                             | PPTP Password :                                                                                                    |
|                                                                                             | Retype Password :                                                                                                    |
|                                                                                             | Host Name :                                                                                                    |
|                                                                                             | Get IP By DHCP : 🗹                                                                                                    |
|                                                                                             | Service IP Address : 0 0 0 0                                                                                                    |
|                                                                                             | Disconnect after <b>minutes</b> of no activity.                                                                                                    |
|                                                                                             | Click here to enter your DNS Settings                                                                                                    |
|                                                                                             |                                                                                                    |

Click NEXT to proceed, or BACK to change your settings.

#### L2TP (Layer 2 Tunneling Protocol)

The Barricade supports L2TP connection. The L2TP connection delivers computer-level authentication VPN (virtual private network) for secure network path.

Enter the user account ID and password required by your ISP in the appropriate fields. If your ISP uses DHCP service, enable the **Get IP by DHCP**. Then enter the **L2TP Server Address** provided by your ISP.

Click on the **Disconnect after x minutes of no activity** and then enter the idle time for the Internet connection. This is the period of time for which the connection to the Internet is maintained during inactivity. If your ISP charges you by the minute, you should change the idle time out to one minute.

Most ISPs provide a DNS server for speed and convenience. Since your Service Provider may connect to the Internet with dynamic IP settings, it is likely that the DNS server IP's are also provided dynamically. Clicking on the **Click here to enter your DNS Settings** for DNS configuration. See "DNS" on page 4-22.

| $\mathbf{SMC}^{\circ}$                                                                      |                                                                                                    | Setup West                                                                                                    |
|---------------------------------------------------------------------------------------------|----------------------------------------------------------------------------------------------------|----------------------------------------------------------------------------------------------------|
| 1. Getting Started<br>2. Time Zono<br>3. Wirnless Settings<br>4. Connection Type<br>Setting | L2TP<br>Some ISP's require the use of L2TP to establish connection<br>your modem ask you to set up a dialup connection using a<br>installed, you will not need to use the dialup VPN on your I<br>Use L2TP Authentication | ns to their networks. If the installation instructions that accompany<br>LZTP VPN tunnel then select this option. Note that once the Router is<br>PC any more |
|                                                                                             | L2TP Account :                                                                                                    |                                                                                                    |
|                                                                                             | L2TP Password :                                                                                                    |                                                                                                    |
|                                                                                             | Retype Password :                                                                                                    |                                                                                                    |
|                                                                                             | Get IP By DHCP :                                                                                                    |                                                                                                    |
|                                                                                             | L2TP Server Address:                                                                                                    | 0 0 0                                                                                                    |
|                                                                                             |                                                                                                    | Disconnect after 10 minutes of no activity.                                                                                                    |
|                                                                                             | Click here to enter your DNS Settings                                                                                                    |                                                                                                    |
|                                                                                             |                                                                                                    | BACK NEXT                                                                                                    |

Click NEXT to proceed, or BACK to change your settings.

#### Static IP Address

Enter the IP address, Subnet Mask and Gateway Address provided to you by your ISP in the appropriate fields below.

| SMC°                      | 中文 English                                                                                                    |
|---------------------------|----------------------------------------------------------------------------------------------------|
|                           | Static IP<br>If your Senice Provder has assigned a fixed IP address; enter the assigned IP address, subnet mask and the gateway address<br>provided. |
| Connection Type<br>etting | IP address assigned by your Service Provider . 0 0 0                                                                                                 |
|                           | Subnet Mask - 0 0 0 0                                                                                                    |
|                           | Service Provider Gateway Address : 0 0 0 0                                                                                                    |
|                           | [BACK] [NEXT]                                                                                                    |
|                           |                                                                                                    |

Click **NEXT** to proceed, or **BACK** to change your settings.

CONFIGURING THE BARRICADE

# System

# Time Zone

Select your local time zone from the drop-down list. This information is used for log entries and client filtering.

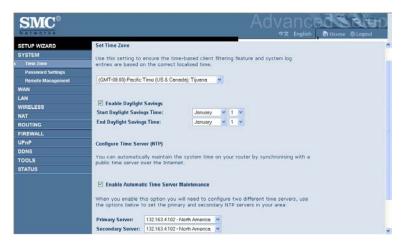

For accurate timing of log entries and system events, you need to set the time zone. Select your time zone from the drop-down list.

If daylight savings is used in your area, check the box to enable the function, and select the start/end dates.

If you want to automatically synchronize the Barricade with a public time server, check the box to Enable Automatic Time Server Maintenance. Select the desired servers from the drop-down menu.

#### Click SAVE SETTINGS.

# **Password Settings**

Use this screen to change the password for accessing the management interface.

| SMC                                                                                                    |                                                                                                    |
|----------------------------------------------------------------------------------------------------|----------------------------------------------------------------------------------------------------|
| SETUP WIZARD<br>SYSTEM<br>Immi Zone<br>Persword Skettings<br>Remote Skalagement<br>WAN<br>LAN<br>WIRELESS<br>NAT<br>ROUTING<br>FIREWALL<br>UPNP<br>DONS<br>TOOLS<br>STATUS | Password Settings Set a passord to restrict management access to the router.  Current Password:  New Password:  Be-Enter Password for Vanification:  HELP SAVE SETTINGS CANCEL |

Passwords can contain from 3~12 alphanumeric characters and are case sensitive.

**Note:** If you lost the password, or you cannot gain access to the user interface, press the blue reset button on the rear panel, holding it down for at least 10 seconds to restore the factory defaults. The default password is **smcadmin**.

Enter a maximum Idle Time Out (in minutes) to define a maximum period of time for which the login session is maintained during inactivity. If the connection is inactive for longer than the maximum idle time, it will perform system logout, and you have to log in again to access the management interface. (Default: 10 minutes)

#### Configuring the Barricade

## **Remote Management**

By default, management access is only available to users on your local network. However, you can also manage the Barricade from a remote host by entering the IP address of a remote computer on this screen. Check the **Enabled** check box, and enter the IP address of the Host Address and click **SAVE SETTINGS**.

| SMC°                                                                                                    | Advanced Story                                                                                                    |
|----------------------------------------------------------------------------------------------------|----------------------------------------------------------------------------------------------------|
| SETUP WIZARD Remote<br>SYSTEM<br>Timu Zowie Set the remote<br>Password Setings<br>Hemote Management<br>WAN<br>LAN Host | Management<br>ote management of the router. If you want to manage the router from a<br>tion (outside of the local network), you must also specify the IP address of |

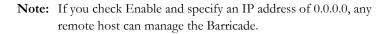

For remote management via WAN IP address you need to connect using port 8080. Simply enter WAN IP address followed by :8080, for example, 211.20.16.1:8080.

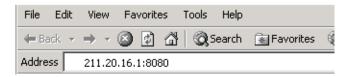

# WAN Settings

Specify the WAN connection type required by your Internet Service Provider. Choose **Dynamic IP Address**, **PPPoE**, **PPTP**, **L2TP** or **Static IP Address** for your WAN link.

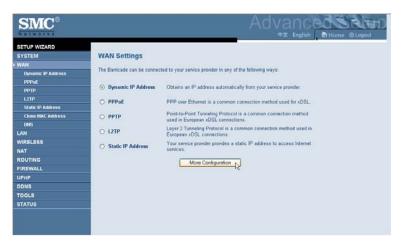

Select the connection type and click More Configuration.

CONFIGURING THE BARRICADE

# **Dynamic IP**

The Host Name is optional, but may be required by some service provider's. The default MAC address is set to the WAN's physical interface on the Barricade.

If required by your service provider, you can use the **Clone MAC Address** button to copy the MAC address of the Network Interface Card (NIC) installed in your PC to replace the WAN MAC address.

If necessary, you can use the **Renew** button on the Status page to renew the WAN IP address.

| SMC°                                                                                                    |                                                                                                    |
|----------------------------------------------------------------------------------------------------|----------------------------------------------------------------------------------------------------|
| SETUP WIZARD<br>SYSTEM<br>WAN<br>Dynamic IP Address<br>PPPvE<br>L21P<br>Static IP Address<br>Clune MAC Address<br>DNS<br>Clune MAC Address<br>DNS<br>UAN<br>WIRELESS<br>NAT<br>ROUTING<br>FIREWALL<br>UPAP<br>ODNS<br>TOOLS<br>STATUS | Bynamic IP         The but name is aptimula, but may be required by some Service Provider's. The default MAC address is set to the WAN's dynamic interface on the Bancade.         Interview of your Service Provider, you can use the "Clone MAC Address" button to copy the MAC address of the Network tetteres C and installed in your PC to replace the WAN MAC address.         Interview of the Territoria of Your on the Status page to release and renew the WAN IP address.         Interview of the Territoria of Territory of the Territory of the Territory |

**Note:** Make sure you record the MAC address that you clone, so that if you lose your settings you will be able to re-connect to the Internet.

Click **SAVE SETTINGS** to proceed, or **CANCEL** to change your settings.

## **PPPoE**

Enter the PPPoE user name and password assigned by your Service Provider. The Service Name is normally optional, but may be required by some service providers. Enter a Maximum Idle Time (in minutes) to define a maximum period of time for which the Internet connection is maintained during inactivity. If the connection is inactive for longer than the Maximum Idle Time, then it will be dropped. You can enable the **Auto-reconnect** option to automatically re-establish the connection as soon as you attempt to access the Internet again.

| SMC°                                                                                                    |                                                                                                    |                                                                                                    |
|----------------------------------------------------------------------------------------------------|----------------------------------------------------------------------------------------------------|----------------------------------------------------------------------------------------------------|
| SETUP WIZARD<br>SYSTEM<br>Dynamic ® Address<br>PPPoC<br>PPTD<br>L2TP<br>Static IP Address<br>Clune MAC Address | PPPOE<br>Enter the PPPOE user name and password assigned by your Ser<br>required by some service provider. Enter a Maximum file Time (<br>Internet connection is manetained during including): The connect<br>internet connection is manetained during including. The connect<br>internet connection is a manetained during including the<br>access the Internet again. | (in minutes) to define a maximum period of time for weich the<br>ion is inacter for longer than the Maximum die Time, then it will<br>atically re-establish the connection as soon as you attempt to |
| ONS<br>LAN                                                                                                    | Use PPPoE Authentication                                                                                                    |                                                                                                    |
| WIRELESS                                                                                                    | User Name:                                                                                                    |                                                                                                    |
| NAT                                                                                                    | Password                                                                                                    | 1                                                                                                    |
| FIREWALL                                                                                                    | Please retype your password                                                                                                    |                                                                                                    |
| UPnP                                                                                                    | Service Name                                                                                                    |                                                                                                    |
| DDNS                                                                                                    |                                                                                                    |                                                                                                    |
| TOOLS                                                                                                    | MTU:                                                                                                    | 1454                                                                                                    |
| STATUS                                                                                                    | Maximum Idle Time                                                                                                    | 5 min<br>Auto-reconnect                                                                                                    |
|                                                                                                    |                                                                                                    |                                                                                                    |

Click **SAVE SETTINGS** to proceed, or **CANCEL** to change your settings.

CONFIGURING THE BARRICADE

# рртр

Enter the Account ID and Password, and Host Name assigned by your ISP in the appropriate fields. If your ISP uses DHCP service, enable the **Get IP by DHCP**. Then enter the **Service IP Address** provided by your ISP. Click on the **Disconnect after x minutes of no activity** and then enter the idle time for the Internet connection. This is the period of time for which the connection to the Internet is maintained during inactivity. If your ISP charges you by the minute, you should change the idle time out to one minute.

Most ISPs provide a DNS server for speed and convenience. Since your Service Provider may connect to the Internet with dynamic IP settings, it is likely that the DNS server IP's are also provided dynamically. Clicking on the **Click here to enter your DNS Settings** for DNS configuration. See "DNS" on page 4-22.

| SMC                                                                           |                                                                                                    |   |
|-------------------------------------------------------------------------------|----------------------------------------------------------------------------------------------------|---|
| SETUP WIZARD<br>SYSTEM<br>WAN<br>Dynamic & Address<br>PPPpuE<br>UPPTP<br>L2TP | PPTP<br>Point-to-Point Tunneling Protocol: A version of PPP (Point-to-Point Protocol) that has the ability to encapsulate packets of data<br>formatted for one network, protocol in packets used by another protocol. This tunneling technique allows TCPIP data to be<br>transmitted over a non-TCPIP network. PPTP can be used to join different physical networks using the Internet as an<br>intermediary. |   |
| Static IP Address<br>Clone MAC Address                                        | PPTP Account :                                                                                                    |   |
| ONS                                                                           | PPTP Password :                                                                                                    |   |
| LAN<br>WIRELESS                                                               | Retype Password :                                                                                                    |   |
| WIRELESS                                                                      | Host Name :                                                                                                    |   |
| ROUTING                                                                       | Get IP By DHCP : 🗹                                                                                                    |   |
| FIREWALL                                                                      | Service IP Address : 0 0 0 0                                                                                                    |   |
| UPnP                                                                          |                                                                                                    |   |
| DDNS<br>TOOLS                                                                 | Disconnect after 5 minutes of no activity.                                                                                                    |   |
| STATUS                                                                        | Click here to enter your DNS Settings                                                                                                    |   |
|                                                                               |                                                                                                    | e |

Click SAVE SETTINGS to proceed, or Clear to change your settings.

# L2TP

Enter the L2TP Account ID and Password assigned by your ISP in the appropriate fields. If your ISP uses DHCP service, enable the **Get IP by DHCP**. Then enter the **L2TP Server Address** provided by your ISP. Click on the **Disconnect after x minutes of no activity** and then enter the idle time for the Internet connection. This is the period of time for which the connection to the Internet is maintained during inactivity. If your ISP charges you by the minute, you should change the idle time out to one minute.

Most ISPs provide a DNS server for speed and convenience. Since your Service Provider may connect to the Internet with dynamic IP settings, it is likely that the DNS server IP's are also provided dynamically. Clicking on the **Click here to enter your DNS Settings** for DNS configuration. See "DNS" on page 4-22.

| SMC                                                                  |                                                                                                    |
|----------------------------------------------------------------------|----------------------------------------------------------------------------------------------------|
| SETUP WIZARD<br>SYSTEM<br>WAN<br>Dynamic IP Address<br>PPPvE<br>pPTP | L2TP<br>Some ISP's require the use of L2TP to establish connections to their networks. If the installation instructions that accompany<br>your modern ack you to act up a datup connection using a L2TP VPN tunnel then select this option. Note that once the Router is<br>installed, you will not need to use the diatup VPN on your PC any more.<br>Use L2TP Authomitication |
| L2TP Static IP Address                                               | Use L2TP Autoentucation                                                                                                    |
| Clone MAC Address                                                    |                                                                                                    |
| ONS                                                                  | L2TP Password :                                                                                                    |
| LAN                                                                  | Retype Password :                                                                                                    |
| WIRELESS                                                             | Get IP By DHCP:                                                                                                    |
| NAT                                                                  | L2TP Server Address: 0 0 0 0                                                                                                    |
| ROUTING                                                              |                                                                                                    |
| FIREWALL                                                             | Disconnect after 10 minutes of no activity.                                                                                                    |
| UPnP<br>DDNS                                                         |                                                                                                    |
| TOOLS                                                                | Click here to enter your DNS Settings                                                                                                    |
| STATUS                                                               |                                                                                                    |
|                                                                      | Clear SAVE SETTINGS                                                                                                    |

Click SAVE SETTINGS to proceed, or Clear to change your settings.

# Configuring the Barricade

# Static IP

If your Service Provider has assigned a fixed IP address, enter the assigned IP address, subnet mask and the gateway address on this screen.

| SMC                                                                              |                                                                                                    | A       |         | an<br>* m |         |                        |
|----------------------------------------------------------------------------------|----------------------------------------------------------------------------------------------------|---------|---------|-----------|---------|------------------------|
| SETUP WIZARD<br>SYSTEM<br>WAN<br>Dynamic IP Address<br>PPPed                     | Static IP<br>If your Service Provider has assigned a fixed IP address; enter the assi<br>provided. | gned IP | address | , subnet  | mask ar | nd the gateway address |
| PPTP<br>L2TP                                                                     | IP address assigned by your Service Provider .                                                     | 0       | 0       | 0         | 0       |                        |
| Static IP Autoress                                                               | Subnet Mask :                                                                                      | 0       | 0       | 0         | 0       |                        |
| Clone MAC Address                                                                | Service Provider Gateway Address :                                                                 | 0       | 0       | 0         | 0       |                        |
| LAN<br>WIRELESS<br>NAT<br>ROUTING<br>FIREWALL<br>UPNP<br>OONS<br>TOOLS<br>STATUS |                                                                                                    |         | HELF    | 2 5       | AVE SE  | TTINGS CANCEL          |

Click **SAVE SETTINGS** to proceed, or **CANCEL** to change your settings.

# **Clone MAC Address**

Some ISPs require you to register your MAC address with them. If this is the case, and you have previously registered the MAC address of another device, the MAC address of the Barricade must be changed to the MAC address that you have registered with your ISP.

| <b>SMC</b> °                                                                                                    | Advanced Step                                                                                                    |
|----------------------------------------------------------------------------------------------------|----------------------------------------------------------------------------------------------------|
| SETUP WIZARD<br>SYSTEM<br>WAN<br>Dynamic IP Address<br>PPPvE<br>PPVE<br>L2TP<br>L2TP<br>State CP Address<br>DNS<br>CNNE MAC Address<br>DNS<br>CNNE MAC Address<br>DNS<br>CNNE MAC Address<br>DNS<br>CNNE MAC Address<br>DNS<br>CNNE MAC Address<br>DNS<br>CNNE MAC Address<br>DNS<br>TOPP<br>FIREWALL<br>UPAP<br>DDNS<br>TOOLS<br>STATUS | Clone MAC Address Some ISPs require you to register your MAC address with them. If you have done this, the MAC address of the Cateway must be changed to the MAC address that you supplied to your ISP.  • WAN Interface MAC Address Use the Gateway's default MAC address 00:17:3F;62:4E:14 Use this PC's MAC address 00:04:E2:00:02:F0 • Enter a new MAC address manually: 00 ; 12 ; 3F ; C2 ; 4E ; 14  HELP SAVE SETTINGS CANCEL |

## CONFIGURING THE BARRICADE

# DNS

A Domain Name Server (DNS) is an index of IP addresses and web addresses. If you type a web address into your browser, such as www.smc.com, a DNS server will find that name in its index and find the matching IP address: xxx.xxx.xxx. Most ISPs provide a DNS server for speed and convenience. Since your Service Provider may connect to the Internet with dynamic IP settings, it is likely that the DNS server IP's are also provided dynamically. However, if there is a DNS server that you would rather use, you need to specify the IP address here.

| SMC°                                                                                                    | Advanced and the Ologout                                                                                                    |
|----------------------------------------------------------------------------------------------------|----------------------------------------------------------------------------------------------------|
| SETUP WIZARD<br>SYSTEM<br>WAN<br>Dynamic Pladeress<br>PPP-aE<br>PPTP<br>L2TP<br>Static IP Address               | DNS A Domain Name Server (DNS) is an index of IP addresses and Web addresses. If you type a Web address into<br>your browser, such as www.smc.com, a DNS server will find that name in its index and find the matching IP<br>address: such as www.smc.com, ADNS server for speed and conversence. Since your Gervice<br>Provider may connect to the Internet with dynamic IP settings, it is likely that the DNS server IP's are also<br>provided symmically. However, if there is a DNS server that you would rather use, you need to specify the IP<br>address: here. |
| Curre MAC Address<br>Curre MAC Address<br>UNN<br>VIRELESS<br>NAT<br>FIREWALL<br>UPAP<br>DDNS<br>TOOLS<br>STATUS | Domain Name Server (DNS) Address 0,0,0,0,0<br>Secondary DNS Address (optional) 0,0,0,0,0                                                                                                    |

# LAN Settings

You can enable DHCP to dynamically allocate IP addresses to your client PCs, or configure filtering functions based on specific clients or protocols. The Barricade must have an IP address for the local network.

| SMC                                                       |                                                                                                    |
|-----------------------------------------------------------|----------------------------------------------------------------------------------------------------|
| SETUP WIZARD<br>SYSTEM<br>WAN<br>I LAN<br>WIRELESS<br>NAT | LAN Settings<br>You can enable DHCP to dynamically allocate IP addresses to your client PCs, or configure filtering functions<br>based on specific clients or protocols. The router must have an IP address for the local network.<br>LAN IP |
| ROUTING<br>FIREWALL<br>UPnP<br>DDNS<br>TOOLS<br>STATUS    | IP Address 192 , 168 , 2 , 1<br>IP Subnet Map: 255.255 , 205 , 0<br>DHCP Server ○ Enabled O Disabled<br>Lease Time Forever ♥<br>IP Address Pool                                                                                              |
|                                                           | Start 10         192         166         2         100           End 10         192         166         2         199           Domain Name         smc         HELP         SAVE SETTINGS         Cencel                                    |

The LAN Settings parameters are listed below.

| Parameter      | Description                                                                                                    |
|----------------|----------------------------------------------------------------------------------------------------|
| LAN IP         |                                                                                                    |
| IP Address     | The IP address of the Barricade.                                                                                                    |
| IP Subnet Mask | The IP subnet mask.                                                                                                    |
| DHCP Server    | DHCP allows individual computers to obtain the TCP/IP configuration at startup from a centralized DHCP server. To dynamically assign an IP address to a client PC, enable the DHCP (Dynamic Host Configuration Protocol) function. |

# Configuring the Barricade

| Parameter       | Description                                                                                                    |
|-----------------|----------------------------------------------------------------------------------------------------|
| Lease Time      | The length of time the DHCP server will reserve the IP<br>address for each computer. Setting lease times for shorter<br>intervals such as one day or one hour frees IP addresses after<br>the specified period of time. This also means that a particular<br>computer's IP address may change over time. If you have set<br>any advanced features such as DMZ, this is dependent on the<br>IP address. For this reason, you will not want the IP address<br>to change. |
| IP Address Pool | The DHCP IP Address Pool is the range of IP addresses set<br>aside for dynamic assignment to the computers on your<br>network.                                                                                                    |
| Start IP        | This field indicates the first of the contiguous IP addresses in the IP address pool.                                                                                                    |
| End IP          | This field indicates the last of the contiguous IP addresses in the IP address pool.                                                                                                    |
| Domain Name     | The domain name is the name you assign to your network.                                                                                                    |

# Wireless

The Barricade also operates as a wireless access point, allowing wireless computers to communicate with each other. To configure this function, all you need to do is to enable the wireless function, define the radio channel, the SSID, and the security options.

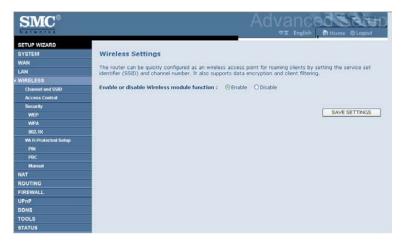

Check Enable and click SAVE SETTINGS.

# Channel and SSID

You must specify a common radio channel and SSID (Service Set ID) to be used by the Barricade and all of its wireless clients. Be sure you configure all of its clients to the same values.

| SMC                                                                  |                                                     |                                                                                                    |
|----------------------------------------------------------------------|-----------------------------------------------------|----------------------------------------------------------------------------------------------------|
| SETUP WIZARD<br>SYSTEM<br>WAN<br>LAN<br>WIRELESS<br>Charaet and SSID | can also act as an wireless access<br>access point. | O and Channel ID for wireless connection. In the wireless environment, the router<br>point. These parameters are used for the mobile stations to connect to this |
| Access Control                                                       | Wireless Channel<br>Extension Channel               | 6 M<br>2 V                                                                                                    |
| Security<br>WEP<br>WPA                                               | 8810                                                | SMC                                                                                                    |
| 002.1X                                                               | Wireless Mode                                       | Mixed 802.11n. 802.11g and 802.11b 👻                                                                                                    |
| Wi-Fi Protected Setup                                                | Bandwidth                                           | 20MHz 💌                                                                                                    |
| PIN<br>PINC                                                          | Broadcast 8810                                      |                                                                                                    |
| Manual                                                               | Protected Mode                                      | OFF M                                                                                                    |
| NAT                                                                  | 802.11e/WMM QoS                                     | ON M                                                                                                    |
| FIREWALL                                                             |                                                     |                                                                                                    |
| UPnP<br>DDNS                                                         |                                                     | HELP SAVE SETTINGS CANCEL                                                                                                    |
| TOOLS                                                                |                                                     |                                                                                                    |
| STATUS                                                               |                                                     |                                                                                                    |

| Parameter            | Description                                                                                                    |
|----------------------|----------------------------------------------------------------------------------------------------|
| Wireless Channel     | The radio channel used by the wireless router and its clients to<br>communicate with each other. This channel must be the same<br>on the Barricade and all of its wireless clients.                                                                                         |
|                      | The Barricade will automatically assign itself a radio channel, or you may select one manually.                                                                                                    |
| Extension<br>Channel | Setting the Bandwith Mode as 20/40MHz allows you to use this extension channel as the secondary channel for doubling the bandwith of your wireless network.                                                                                                    |
| SSID                 | Service Set ID. The SSID must be the same on the Barricade and all of its wireless clients. (Default: SMC)                                                                                                    |
| Wireless Mode        | This device supports 11n, 11g and 11b wireless networks. Make<br>your selection depending on the type of wireless network that<br>you have. SMC recommend using "Mixed 802.11n, 802.11g and<br>802.11b" to provide compatibility with 11n, 11g and 11b<br>wireless clients. |

| Parameter          | Description                                                                                                    |
|--------------------|----------------------------------------------------------------------------------------------------|
| Bandwidth          | • 20MHz: Sets the operation bandwidth as 20 MHz.                                                                                                    |
|                    | • 20/40MHz: Allows automatic detection of the operation bandwidth between 20 MHz and 40 MHz.                                                                                                  |
|                    | Choosing the bandwidth mode as 20/40MHz allows you to use the extension channel.                                                                                                    |
| Broadcast SSID     | Enable or disable the broadcasting of the SSID. Disabling SSID broadcast will provide increased security by hiding the SSID of your wireless network.                                         |
| Protected Mode     | Enabling this function to ensure the best performance of your 11n throughput in case there is a lot of interference from the 11g and 11b devices in the wireless network.                     |
| 802.11e/WMM<br>QoS | Enable or disable the use of QoS. The QoS (Quality of Service)<br>function allows you to differentiate WMM (Wi-Fi Multimedia)<br>traffic and provide it with high-priority forwarding service |

# Access Control

Using the Access Control functionality, you can restrict access based on MAC address. Each PC has a unique identifier known as a Medium Access Control (MAC) address. With MAC filtering enabled, the computers whose MAC address you have listed in the filtering table will be able to connect (or will be denied access) to the Barricade.

| Natworks                                                                                             |                                             |                                              |                                         |                                  |    |                                  |      |                                        |                 |                                  |         |                                  |         | Home     |     | agou |
|----------------------------------------------------------------------------------------------------|---------------------------------------------|----------------------------------------------|-----------------------------------------|----------------------------------|----|----------------------------------|------|----------------------------------------|-----------------|----------------------------------|---------|----------------------------------|---------|----------|-----|------|
| SETUP WIZARD                                                                                         | Access Control                              |                                              |                                         |                                  |    |                                  |      |                                        |                 |                                  |         |                                  |         |          |     |      |
| SYSTEM                                                                                               |                                             |                                              |                                         |                                  |    |                                  |      |                                        |                 |                                  |         |                                  |         |          |     |      |
| NAN                                                                                                  | For a more secure W                         |                                              |                                         |                                  |    |                                  |      |                                        |                 |                                  |         |                                  |         |          |     | 055  |
| LAN                                                                                                  | Point. Up to 32 MAC<br>addresses are contro |                                              |                                         |                                  | ne | MAC                              | FILE | ening                                  | 1.9             | ne. v                            | vne     | n enabled,                       | all req | gisterai | MAC |      |
| WIRELESS                                                                                             |                                             |                                              |                                         |                                  |    |                                  |      |                                        |                 |                                  |         |                                  |         |          |     |      |
| Channel and SSID                                                                                     | Enable MAC F                                | iltering : OYes                              | 01                                      | Vo                               |    |                                  |      |                                        |                 |                                  |         |                                  |         |          |     |      |
| Access Control                                                                                       |                                             |                                              |                                         |                                  |    | 1.00                             |      | 000                                    |                 |                                  |         |                                  |         |          |     |      |
| Security                                                                                             | Access Rule for                             | or registered MAC                            | bbe                                     | ross                             | 1  | OA                               | low  | 0                                      | Der             | w                                |         |                                  |         |          |     |      |
|                                                                                                    |                                             |                                              |                                         |                                  |    |                                  |      |                                        |                 |                                  |         |                                  |         |          |     |      |
| WEP                                                                                                  | · MAC Ellhoring                             | Table (up to 22 sta                          | 120                                     | 100                              |    |                                  |      |                                        |                 |                                  |         |                                  |         |          |     |      |
| WEP<br>WPA                                                                                           | MAC Filtering                               | Table (up to 32 sta                          | stio                                    | ns)                              |    |                                  |      |                                        |                 |                                  |         |                                  |         |          |     |      |
|                                                                                                    | MAC Filtering                               | Table (up to 32 sto                          | atio                                    | ns)                              |    | MAC                              | A    | dres                                   | 5               |                                  |         |                                  |         | _        | i.  |      |
| WPA                                                                                                  |                                             | Table (up to 32 sto                          | 0.00                                    | ns)<br>0E                        |    | MAC<br>9B                        |      | dres:<br>6E                            | -               | 44                               |         | cs                               | _       |          | Ĩ   |      |
| WPA<br>002.1X                                                                                        | 10                                          | 00                                           | :                                       | 0E                               |    | 9B                               | :    | 6E                                     | t               |                                  |         |                                  | _       |          |     |      |
| WPA<br>002.1X<br>Wi-Fi Protected Setup                                                               | 10<br>1<br>2                                | 00                                           | :                                       | 0E<br>1C                         | :  | 9B<br>DF                         | :    | 6E<br>07                               | :               | 4D                               | :       | 48                               |         |          |     |      |
| WPA<br>002.1X<br>Wi-Fi Protected Setup<br>PiN                                                        | 10                                          | 00                                           | ::::::::::::::::::::::::::::::::::::::: | 0E<br>1C<br>00                   | :  | 98<br>DF<br>00                   |      | 6E<br>07<br>00                         | ::              | 4D<br>00                         | :       | 48<br>00                         |         |          |     |      |
| WPA<br>002.1X<br>W6.Fi Protected Setup<br>PIN<br>PIN<br>PINC<br>Manual                               | 10<br>1<br>2                                | 00                                           | ::::::::::::::::::::::::::::::::::::::: | 0E<br>1C                         | :  | 9B<br>DF                         |      | 6E<br>07                               | ::              | 4D                               | :       | 48                               |         |          |     |      |
| WPA<br>002.1X<br>Wi-Fi Protected Setup<br>PIN<br>PDC                                                 | 10 <sup>-</sup><br>1<br>2<br>3              | 00                                           | ::::::::::::::::::::::::::::::::::::::: | 0E<br>1C<br>00                   |    | 98<br>DF<br>00                   |      | 6E<br>07<br>00                         | ::              | 4D<br>00                         | : :     | 48<br>00                         |         |          |     |      |
| WPA<br>002-1X<br>VK FI Protected Setup<br>PRIC<br>Manual<br>NAT<br>ROUTING                           | 10<br>1<br>2<br>3<br>4<br>5                 | 00 00 00 00 00                               |                                         | 0E<br>1C<br>00<br>00             |    | 98<br>DF<br>00<br>00             |      | 6E<br>07<br>00<br>00<br>00             | ::              | 4D<br>00<br>00<br>00             | : : : : | 48<br>00<br>00<br>00             |         |          |     |      |
| WPA<br>B02.1X<br>W4 F1 Protected Setup<br>PR<br>PBC<br>Manual<br>NAT<br>ROUTING<br>FIREWALL          | 10<br>1<br>2<br>3<br>4<br>5<br>6            | 00<br>00<br>00<br>00<br>00<br>00<br>00       |                                         | 0E<br>1C<br>00<br>00<br>00       |    | 98<br>DF<br>00<br>00<br>00       |      | 6E<br>07<br>00<br>00<br>00<br>00       | ::              | 4D<br>00<br>00<br>00<br>00       | : : : : | 48<br>00<br>00<br>00<br>00       |         |          |     |      |
| WPA<br>002.1X<br>W6 F1 Portected Setsup<br>PR<br>PRC<br>Manual<br>NAT<br>ROUTING<br>FIREWALL<br>UPnP | 10<br>1<br>2<br>3<br>4<br>5<br>6<br>7       | 00<br>00<br>00<br>00<br>00<br>00<br>00<br>00 |                                         | 0E<br>1C<br>00<br>00<br>00<br>00 |    | 98<br>DF<br>00<br>00<br>00<br>00 |      | 6E<br>07<br>00<br>00<br>00<br>00<br>00 | : : : : : : : : | 4D<br>00<br>00<br>00<br>00<br>00 |         | 48<br>00<br>00<br>00<br>00<br>00 |         |          |     |      |
| WPA<br>002-1X<br>WA-FI Protected Setup<br>PN<br>PRC<br>Manual<br>NAT                                 | 10<br>1<br>2<br>3<br>4<br>5<br>6            | 00<br>00<br>00<br>00<br>00<br>00<br>00       |                                         | 0E<br>1C<br>00<br>00<br>00       |    | 98<br>DF<br>00<br>00<br>00       |      | 6E<br>07<br>00<br>00<br>00<br>00       | : : : : : : : : | 4D<br>00<br>00<br>00<br>00       |         | 48<br>00<br>00<br>00<br>00       |         |          |     |      |

## Security

To make your wireless network safe, you should turn on the security function. The Barricade supports the following security mechanism:

- WEP
- WPA

| <b>SMC</b> °                                                                                                    | Advanced and a start of the store of the store of the sto |
|----------------------------------------------------------------------------------------------------|----------------------------------------------------------------------------------------------------|
| SETUP WIZARD<br>SYSTEM<br>WAN<br>LAN<br>WIRELESS<br>Charenel and SSID<br>Access Control<br>• Security<br>WED<br>002.1X<br>WPA<br>002.1X<br>WFA<br>002.1X<br>WFA<br>00.1X<br>WFA<br>00.1X<br>WFA<br>WFA<br>WFA<br>WFA<br>WFA<br>WFA<br>WFA<br>WFA<br>WFA<br>WFA | Security The router can transmit your data securely over the wireless network. Matching security mechanisms must be setup on your router and wireless client devices. You can choose the allowed security mechanisms in this page and centique them in the sub-page.  Allowed Client Type: NoWEP NoWER TYPE: NoWEP NoWER TYPE: NowEP NoWER TYPE: NoWEP NoWER TYPE: NoWEP NoWER TYPE: NoWEP NoWER TYPE: NoWEP NoWER TYPE: NoWEP NoWER TYPE: NoWEP NoWER TYPE: NoWEP NoWER TYPE: NowEP NoWER TYPE: NoWEP NoWER TYPE: NoWEP NoWER TYPE: NowEP NoWER TYPE: NowEP NoWER TYPe: NowEP NoWER TYPE: NowEP NoWER TYPE: NowEP NoWER TYPE: NowEP NoWER TYPe: NowEP NoWER TYPe: NowEP NoWER TYPe: NowEP NoWER TYPe: NowEP NoWER TYPe: NowEP NoWER TYPe: NowEP NoWER TYPe: NowEP NoWER TYPe: NowEP NoWER TYPe: NowEP NoWER TYPe: NowEP NoWER TYPe: NowEP NoWER TYPe: NowEP NoWER TYPe: NowEP NoWER TYPe: NowEP NoWER TYPe: |

#### CONFIGURING THE BARRICADE

#### WEP

If you want to use WEP to protect your wireless network, you need to set the same parameters for the Barricade and all your wireless clients.

| SMC <sup>®</sup>                                      |                                                                                                    | D  |
|-------------------------------------------------------|----------------------------------------------------------------------------------------------------|----|
| SETUP WIZARD<br>SYSTEM<br>WAN                         | WEP<br>WEP is the basic mechanism to transmit your data securely over the wireless network. Matching encryption keys<br>must be setup on your router and wireless client devices to use WEP. | •  |
| LAN<br>WIRELESS<br>Channel and SSID<br>Access Control | WEP Mode  ◎ 64-bit ○ 128-bit Key Entry Method  ◎ Hex  ◇ ASCII                                                                                                    |    |
| Security<br>MEP<br>WPA<br>002.1X                      | Static WEP Key Setting<br>10/26 hex digits for 64-WEP/128-WEP                                                                                                    |    |
| Wi-Fi Protected Setup<br>PIN                          | Default Key ID                                                                                                    |    |
| PDC<br>Manual                                         | Passphrase deneraters                                                                                                    |    |
| NAT<br>ROUTING                                        | Key 1                                                                                                    |    |
| FIREWALL                                              | Key 2<br>Key 3                                                                                                    |    |
| DDNS<br>TOOLS                                         | Kay 4                                                                                                    |    |
| STATUS                                                | Clear                                                                                                    | ×. |

| Parameter                 | Description                                                                |
|---------------------------|----------------------------------------------------------------------------|
| WEP Mode                  | Select 64 bit or 128 bit key to use for encryption.                        |
| Key Entry Method          | Select Hex or ASCII to use for encryption key.                             |
| Static WEP Key<br>Setting | You may automatically generate encryption keys or manually enter the keys. |

To generate the key automatically with passphrase, enter a string of characters and click the **GENERATE** button. Select the default key from the drop-down menu. Click **SAVE SETTINGS**.

Note: The passphrase can consist of up to 32 alphanumeric characters.

To manually configure the encryption key, enter five hexadecimal pairs of digits for the 64-bit key, or enter 13 pairs for the 128-bit key. (A hexadecimal digit is a number or letter in the range 0-9 or A-F.)

**Note:** WEP protects data transmitted between wireless nodes, but does not protect any transmissions over your wired network or over the Internet.

#### WPA

Wi-Fi Protected Access (WPA) combines temporal key integrity protocol (TKIP) and 802.1X mechanisms. It provides dynamic key encryption and 802.1X authentication service.

| SETUP WIZARD          |                                          |                                                                                                    |
|-----------------------|------------------------------------------|----------------------------------------------------------------------------------------------------|
| SYSTEM                | VPA                                      |                                                                                                    |
| WAN                   |                                          |                                                                                                    |
|                       |                                          | trongly increases the level of data protection and access control for<br>itication and encryption methods must be setup on your router and |
| WIRELESS              | vireless client devices to use WPA.      |                                                                                                    |
| Channel and SSID      |                                          |                                                                                                    |
| Access Control        | WPA mode                                 | WPA/PSK 👻                                                                                                    |
| Security              | Cypher suite                             | TKIP +                                                                                                    |
| WEP                   |                                          | One had been been been been been been been bee                                                                                             |
| WPA                   | Authentication                           | O 802.1X   Pre-shared Key                                                                                                    |
| 002.1X                | Pre-shared key type                      | Passphrase (8~63 characters)     OHex (64                                                                                                  |
| Wi-Fi Protected Setup |                                          | digits)                                                                                                    |
| PIN                   | Pre-shared Key                           |                                                                                                    |
| PBC                   | 10-11-11-11-11-11-11-11-11-11-11-11-11-1 |                                                                                                    |
| Manual                |                                          | HELP SAVE SETTINGS CANC                                                                                                    |
| NAT                   |                                          |                                                                                                    |
| ROUTING               |                                          |                                                                                                    |
| FIREWALL              |                                          |                                                                                                    |
| UPnP                  |                                          |                                                                                                    |
| DDNS                  |                                          |                                                                                                    |
| TOOLS                 |                                          |                                                                                                    |

| Parameter           | Description                                                                           |
|---------------------|---------------------------------------------------------------------------------------|
| Authentication      | Choose 802.1X or Pre-shared Key to use as the authentication method.                  |
|                     | • 802.1X: for the enterprise network with a RADIUS server. See "802.1X" on page 4-34. |
|                     | • Pre-shared key: for the SOHO network environment without an authentication server.  |
| Pre-shared key type | Select the key type to be used in the Pre-shared Key.                                 |
| Pre-shared Key      | Type in the key here.                                                                 |

#### CONFIGURING THE BARRICADE

#### WPA2

WPA2 is a product certification that is available through the Wi-Fi Alliance. WPA2 certifies that wireless equipment is compatible with the IEEE 802.11i standard. The WPA2 product certification formally replaces Wired Equivalent Privacy (WEP) and the other security features of the original IEEE 802.11 standard. The goal of WPA2 certification is to support the additional mandatory security features of the IEEE 802.11i standard that are not already included for products that support WPA.

| Natworks                           | Advanced<br>** English Billiome @Logout                                                                                                    |
|------------------------------------|----------------------------------------------------------------------------------------------------|
| SETUP WIZARD<br>SYSTEM<br>WAN      | WPA<br>WPA is a security enhancement that strongly increases the level of data protection and access control for                              |
| LAN                                | existing wireless LAN. Matching authentication and encryption methods must be setup on your router and<br>wireless client devices to use WPA. |
| WIRELESS                           | wreless client devices to use WPA.                                                                                                    |
| Channel and SSID<br>Access Control | WPA mode WPA2-PSK                                                                                                    |
| Security                           |                                                                                                    |
| WEP                                | Cypher suite AES Y                                                                                                    |
| WPA                                | Authentication O 802.1X                                                                                                    |
| 002.1X                             | Pre-shared key type  Passphrase (8~63 characters) OHex (64                                                                                    |
| Wi Fi Protected Setup              | digits)                                                                                                    |
| PIN                                | Pre-shared Key                                                                                                    |
|                                    |                                                                                                    |
| Manual                             | HELP SAVE SETTINGS CANCEL                                                                                                    |
| NAT                                |                                                                                                    |
| ROUTING                            |                                                                                                    |
| FIREWALL                           |                                                                                                    |
| UPnP<br>DDNS                       |                                                                                                    |
| TOOLS                              |                                                                                                    |
| STATUS                             |                                                                                                    |

| Parameter           | Description                                                                           |
|---------------------|---------------------------------------------------------------------------------------|
| Authentication      | Choose 802.1X or Pre-shared Key to use as the authentication method.                  |
|                     | • 802.1X: for the enterprise network with a RADIUS server. See "802.1X" on page 4-34. |
|                     | • Pre-shared key: for the SOHO network environment without an authentication server.  |
| Pre-shared key type | Select the key type to be used in the Pre-shared Key.                                 |
| Pre-shared Key      | Type in the key here.                                                                 |

#### WPA+WPA2

Wi-Fi Protected Access (WPA) combines temporal key integrity protocol (TKIP) and 802.1x mechanisms. It provides dynamic key encryption and 802.1x authentication service.

Wi-Fi Protected Access 2 (WPA2) is a product certification that is available through the Wi-Fi Alliance. WPA2 certifies that wireless equipment is compatible with the IEEE 802.11i standard. The WPA2 product certification formally replaces Wired Equivalent Privacy (WEP) and the other security features of the original IEEE 802.11 standard. The goal of WPA2 certification is to support the additional mandatory security features of the IEEE 802.11i standard that are not already included for products that support WPA.

| SMC°                                             |                                                                                                    |
|--------------------------------------------------|----------------------------------------------------------------------------------------------------|
| SETUP WIZARD<br>SYSTEM<br>WAN<br>LAN<br>WIRELESS | WPA<br>WPA is a security enhancement that strongly increases the level of data protection and access control for<br>enisting wireless LAN. Matching authentication and encryption methods must be setup on your router and<br>wreless client devices to use WPA. |
| Channel and SSID<br>Access Control               | WPA mode WPA+WPA2 ···                                                                                                    |
| Security                                         | Cypher suite                                                                                                    |
| WEP                                              |                                                                                                    |
| > WPA                                            | Authentication  OB02.1X  OPre-shared Key                                                                                                    |
| 002.1X                                           |                                                                                                    |
| Wi-Fi Protected Setup                            | HELP SAVE SETTINGS CANCEL                                                                                                    |
| PIN                                              | Microsoft Internet Explorer                                                                                                    |
|                                                  |                                                                                                    |
| Manual                                           | Notice: 802.1X Authentication should be enabled to make this function work.                                                                                                    |
| NAT                                              |                                                                                                    |
| ROUTING                                          | α                                                                                                    |
| FIREWALL                                         |                                                                                                    |
| UPnP                                             |                                                                                                    |
| DDNS                                             |                                                                                                    |
| TOOLS                                            |                                                                                                    |
| STATUS                                           |                                                                                                    |

| Parameter           | Description                                                                              |
|---------------------|------------------------------------------------------------------------------------------|
| Authentication      | Choose 802.1X or Pre-shared Key to use as the authentication method.                     |
|                     | • 802.1X: for the enterprise network with a RADIUS server.<br>See "802.1X" on page 4-34. |
|                     | • Pre-shared key: for the SOHO network environment without an authentication server.     |
| Pre-shared key type | Select the key type to be used in the Pre-shared Key.                                    |
| Pre-shared Key      | Type in the key here.                                                                    |

#### 802.1X

If 802.1X is used in your network, then you should enable this function for the Barricade.

| Natworks              | Advanced<br>ФХ English BitHome @Logout                                                                           |
|-----------------------|----------------------------------------------------------------------------------------------------|
| SETUP WIZARD          | and the second second second second second second second second second second second second second second second |
| SYSTEM                | 802.1X                                                                                                    |
| WAN                   | This page allows you to set the 802.1X, a method for performing authentication to wireless connection. These     |
| LAN                   | parameters are used for this access point to connect to the Authentication Server.                               |
| WIRELESS              |                                                                                                    |
| Channel and SSID      | 802.1X Authentication O Enable O Disable                                                                         |
| Access Control        |                                                                                                    |
| Security              | Session Idle Timeput 300 Seconds ( 0 for no timeout checking )                                                   |
| WEP                   | Re-Authentication Period 3600 Seconds ( 0 for no re-authentication )                                             |
| WPA                   |                                                                                                    |
| 002.1X                | Quiet Period 60 Seconds after authentication failed                                                              |
| Wi-Fi Protected Setup | Server Type RADIUS M                                                                                             |
|                       |                                                                                                    |
|                       | RADIUS Server Parameters                                                                                         |
| Manual                |                                                                                                    |
| NAT                   | Server IP 0 0 0 0                                                                                                |
| ROUTING               |                                                                                                    |
| FIREWALL              | Server Port 1812                                                                                                 |
| UPnP                  | Socret Koy                                                                                                    |
| DDNS                  |                                                                                                    |
| TOOLS                 | NAS-ID                                                                                                    |

| Parameter                   | Description                                                                                                    |  |
|-----------------------------|----------------------------------------------------------------------------------------------------|--|
| Authentication              | Enable 802.1X authentication.                                                                                                    |  |
| Session Idle<br>Timeout     | Defines a maximum period of time for which the connection is maintained during inactivity.                                                 |  |
| Re-Authentication<br>Period | Defines a maximum period of time for which the<br>authentication server will dynamically re-assign a session key to<br>a connected client. |  |
| Quiet Period                | Defines a maximum period of time for which the ADSL Router will wait between failed authentications.                                       |  |
| Server Type                 | The Server Type of your authentication server is RADIUS.                                                                                   |  |
| RADIUS Server Parameters    |                                                                                                    |  |
| Server IP                   | The IP address of your authentication server.                                                                                              |  |
| Server Port                 | The port used for the authentication service.                                                                                              |  |
| Secret Key                  | The secret key shared between the authentication server and its clients.                                                                   |  |
| NAS-ID                      | Defines the request identifier of the Network Access Server.                                                                               |  |

#### CONFIGURING THE BARRICADE

## Wi-Fi Protected Setup (WPS)

The Barricade was implemented with the ease-of-use Wi-Fi Protected Setup (WPS). WPS makes a secure wireless network much easier to achieve by using an eight-digit PIN number and the Push Button Control (PBC).

| SMC°                                                                                   |                                                                                                    |
|----------------------------------------------------------------------------------------|----------------------------------------------------------------------------------------------------|
| SETUP WIZARD<br>SYSTEM<br>WAN<br>LAN<br>WIRELESS<br>Channel and SSID<br>Access Control | WI-FI Protected Setup (WPS)         Wi-FI Protected Setup is used to easily add devices to a network using a PIN or button press. Devices must support WI-FI Protected Setup in order to be configured by this method.         WI-FI Protected Setup (WPS)       Obsetsed         WI-FI Protected Setup (WPS)       Obsetsed |
| Security<br>WEP<br>WPA<br>002.1X<br>WEP Protected Setup<br>PW<br>PDC                   | Apply Changes Current PIN:05611653 Generate New PIN Restore Default PIN                                                                                                    |
| Mamual<br>NAT<br>ROUTING<br>FIREWALL<br>UPnP<br>DDNS<br>TOOLS<br>STATUS                |                                                                                                    |

Check Enable and click Apply Changes.

Pressing Generate New PIN creates a new Current PIN number.

Pressing **Restore Default PIN** sets the PIN code to the factory default number.

Take the following steps for easy network security settings.

#### **PIN Code Setup**

| SETUP WrZARD       SYSTEM       WAN       LAN       WrREESS       Chareel and SSID       Access Control       Security       WiP       WRP       WRP       WRP       WRP       WRP       WRP       WRP       WRP       WRP | <b>SMC</b> °                                                                                                    |                                                                                                    |
|----------------------------------------------------------------------------------------------------|----------------------------------------------------------------------------------------------------|----------------------------------------------------------------------------------------------------|
| WA IP Jonetod Solop<br>FRI<br>FRI<br>Marmail<br>NAT<br>ROUTING<br>FIREWALL<br>UPWAP<br>DDNS<br>TOOLS<br>STATUS                                                                                                    | SETUP WIZARD<br>SYSTEM<br>WAN<br>LAN<br>WIRELESS<br>Channel and SSID<br>Access Control<br>Security<br>WEB<br>WPA<br>B02.1X<br>WF II functiond Setup<br>PRI<br>PRIC<br>PRIC<br>Mamual<br>NAT<br>ROUTING<br>FIREWALL<br>UPAP<br>DDNS<br>TOOLS | PIN Method<br>Enter the PIN from the client device and click "Start PIN". Then start WPS on the client<br>device from it's wrelers utility or WPS application within 2 minutes<br>Personal Information Number (PIN) Method |

- 1. Power on your client device supporting WPS PIN code method.
- 2. Start WPS PIN process on client device. For instructions on how to do this refer to the user manual of the client device.
- 3. Enter the PIN code of client device.
- **Note:** The PIN code is generally printed on the bottom of the unit or displayed in the configuration utility.
- 4. Click the **Start PIN** button on the screen.

#### Push Button Configuration (PBC) Method

To achieve successful WPS connection, you can use one of the following ways: (1) push and hold the WPS button on your Barricade, or (2) click the Start PBC button on this screen.

| <b>SMC</b> °                                                                                                    |                                                                                                    |
|----------------------------------------------------------------------------------------------------|----------------------------------------------------------------------------------------------------|
| SETUP WIZARD<br>SYSTEM<br>WAN<br>LAN<br>WIRELESS<br>Chaved and SSID<br>Access Control<br>Security<br>WEP<br>BIC:<br>WAR<br>BIC:1X<br>WB 1 Protected Setup<br>Fen<br>PRIC<br>Marnual<br>NAT<br>ROUTING<br>FIREWALL<br>UPAP<br>DDNS<br>TOOLS<br>STATUS | Push Button Configuration (PBC) Method<br>puto crick Wr55 button the claret detect you are connecting Note: This must be done<br>within 2 minutes of pressing the WPS button.<br>Start PBC |

- 1. Power on your network devices such as an access point and client network devices.
- 2. Press the WPS button for 4 seconds, or click the **Start PBC** button on the screen.
- 3. Press the WPS button or click the PBC button on your client devices of your network.
- **Note:** This connection procedure must be done within 2 minutes after pressing the WPS button on the Barricade.

#### Manual

For client devices without WPS, manually configure the device as displayed on the screen.

| SMC                          |                                                                                                    |                                                  |
|------------------------------|----------------------------------------------------------------------------------------------------|--------------------------------------------------|
| SETUP WIZARD                 | 1 International Control of Control of Contro |                                                  |
| SYSTEM                       | Manual                                                                                                    |                                                  |
| WAN                          |                                                                                                    |                                                  |
| LAN                          | For client devices without WPS, manually co                                                                                                    | infigure the device with the following settings. |
| WIRELESS                     |                                                                                                    |                                                  |
| Channel and SSID             | Manual Configuration Method                                                                                                    |                                                  |
| Access Control               | Router Configuration                                                                                                    | Configured                                       |
| Security                     | Network Name (SSID)                                                                                                    | SMC                                              |
| WEP                          | Network Authentication                                                                                                    | Disable                                          |
| WPA                          | Data Encryption                                                                                                    | Disable                                          |
| 002.1X                       | Network Key (PSK)                                                                                                    | NULL                                             |
| Wi-Fi Protected Setup<br>PIN |                                                                                                    |                                                  |
| PRC                          |                                                                                                    |                                                  |
| Manual                       |                                                                                                    |                                                  |
| NAT                          |                                                                                                    |                                                  |
| ROUTING                      |                                                                                                    |                                                  |
| FIREWALL                     |                                                                                                    |                                                  |
| UPnP                         |                                                                                                    |                                                  |
| DDNS                         |                                                                                                    |                                                  |
| TOOLS                        |                                                                                                    |                                                  |
| STATUS                       |                                                                                                    |                                                  |

# NAT

Network Address Translation allows multiple users to access the Internet sharing one public IP.

| <b>SMC</b> °                                                                                                    | Advanced to a state of the state of the stat |
|----------------------------------------------------------------------------------------------------|----------------------------------------------------------------------------------------------------|
| SETUP WIZARD<br>SYSTEM<br>WAN<br>LAN<br>NAT<br>Address Mapping<br>Vertad Server<br>Special Application<br>NAT Mapping Table<br>Research<br>FIREWALL<br>UPAP<br>DDNS<br>TOOLS<br>STATUS | NAT Settings<br>Network Address Translation (NAT) allows multiple users at your local site to access<br>the Internet through a single public IP address or multiple public IP addresses. NAT can<br>also prevent hacker attacks by mapping local addresses to public addresses for key<br>services such as the Web or FTP.<br>Enable or disable NAT module ⊙Enable ODisable<br>SAVE SETTINGS                                                                                                    |

## **Address Mapping**

Allows one or more public IP addresses to be shared by multiple internal users. This also hides the internal network for increased privacy and security. Enter the Public IP address you wish to share into the Global IP field. Enter a range of internal IPs that will share the global IP into the "from" field.

| SYSTEM     Address Mapping       WAN     Network Address Translation (NAT) allows IP addresses used in a private local network: to be mapped to one or more addresses used in the public global Internet. This feature limits the number of public IP addresses required from the IDP and also maintains the privacy and security of the local network. We allow one or more than one public IP addresses to be mapped to a pool of local addresses.       NAT     Address Mapping       Virtued Server     Special Application       Special Application     1. clobal IP/0       Nat Mappeng Table     from 0       ROUTINO     2. clobal IP/0       PIREWALL     0       Umph     from 0       from 0     0       0     0       0     0       0     0       0     0       0     0       0     0       0     0       0     0       1     clobal IP/0       0     0       0     0       0     0       0     0       0     0       0     0       1     clobal IP/0       0     0       0     0       0     0       0     0       0     0       0     0       1     c                                                                                                    | SETUP WIZARD    |                                                                                                    |
|----------------------------------------------------------------------------------------------------|-----------------|----------------------------------------------------------------------------------------------------|
| LAN         Network Address Translation (NAT) allows IP addresses used in a ginvate local intervork. to be mapped to one or more decresses used in the public global Internet. This feature limits the number of public IP address required from the ISC and alion martains the privacy and security of the local network. We allow one or more than one number of public IP address to be mapped to a pol of local addresses.           NAT         Public IP address to be mapped to a pol of local addresses.           Address Magning         Address Mapping           Virtual Server         Social Application           NM Markets Mapping         Clobal IP-0         0         0         0         0         0         0         0         0         0         0         0         0         0         0         0         0         0         0         0         0         0         0         0         0         0         0         0         0         0         0         0         0         0         0         0         0         0         0         0         0         0         0         0         0         0         0         0         0         0         0         0         0         0         0         0         0         0         0         0         0         0         0         0         0 | SYSTEM          | Address Mapping                                                                                                    |
| LAN         more addresses used in the public, global Internet. This feature limits the number of public IP addresses required the NRELESS           NAT         more addresses used in the public, global Internet. This feature limits the number of public IP addresses required the local network. We allow one or more than one of Visited Server           NAT         Address Magning           Address Magning         Address Mapping           Visited Server         1. Global IP (0 0 0 0 is transformed as multiple vertual IPs           Special Application         from 0 0 0 0 is transformed as multiple vertual IPs           FIREWALL         from 0 0 0 0 is transformed as multiple vertual IPs           FreeWALL         from 0 0 0 0 is transformed as multiple vertual IPs           Free 0 0 0 0 0 is transformed as multiple vertual IPs         from 0 0 0 0 0 is transformed as multiple vertual IPs           Free 0 0 0 0 0 0 is transformed as multiple vertual IPs         from 0 0 0 0 0 is transformed as multiple vertual IPs           Free 0 0 0 0 0 0 is transformed as multiple vertual IPs         from 0 0 0 0 0 is transformed as multiple vertual IPs           Free 0 0 0 0 0 0 0 is transformed as multiple vertual IPs         from 0 0 0 0 0 is transformed as multiple vertual IPs    |                 | Natwork address Translation (NAT) allows ID addresses used in a private local network to be manned to one or                                                                 |
| NAT         public IP address to be mapped to a pool of local addresses.           ARRevel         Address Mapping           Address Mapping         Address Mapping           Vitual Server         1. Global IP:0         0         0         is transformed as multiple virtual IPs           NAT Mayning Table         From 0         0         0         0         0         0           NAT Mayning Table         From 0         0         0         0         0         0         0           PIREWALL         From 0         0         0         0         0         0         0         0         0         0         0         0         0         0         0         0         0         0         0         0         0         0         0         0         0         0         0         0         0         0         0         0         0         0         0         0         0         0         0         0         0         0         0         0         0         0         0         0         0         0         0         0         0         0         0         0         0         0         0         0         0         0                                                                                                            | LAN             | more addresses used in the public, global Internet. This feature limits the number of public IP addresses required                                                           |
| NAT         Address Mapping           Address Mapping         Address Mapping           Visual Server         1 Cobal IP-0         0         0         is transformed as multiple virtual IPs           And Mapper Inter         from         0         0         0         0         0           ROUTING         2 Clobal IP-0         0         0         0         0         0         0           PIREWALL         2 Clobal IP-0         0         0         0         0         0         0         0         0         0         0         0         0         0         0         0         0         0         0         0         0         0         0         0         0         0         0         0         0         0         0         0         0         0         0         0         0         0         0         0         0         0         0         0         0         0         0         0         0         0         0         0         0         0         0         0         0         0         0         0         0         0         0         0         0         0         0         0                                                                                                             | WIRELESS        | from the ISP and also maintains the privacy and security of the local network. We allow one or more than one<br>multic IP address to be manned to a noni of local addresses. |
| Vitud Server         Modess Ampphility           Special Application         1 - Global IP-0         0         0         0         0         0         0         0         0         0         0         0         0         0         0         0         0         0         0         0         0         0         0         0         0         0         0         0         0         0         0         0         0         0         0         0         0         0         0         0         0         0         0         0         0         0         0         0         0         0         0         0         0         0         0         0         0         0         0         0         0         0         0         0         0         0         0         0         0         0         0         0         0         0         0         0         0         0         0         0         0         0         0         0         0         0         0         0         0         0         0         0         0         0         0         0         0         0         0         0                                                                                                             | NAT             | prone av address to be mapped to a poor of ocea and \$3365.                                                                                                    |
| Special Application         1 . Clobal IP:0         0         0         0         is transformed as multiple virtual IPs           NAX Mapping Table         from 0         0         0         is transformed as multiple virtual IPs           ROUTING         2 . Clobal IP:0         0         0         is transformed as multiple virtual IPs           PIREWALL         2 . Clobal IP:0         0         0         is transformed as multiple virtual IPs           ODNS         3 . Clobal IP:0         0         0         is transformed as multiple virtual IPs           STATUS         from 0         0         0         is transformed as multiple virtual IPs           4 . Clobal IP:0         0         0         is transformed as multiple virtual IPs                                                                                                    | Address Mapping | Address Mapping                                                                                                    |
| Special Application         I Maying Table           Not Maying Table         from 0 0 0 ro0 0 0 0           ROUTING         2 dobal P:0 0 0 0 ro0 0 0 0           FIREWALL         2 dobal P:0 0 0 0 ro0 0 0 0           DDNS         3 dobal P:0 0 0 0 ro0 0 0 0           TOOLS         3 dobal P:0 0 0 0 ro0 0 0 0           STATUS         from 0 0 0 0 0 ro0 0 0 0           4 dobal P:0 0 0 0 0 stransformed as multiple virtual IPs                                                                                                    | Virtual Server  | L Citabel 10 0 0 0 0 0 0 0 0 0 0 0 0 0 0 0 0 0 0                                                                                                     |
| ROUTING     2     Clobal IP:0     0     0     0     is transformed as multiple virtual IPs       UPNP     from 0     0     0     0     0     0       DDNS     2     Clobal IP:0     0     0     0     0       TOOLS     2     Clobal IP:0     0     0     0     0       STATUS     from 0     0     0     0     0     0       4     Clobal IP:0     0     0     0     0     0                                                                                                    |                 |                                                                                                    |
| PIREWALL 2 . Clobal IP:0 0 0 0 is transformed as multiple virtual IPs<br>UPAP From 0 0 0 0 0 0 0 0 0 0 0 0 0 0 0 0 0 0 0                                                                                                    |                 | from 0 0 0 to 0 0 0                                                                                                    |
| FIREWALL         From 0         0         0         0         0         0         0         0         0         0         0         0         0         0         0         0         0         0         0         0         0         0         0         0         0         0         0         0         0         0         0         0         0         0         0         0         0         0         0         0         0         0         0         0         0         0         0         0         0         0         0         0         0         0         0         0         0         0         0         0         0         0         0         0         0         0         0         0         0         0         0         0         0         0         0         0         0         0         0         0         0         0         0         0         0         0         0         0         0         0         0         0         0         0         0         0         0         0         0         0         0         0         0         0         0         <                                                                                                    |                 | 2. Clobal ID-0 0 0 is transformed as multiple virtual IDs                                                                                                    |
| DDNS     2 . Global IP:0     0     0     is transformed as multiple virtual IPs       STATUS     from 0     0     0     0     0       4 . Global IP:0     0     0     0     0     0                                                                                                    |                 |                                                                                                    |
| TOOLS     2 - Clobal IP:0     0     0     0     is transformed as multiple virtual IPs       STATUS     from 0     0     0     0     0     0     0       4 - Clobal IP:0     0     0     0     is transformed as multiple virtual IPs                                                                                                    |                 | from 0 0 0 to 0 0 0                                                                                                    |
| from         0         0         0         0         0         0         0         0         0         0         0         0         0         0         0         0         0         0         0         0         0         0         0         0         0         0         0         0         0         0         0         0         0         0         0         0         0         0         0         0         0         0         0         0         0         0         0         0         0         0         0         0         0         0         0         0         0         0         0         0         0         0         0         0         0         0         0         0         0         0         0         0         0         0         0         0         0         0         0         0         0         0         0         0         0         0         0         0         0         0         0         0         0         0         0         0         0         0         0         0         0         0         0         0         0         0                                                                                                    |                 | 3. Global IP:0 0 0 0 is transformed as multiple virtual IPs                                                                                                    |
| 4 . Global IP:0 0 0 0 is transformed as multiple virtual IPs                                                                                                    |                 |                                                                                                    |
|                                                                                                    | STATUS          | from 0 0 0 to 0 0 0                                                                                                    |
| from 0 0 0 to 0 0 0                                                                                                    |                 | 4 . Global IP: 0 0 0 is transformed as multiple virtual IPs                                                                                                    |
|                                                                                                    |                 | from 0 0 0 to0 0 0                                                                                                    |
|                                                                                                    |                 | from 0 0 0 to 0 0 0                                                                                                    |

#### Virtual Server

If you configure the Barricade as a virtual server, remote users accessing services such as web or FTP at your local site via public IP addresses can be automatically redirected to local servers configured with private IP addresses. In other words, depending on the requested service (TCP/UDP port number), the Barricade redirects the external service request to the appropriate server (located at another internal IP address).

| Natworks                                                                                                    |                                                                 |                                                                                                    | ,                                                                         |                                                     |                                                        | Home                                     | O Logout                                                 |
|----------------------------------------------------------------------------------------------------|-----------------------------------------------------------------|----------------------------------------------------------------------------------------------------|---------------------------------------------------------------------------|-----------------------------------------------------|--------------------------------------------------------|------------------------------------------|----------------------------------------------------------|
| SETUP WIZARD<br>SYSTEM<br>WAN<br>LAN<br>WIRELESS<br>NAT<br>Address Mapping<br>Virtual Servor<br>Saecial Acologiation | or FTP at<br>with priva<br>the router<br>address).<br>For examp | configure the router as a virtua<br>your local site via public IP ad<br>te IP addresses. In other word<br>redirects the external service<br>This tool can support both po | dresses can be automa<br>is, depending on the re<br>request to the approp | tically redirec<br>quested servi<br>riate server (I | ted to local sen<br>ce (TCP/UDP po<br>located at anoth | vers config<br>rt number)<br>her interna | jured<br>),                                              |
| NAT Mapping Table<br>ROUTING                                                                                         |                                                                 | tiple Ports: ex. 25,110,00<br>obination: ex. 25-100,00                                                                                                    |                                                                           |                                                     |                                                        |                                          |                                                          |
| ROUTING<br>FIREWALL                                                                                                  | • Corr                                                          | tiple Ports: ex. 25,110,80<br>ibination: ex. 25-100,00                                                                                                    |                                                                           |                                                     |                                                        |                                          |                                                          |
| ROUTING<br>TIREWALL<br>UPnP                                                                                          | • Com                                                           | tiple Ports: ex. 25,110,00                                                                                                    | Protocal Type                                                             | LAN Port                                            | Public Port                                            | Enable                                   | del Class                                                |
| ROUTING<br>TIREWALL<br>JPnP<br>DDNS                                                                                  | • Con                                                           | tiple Ports: ex. 25,110,80<br>ibination: ex. 25-100,00                                                                                                    | TCP 👻                                                                     | LAN Port                                            | Public Port                                            |                                          | dd] [Clean                                               |
| ROUTING<br>TIREWALL<br>JPNP<br>DDNS<br>TOOLS                                                                         | • Com<br>No. 1<br>2                                             | tiple Ports: ex. 25,110,80<br>ibination: ex. 25-100,00                                                                                                    |                                                                           | LAN Port                                            | Public Port                                            |                                          | dd] [Clean                                               |
| ROUTING<br>TIREWALL<br>JPNP<br>DDNS<br>TOOLS                                                                         | • Con                                                           | tiple Ports: ex. 25,110,80<br>ibination: ex. 25-100,00                                                                                                    | TOP V                                                                     | LAN Port                                            | Public Port                                            |                                          |                                                          |
| IOUTING<br>IREWALL<br>IPAP<br>IDNS<br>OOLS                                                                           | • Com<br>No. 1<br>2                                             | tiple Ports: ex. 25,110,80<br>ibination: ex. 25-100,00                                                                                                    |                                                                           | LAN Port                                            | Public Port                                            |                                          | dd Clear<br>dd Clear                                     |
| OUTING<br>IREWALL<br>PnP<br>DNS<br>OOLS                                                                              | • Com<br>No.<br>1<br>2<br>3                                     | tiple Ports: ex. 25,110,80<br>ibination: ex. 25-100,00                                                                                                    | TCP V<br>UDP<br>TCP&UDP                                                   | LAN Port                                            | Public Port                                            |                                          | dd Clean<br>dd Clean<br>dd Clean                         |
| OUTING<br>IREWALL<br>PnP<br>DNS<br>OOLS                                                                              | • Carr<br>Nos<br>1<br>2<br>3<br>4                               | tiple Ports: ex. 25,110,80<br>ibination: ex. 25-100,00                                                                                                    | TCP V<br>TCP<br>UDP<br>TCP&UDP<br>TCP&UDP                                 | LAN Port                                            | Public Port                                            |                                          | dd Clean<br>dd Clean<br>dd Clean<br>dd Clean<br>dd Clean |
| ROUTING                                                                                                    | • Corr<br>No.<br>1<br>2<br>3<br>4<br>5                          | tiple Ports: ex. 25,110,80<br>ibination: ex. 25-100,00                                                                                                    | TCP V<br>UDP<br>TCP&UDP<br>TCP                                            | LAN Port                                            | Public Port                                            |                                          | dd Clean<br>dd Clean<br>dd Clean<br>dd Clean<br>dd Clean |

For example, if you set Type/Public Port to TCP/80 (HTTP or web) and the Private IP/Port to 192.168.2.2/80, then all HTTP requests from outside users will be transferred to 192.168.2.2 on port 80. Therefore, by just entering the IP address provided by the ISP, Internet users can access the service they need at the local address to which you redirect them.

The more common TCP service ports include: HTTP: 80, FTP: 21, Telnet: 23, and POP3: 110.

A list of ports is maintained at the following link: http://www.iana.org/assignments/port-numbers.

## **Special Application**

Some applications require multiple connections, such as Internet gaming, video-conferencing, and Internet telephony. These applications may not work when Network Address Translation (NAT) is enabled. If you need to run applications that require multiple connections, use these screens to specify the additional public ports to be opened for each application.

| ETUP WIZARD                  |       |                  |                 |                                                                                                    |                     |             |
|------------------------------|-------|------------------|-----------------|----------------------------------------------------------------------------------------------------|---------------------|-------------|
| YSTEM                        | Spe   | cial Applic      | ation           |                                                                                                    |                     |             |
| IAN                          |       |                  |                 |                                                                                                    |                     |             |
| AN                           | and   | others. These a  | pplications ca  | connections, such as Internet gaming, video c<br>snnot work when Network Address Translation (     | NAT) is enabled. If | you need to |
| VIRELESS                     |       |                  |                 | ple connections, specify the port normally asso<br>tocol type as TCP or UDP, then enter the public |                     |             |
| илт                          | trigg | er port to open  | them for inbo   | und traffic.                                                                                       | ports associated    | with the    |
| Address Mapping              | Note  | : The range of t |                 | orts is from 1 to 65535.                                                                           |                     |             |
| Virtual Server               |       | Trigger Port     | Trigger<br>Type |                                                                                                    | Public<br>Type      |             |
| Special Application          |       |                  | Re and Mary and |                                                                                                    | © TCP               |             |
| NAT Mapping Table<br>ROUTING | 1.    | 28800            | O TCP           | 6667,2300-2400,47624,28800-29000                                                                   | OUDP                |             |
| TREWALL                      | -     |                  | () TCP          |                                                                                                    | () TCP              |             |
| JPnP                         | 2,    |                  | OUDP            |                                                                                                    | OUDP                |             |
| DDNS                         |       |                  | () TCP          |                                                                                                    | () TCP              |             |
| TOOLS                        | 3.    |                  | OUDP            |                                                                                                    | OUDP                |             |
| TATUS                        |       |                  | () TCP          |                                                                                                    | © TCP               |             |
|                              | 4.    |                  | OUDP            |                                                                                                    | OUDP                |             |
|                              |       |                  | () TCP          |                                                                                                    | () TCP              |             |
|                              | 5.    |                  | OUDP            |                                                                                                    | OUDP                |             |
|                              |       |                  | © TCP           |                                                                                                    | ⊙ TCP               |             |
|                              | 6.    |                  |                 |                                                                                                    |                     |             |

| Natworks            | _   |         |         |             |               | 中文 Engli | sh 📑 Home    | <ul> <li>O Logout</li> </ul> |
|---------------------|-----|---------|---------|-------------|---------------|----------|--------------|------------------------------|
| SETUP WIZARD        | э.  |         |         | O TCP       |               |          | O TCP        |                              |
| VAN                 |     |         | - 17    | () TCP      | 1             |          | () TCP       |                              |
| AN                  | -4. |         |         | OUDP        |               |          | OUDP         |                              |
| VIRELESS            |     |         |         |             |               |          | () TCP       |                              |
| IAT                 | 5.  |         |         | TCP     UDP |               |          | OUDP         |                              |
| Address Mapping     |     |         |         |             |               |          |              |                              |
| Virtual Server      | 6.  |         |         | TCP     UDP | 1             |          | TCP     OUDP |                              |
| Special Application |     |         |         |             |               |          |              |                              |
| NAT Mapping Table   | 7.  |         |         | ● TCP       |               |          | O TCP        |                              |
| OUTING              |     |         |         | OUDP        |               |          | OUDP         |                              |
| IREWALL             | 8.  |         |         | ● TCP       |               |          | ● TCP        |                              |
| IPnP                |     | bz.     | 1       | OUDP        |               |          | OUDP         | -                            |
| DDNS                | 9.  | 1       |         | OTC-se      | lectone -     |          | () TCP       |                              |
| TOOLS               | 31  |         |         | OUD Batti   | le.net        |          | OUDP         | 0                            |
| TATUS               |     | 1       | 1       | O TC ICU    | 1             |          | O TCP        | -                            |
|                     | 10. |         | _       | OUDMEN      | Gaming Zone   |          | OUDP         |                              |
|                     |     |         |         |             | k Time 4      |          |              |                              |
|                     |     | Popular | applica | ations MSN  | N Gaming Zone | COPY 1 M |              |                              |

#### CONFIGURING THE BARRICADE

## NAT Mapping Table

This screen displays the current NAPT (Network Address Port Translation) address mappings.

| SMC°                                                                                                    | Advanced to a state of the state of the stat |
|----------------------------------------------------------------------------------------------------|----------------------------------------------------------------------------------------------------|
| SETUP WIZARD<br>SYSTEM<br>WAN<br>LAN<br>WIRELESS<br>NAT<br>Address Mapping<br>Virtual Server<br>Special Application<br>> KAT Mapping Table<br>ROUTING<br>PICEWALL<br>UPAP<br>DDNS<br>TOOLS<br>STATUS | NAT Mapping Table<br>NAT Mapping Table displays the current NAPT address mappings.<br>Index Protocol Local ID Local Port. Paeudo IP Paeudo Port. Peer IP Paer Port.<br>Petresh                                                                                                    |

NAT Mapping Table displays the current NAPT address mappings. The NAT address mappings are listed 20 lines per page, click the control buttons to move forwards and backwards. As the NAT mapping is dynamic, a Refresh button is provided to refresh the NAT Mapping Table with the mots updated values.

The content of the NAT Mapping Table is described as follows.

- Protocol protocol of the flow.
- Local IP local (LAN) host's IP address for the flow.
- Local Port local (LAN) host's port number for the flow.
- Pseudo IP translated IP address for the flow.
- Pseudo Port translated port number for the flow.
- Peer IP remote (WAN) host's IP address for the flow.
- Peer Port remote (WAN) host's port number for the flow.

# Routing

These screens define routing related parameters, including static routes and RIP (Routing Information Protocol) parameters.

## Static Route

| Networks               |                            |             |         | Adva      | English 📑 Hom | e ©Logout |
|------------------------|----------------------------|-------------|---------|-----------|---------------|-----------|
| SETUP WIZARD<br>SYSTEM | Static Route Parame        | eter        |         |           |               |           |
| WAN                    | Index Network Address      | Subnet Mask | Gateway | Configure |               |           |
| LAN                    | No Static Route Configured |             |         |           |               |           |
| WIRELESS               | Add                        |             |         |           |               |           |
| NAT                    | 15                         |             |         |           |               |           |
| ROUTING                |                            |             |         | HELP      | SAVE SETTINGS | CANCEL    |
| Static Roote           |                            |             |         |           |               |           |
| RIP                    |                            |             |         |           |               |           |
| Routing Table          |                            |             |         |           |               |           |
| FIREWALL               |                            |             |         |           |               |           |
| UPnP                   |                            |             |         |           |               |           |
| DDNS                   |                            |             |         |           |               |           |
| TOOLS                  |                            |             |         |           |               |           |
| STATUS                 |                            |             |         |           |               |           |
|                        |                            |             |         |           |               |           |
|                        |                            |             |         |           |               |           |
|                        |                            |             |         |           |               |           |
|                        |                            |             |         |           |               |           |
|                        |                            |             |         |           |               |           |

| Parameter       | Description                                                                  |
|-----------------|------------------------------------------------------------------------------|
| Index           | Check the box of the route you wish to delete or modify.                     |
| Network Address | Enter the IP address of the remote computer for which to set a static route. |
| Subnet Mask     | Enter the subnet mask of the remote network for which to set a static route. |
| Gateway         | Enter the WAN IP address of the gateway to the remote network.               |

Click **Add** to add a new static route to the list, or check the box of an already entered route and click **Modify**. Clicking **Delete** will remove an entry from the list.

#### RIP

RIP sends routing-update messages at regular intervals and when the network topology changes. When a router receives a routing update that includes changes to an entry, it updates its routing table to reflect the new route. RIP routers maintain only the best route to a destination. After updating its routing table, the router immediately begins transmitting routing updates to inform other network routers of the change.

| SETUP WIZARD<br>SYSTEM<br>WAN<br>LAN<br>WIRELESS<br>NAT<br>ROUTING<br>Static fuade | 1.1.1.1.1.1.1.1.1.1.1.1.1.1.1.1.1.1.1.1. | e following C<br>IP parameter<br>rode: ⊙Dis<br>nary: ⊙Dis | n<br>able (<br>able ( | ) Enable<br>) Enable | ters:                   |                            |                      |
|------------------------------------------------------------------------------------|------------------------------------------|-----------------------------------------------------------|-----------------------|----------------------|-------------------------|----------------------------|----------------------|
| FUP<br>Routing Table                                                               | Interface                                | Operation<br>Mode                                         | Version               | Poison<br>Reverse    | Authenticat<br>Required | ion Authentication<br>Code |                      |
| FIREWALL                                                                           | LAN                                      | Disable 💌                                                 | 1 ~                   | Disable 💌            | None                    | -                          |                      |
| UPnP                                                                               | WEAN                                     | Disable 💌                                                 | 1 ~                   | Disable 🛩            | None                    | -                          |                      |
| DDNS                                                                               | WAN                                      | Disable 💌                                                 | 1 ~                   | Enoble 💌             | None                    | •                          |                      |
| TOOLS                                                                              | PPPoE1                                   | Disable 💌                                                 | 1 ~                   | Disable 🛩            | None                    | •                          |                      |
| STATUS                                                                             | PPPoE2                                   | Disable 🛩                                                 | 1 ~                   | Disable 🛩            |                         | -                          |                      |
|                                                                                    | PPPOES                                   | Disable 💌                                                 | 1 -                   | Disable 💌            |                         | v                          |                      |
|                                                                                    | PPPoE4                                   | Disable S<br>Disable<br>Enable<br>Silent                  | 1 🛩                   | Disable 💌            | None                    |                            | SAVE SETTINGS CANCEL |

| Parameter                                | Description                                                                                                    |
|------------------------------------------|----------------------------------------------------------------------------------------------------|
| General RIP Parameters                   |                                                                                                    |
| RIP mode                                 | Globally enables or disables RIP.                                                                                                    |
| Auto summary                             | If Auto summary is disabled, then RIP packets will<br>include sub-network information from all sub-<br>networks connected to the router. If enabled, this<br>sub-network information will be summarized to<br>one piece of information covering all sub-<br>networks. |
| Table of current Interface RIP parameter |                                                                                                    |
| Interface                                | The WAN interface to be configured.                                                                                                    |
| Operation Mode                           | Disable: RIP disabled on this interface.                                                                                                    |
|                                          | Enable: RIP enabled on this interface.                                                                                                    |
|                                          | Silent: Listens for route broadcasts and updates its route table. It does not participate in sending route broadcasts.                                                                                                    |
| Version                                  | Sets the RIP (Routing Information Protocol) version to use on this interface.                                                                                                    |
| Poison Reverse                           | A method for preventing loops that would cause endless retransmission of data traffic.                                                                                                    |
| Authentication Required                  | • None: No authentication.                                                                                                    |
|                                          | • Password: A password authentication key is included in the packet. If this does not match what is expected, the packet will be discarded. This method provides very little security as it is possible to learn the authentication key by watching RIP packets.      |
| Authentication Code                      | Password Authentication key.                                                                                                    |

#### **Routing Table**

| SETUP WIZARD                              |                 |                          |                                       |                      |           |        |     |
|-------------------------------------------|-----------------|--------------------------|---------------------------------------|----------------------|-----------|--------|-----|
| SYSTEM                                    | Routing T       | able                     |                                       |                      |           |        |     |
| WAN                                       | List Routing Ta | able:                    |                                       |                      |           |        |     |
| LAN                                       |                 |                          |                                       |                      |           |        |     |
| WIRELESS                                  | Flags           |                          | Subnet Mask                           | Gateway              | Interface | Metric |     |
| NAT                                       | C C             | 192.168.2.0<br>127.0.0.1 | 255.255.255.0<br>255.255.255.255      | directly<br>directly | LAN       |        |     |
| ROUTING                                   |                 |                          | d, 6 - static, R - RIP, I -           |                      | Loopback  |        |     |
| Static Roote                              | rings -         | c - uncerty connector    | ay an in a consistency including a co | Active Provides      | (A.)      |        |     |
|                                           |                 |                          |                                       |                      |           |        |     |
| RIP                                       |                 |                          |                                       |                      |           |        | HEL |
| RIP<br>Routing Table                      |                 |                          |                                       |                      |           |        | HEL |
| Routing Table                             |                 |                          |                                       |                      |           |        | HEL |
| Reuting Table                             |                 |                          |                                       |                      |           |        | HEL |
| Routing Table<br>FIREWALL<br>UPnP         |                 |                          |                                       |                      |           |        | HEL |
|                                           |                 |                          |                                       |                      |           |        | HEL |
| Routing Table<br>FIREWALL<br>UPnP<br>DDNS |                 |                          |                                       |                      |           |        | HEL |

| Parameter       | Description                                                                                                    |
|-----------------|----------------------------------------------------------------------------------------------------|
| Flags           | Indicates the route status:                                                                                                    |
|                 | C = Direct connection on the same subnet.<br>S = Static route.<br>R = RIP (Routing Information Protocol) assigned route.<br>I = ICMP (Internet Control Message Protocol) Redirect route.                                                                |
| Network Address | Destination IP address.                                                                                                    |
| Netmask         | The subnetwork associated with the destination.                                                                                                    |
|                 | This is a template that identifies the address bits in the destination address used for routing to specific subnets. Each bit that corresponds to a "1" is part of the subnet mask number; each bit that corresponds to "0" is part of the host number. |
| Gateway         | The IP address of the router at the next hop to which frames are forwarded.                                                                                                    |
| Interface       | The local interface through which the next hop of this route is reached.                                                                                                    |
| Metric          | When a router receives a routing update that contains a new or<br>changed destination network entry, the router adds 1 to the<br>metric value indicated in the update and enters the network in<br>the routing table.                                   |

## Firewall

The Barricade Router's firewall inspects packets at the application layer, maintains TCP and UDP session information including time-outs and the number of active sessions, and provides the ability to detect and prevent certain types of network attacks.

Network attacks that deny access to a network device are called Denial-of-Service (DoS) attacks. DoS attacks are aimed at devices and networks with a connection to the Internet. Their goal is not to steal information, but to disable a device or network so users no longer have access to network resources.

| SIMC                                                                                                    |                                                                                                    |
|----------------------------------------------------------------------------------------------------|----------------------------------------------------------------------------------------------------|
| SETUP WIZARD<br>SYSTEM<br>WAN<br>LAN<br>WIRELESS<br>NAT<br>ROUTING<br>FIREWALL<br>Access Curitrol<br>MAC Filer<br>IRE Limcking<br>Scheddh Pala<br>Infrusion Detection<br>(MZ<br>UPAP<br>DDNS<br>TOOLS<br>STATUS | Security Settings (Firewall)<br>The Device provides extensive frewall protection by restricting connection parameters<br>to imit the mis of hacker attack, and definding against a wide array of common<br>attack, however, for applications that repairs unrestricted access to the Internet,<br>you can configure a specific inclusivery are a deministrated one (DM2).<br>Enable or disable Firewall features: Detable<br>MELP SAVE SETTINGS CANCEL |

The Barricade protects against the following DoS attacks: IP Spoofing, Land Attack, Ping of Death, IP with zero length, Smurf Attack, UDP port loopback, Snork Attack, TCP null scan, and TCP SYN flooding. (For details see"Intrusion Detection," page 4-56.)

The firewall does not significantly affect system performance, so we advise enabling the function to protect your network.

Select **Enable** and click the **SAVE SETTINGS** button.

#### Access Control

Access Control allows users to define the outgoing traffic permitted or not-permitted through the WAN interface. The default is to permit all outgoing traffic.

| SMC°                                                                                                    | Advanced State                                                                                                    |
|----------------------------------------------------------------------------------------------------|----------------------------------------------------------------------------------------------------|
| SETUP WIZARD<br>SYSTEM<br>WAN<br>LAN<br>WIRELESS<br>NAT<br>ROUTING<br>FIREWALL                                                              | Access Control         Access Control allows users to define the traffic type permitted or not-permitted to WAN port service. This page includes Paddress filtering and MAC address filtering.         Enable Filtering Punction <ul> <li>Disable</li> <li>Disable</li> </ul> Normal Filtering Table (up to 10 computers): <ul> <li>Disable</li> </ul> |
| PIREWALL<br>Access Control<br>MAC Filter<br>URL Iblacking<br>Scheeduk Pale<br>britusion Detection<br>OM2<br>UPAP<br>DONS<br>TOOLS<br>STATUS | Rule         Client PC IP<br>Build         Client Service         Schedule         Configure           Testing         192.160.2.50 ~         WWW with URL Blocking. News Forums, Teinet, Always<br>100         Always         Edit         Delate           Add PC         Add PC         HELP         SAVE SETTINGS         CANCEL                   |

The following items are on the Access Control screen:

| Parameter                    | Description                                           |
|------------------------------|-------------------------------------------------------|
| Enable Filtering<br>Function | Enable or Disable Access control function.            |
| Normal Filtering Table       | Displays descriptive list of Filtering rules defined. |

To create a new access control rule:

- 1. Click **Add PC** on the Access Control screen. The Access Control Add PC screen will appear.
- 2. Define the appropriate settings for client PC services.
- 3. Click OK and then click SAVE SETTINGS to save your settings.

| <b>SMC</b> °        |                                                                                                    | 7                                                                                                    |                                                                                                    |
|---------------------|----------------------------------------------------------------------------------------------------|----------------------------------------------------------------------------------------------------|----------------------------------------------------------------------------------------------------|
| SETUP WIZARD        | Access Contr                                                                                                    | al add po                                                                                                    |                                                                                                    |
| SYSTEM              | Access Contr                                                                                                    | of Add PC                                                                                                    |                                                                                                    |
| WAN                 |                                                                                                    | sers to define service limitations of client PCs.                                                              |                                                                                                    |
| LAN                 | address, service ty                                                                                                    | pe and scheduling rule criteria. For the URL blo<br>the URL address first on the "URL blocking Site"           | cking function, you                                                                                                    |
| WIRELESS            |                                                                                                    | <ol> <li>you also need to configure the schedule rule</li> </ol>                                               |                                                                                                    |
| NAT                 | "Schedule Rule" pa                                                                                                    | ge.                                                                                                    |                                                                                                    |
| ROUTING             |                                                                                                    |                                                                                                    |                                                                                                    |
| FIREWALL            |                                                                                                    | ent PC Information                                                                                             |                                                                                                    |
| Access Control      | Client PC Descripti                                                                                                    | and a second second second second second second second second second second second second second second second |                                                                                                    |
| MAC Filter          | Client PC IP Addre                                                                                                    | ss 192.168.2. 50 ~ 100                                                                                         |                                                                                                    |
| URL Blocking        |                                                                                                    |                                                                                                    |                                                                                                    |
| Schedule Rule       | 10                                                                                                    | Client PC Service                                                                                              |                                                                                                    |
| Infrusion Detection | Service Name                                                                                                    | Detail Description                                                                                             | Blocking                                                                                                    |
| 0MZ                 | www                                                                                                    | HTTP, TCP Part 80, 3128, 8000, 8001, 808                                                                       |                                                                                                    |
| UPnP                | WWW with URL                                                                                                    | HTTP (Ref. URL Blocking Site Page)                                                                             | R                                                                                                    |
| 0DNS                | Blocking<br>Email Sending                                                                                                    | SMTP, TCP Port 25                                                                                              |                                                                                                    |
| TOOLS               | and the second second se | NNTP, TCP Port 119                                                                                             |                                                                                                    |
|                     | News Forums                                                                                                    |                                                                                                    |                                                                                                    |
| STATUS              | Email Receiving<br>Secure HTTP                                                                                                    | POP3, TCP Port 110                                                                                             |                                                                                                    |
|                     |                                                                                                    | HTTPS, TCP Port 443                                                                                            |                                                                                                    |
|                     | File Transfer                                                                                                    | FTP, TCP Port 21                                                                                               |                                                                                                    |
|                     | Telnet Service                                                                                                    | TCP Part 23                                                                                                    |                                                                                                    |
|                     | AIM                                                                                                    | AOL Instant Messenger, TCP Port 5190                                                                           | ×.                                                                                                    |
|                     |                                                                                                    |                                                                                                    |                                                                                                    |
| SMC°                |                                                                                                    |                                                                                                    | Advanced                                                                                                    |
|                     |                                                                                                    |                                                                                                    | 中文 English 日Home 〇Logout                                                                                                    |
| SETUP WIZARD        | File Transfer                                                                                                    | FTP, TCP Port 21                                                                                               |                                                                                                    |
| SYSTEM              | Telnet Service                                                                                                    | TCP Port 23                                                                                                    |                                                                                                    |
| WAN                 | AIM                                                                                                    | AOL Instant Messenger, TCP Port 5190                                                                           |                                                                                                    |
| LAN                 | NetMeetin                                                                                                    | H.323, TCP Port 1720, 1503                                                                                     |                                                                                                    |
| WIRELESS            | DNS                                                                                                    | UDP Port 53                                                                                                    |                                                                                                    |
| NAT                 | SNMP                                                                                                    | UDP Port 161, 162                                                                                              |                                                                                                    |
| ROUTING             | VPN-PPTP                                                                                                    | TCP Port 1723                                                                                                  |                                                                                                    |
| FIREWALL            | VPN-L2TP                                                                                                    | UDP Port 1701                                                                                                  |                                                                                                    |
| Access Control      | TCP                                                                                                    | All TCP Port                                                                                                   |                                                                                                    |
| MAC Filter          | UDP                                                                                                    | All UDP Port                                                                                                   |                                                                                                    |
| URL Ellocking       |                                                                                                    |                                                                                                    | and the second second se |
| Schedule Rule       |                                                                                                    |                                                                                                    |                                                                                                    |
| Infrusion Detection | P.C.                                                                                                    | User Defined Protocols                                                                                         |                                                                                                    |
| 04/2                | User Define                                                                                                    |                                                                                                    |                                                                                                    |
| UPnP                | Service                                                                                                    | O TOP O UDP                                                                                                    |                                                                                                    |
| DDNS                | Port Range                                                                                                    | 0 ~ 0 0 ~ 0                                                                                                    |                                                                                                    |
| TOOLS               |                                                                                                    | - 0 - 0                                                                                                    |                                                                                                    |
| STATUS              |                                                                                                    | a v 0 Clear                                                                                                    |                                                                                                    |
|                     | Scheduling Rule                                                                                                    | Always Blocking                                                                                                |                                                                                                    |
|                     | acheduing Kule                                                                                                    | www.aya.biotxang                                                                                               |                                                                                                    |

SAVE SETTINGS CANCEL

#### MAC Filter

The MAC Filter allows you to define what client PC's can access the Internet. When enabled only the MAC addresses defined in the MAC Filtering table will have access to the Internet. All other client devices will be denied access.

You can enter up to 32 MAC addresses in this table.

| SETUP WIZARD        | MAC     | Filteri  | ne Te              | abla      |                    |                          |                                    |                              |                    |  |
|---------------------|---------|----------|--------------------|-----------|--------------------|--------------------------|------------------------------------|------------------------------|--------------------|--|
| SYSTEM              | MAG     | ritten   | ng ra              | ibre      |                    |                          |                                    |                              |                    |  |
| VAN                 |         |          |                    |           |                    |                          | n. When enabl                      |                              |                    |  |
| AN                  | denied  | access.  | gured w<br>This se | curity fe | access<br>ature ci | to your ne<br>an support | work. All other<br>up to 32 device | caent devic<br>as and applie | s will get<br>s to |  |
| VIRELESS            | clients |          |                    |           |                    |                          |                                    |                              |                    |  |
| NAT                 | MACA    | ddress   |                    |           |                    |                          |                                    |                              |                    |  |
| OUTING              | Contro  |          |                    | 0         | Enable             |                          | <ul> <li>Disal</li> </ul>          | ble                          |                    |  |
| IREWALL             |         | iltering |                    |           |                    |                          |                                    |                              |                    |  |
| Access Control      | MACH    | itering  | rable (            | up to as  | compu              | ners):                   |                                    |                              |                    |  |
| MAC FIRM            | ID I    |          |                    |           | MAC                | Address                  | l.                                 |                              |                    |  |
| URL Blocking        | 1       | 2        | 1                  | 1:        | 12                 | 1                        |                                    |                              |                    |  |
| Schedule Rule       | 2       |          |                    |           |                    |                          |                                    |                              |                    |  |
| Infrusion Detection | 3       |          |                    |           |                    |                          |                                    |                              |                    |  |
| OMZ                 | 4       |          |                    |           |                    |                          |                                    |                              |                    |  |
| IPnP                |         |          |                    |           |                    |                          |                                    |                              |                    |  |
| DNS                 | 5       |          |                    |           |                    | 1                        |                                    |                              |                    |  |
| OOLS                | 6       |          |                    |           | 1                  | t                        |                                    |                              |                    |  |
| TATUS               | 7       | -        | 4                  | :         | 4                  | 1                        |                                    |                              |                    |  |
|                     |         |          |                    | _         |                    |                          |                                    |                              |                    |  |
|                     | 8       |          |                    |           |                    |                          |                                    |                              |                    |  |
|                     | 8       |          |                    |           |                    |                          |                                    |                              |                    |  |

- 1. MAC Address Control: select enable or disable.
- 2. MAC Filtering Table: enter the MAC address in the space provided.

## **URL Blocking**

The Barricade allows the user to block access to web sites by entering either a full URL address or just a keyword. This feature can be used to protect children from accessing violent or pornographic web sites.

| NATWORKS            |            |                                                                                                    |                     |                                        |  |
|---------------------|------------|----------------------------------------------------------------------------------------------------|---------------------|----------------------------------------|--|
| SETUP WIZARD        | URL BIG    | acking                                                                                                    |                     |                                        |  |
| SYSTEM              |            |                                                                                                    |                     |                                        |  |
| WAN                 | Disallowed | Web Sites and Keywords                                                                                                    |                     |                                        |  |
| LAN                 | You can bl | lock access to certain We                                                                                                    | b sites from a p    | articular PC by entering either a full |  |
| WIRELESS            | URL addres | ss or just a keyword of th                                                                                                    | e web site.         |                                        |  |
| NAT                 | To specify | the particular PC, on had                                                                                                    | k to the "acces     | Control" page and check the box        |  |
| ROUTING             | for Http   | rith URL Blocking"in the "N                                                                                                    | ormal Filtering T   | able*.                                 |  |
| FIREWALL            |            |                                                                                                    |                     |                                        |  |
| Access Control      | Rule       | URL/Keyword                                                                                                    | Rule                | URL/Keyword                            |  |
| MAC Filter          | Number     | CHARLENG CARTER                                                                                                    | Number              | and address of the second              |  |
| URI, Blocking       | Site 1     | chat                                                                                                    | Site 16             |                                        |  |
| Schedule Rule       | Site 2     | game                                                                                                    | Site 17             |                                        |  |
| Infrusion Detection | Site 3     | pom                                                                                                    | Site 18             |                                        |  |
| OMZ                 | Site 4     | drug                                                                                                    | Sibe 19             |                                        |  |
| VPnP                | Site 5     | gun                                                                                                    | Site 20             |                                        |  |
| DDNS                | Site 6     | - Contraction of the second second se | Site 21             |                                        |  |
| TOOLS               | Site 7     |                                                                                                    | Site 22             |                                        |  |
| STATUS              | Site 0     |                                                                                                    | Site 23             |                                        |  |
|                     |            | -                                                                                                    | and a second second |                                        |  |
|                     | Site 9     |                                                                                                    | Site 24             |                                        |  |
|                     | Site 10    |                                                                                                    | site 25             |                                        |  |
|                     | Site 11    |                                                                                                    | Site 26             |                                        |  |

You can define up to 30 sites here.

## Schedule Rule

You may filter Internet access for local clients based on rules. Each access control rule may be activated at a scheduled time. Define the schedule on the Schedule Rule screen, and apply the rule on the Access Control screen.

|                                                                                                    | Z English Thome @ Logout |
|----------------------------------------------------------------------------------------------------|--------------------------|
| SETUP W/ZARD     Schedule Rule       SYSTEM     This page defines schedule rule names and activates the schedule for use in the "Access Centrel" page.       WAN     This page defines schedule rule names and activates the schedule for use in the "Access Centrel" page.       WIRELESS     Schedule Rule Table (up to 10 rules):       NAT     Rule Name       ROUTING     Rule Name       FIREWALL     Add Schedule Rule       Access Central     No Valid Schedule Rule III       Add Schedule Rule     Made frace       URB Illocking     HELP       Schedule Rule     HELP       Schedule Rule     HELP       Status     FIREWALL | the                      |

| SETUP WIZARD        | Edit Sch                                                                                                    | dule Rule    |                |          |     |      |         |
|---------------------|----------------------------------------------------------------------------------------------------|--------------|----------------|----------|-----|------|---------|
| SYSTEM              | Eart Perr                                                                                                    | curre rune   |                |          |     |      |         |
| WAN                 |                                                                                                    |              | Schedule       |          |     |      |         |
| LAN                 | Name                                                                                                    | Ismion       |                |          |     |      |         |
| WIRELESS            | Comment                                                                                                    | office hours | 2              |          |     |      |         |
| NAT                 |                                                                                                    |              |                |          |     |      |         |
| ROUTING             |                                                                                                    | Time Peri    | od             |          |     |      |         |
| FIREWALL            | Week                                                                                                    | Day          | Start Time (hł | umm)     | End | Time | (hh:mm) |
| Access Control      | Every Day                                                                                                    |              |                |          |     | :    |         |
| MAC Filter          | Sunday                                                                                                    | - F          |                | <b>_</b> |     | :    |         |
| URL Blocking        | Monday                                                                                                    | 8            | : 00           | 1        | 3   | : 00 |         |
| Schedule Rule       | Tuesday                                                                                                    | 8            | - 00           | 1        | 1   | 00   |         |
| Infrusion Detection | Wednesday                                                                                                    | 0            | - 00           | 1        |     | : 00 |         |
| DMZ                 | and the second second se |              |                | -        |     |      |         |
| UPnP                | Thursday                                                                                                    | 8            | : 00           | 11       |     | : 00 |         |
| DDNS                | Friday                                                                                                    | 0            | : 00           | 1        | 1   | : 00 |         |
| TOOLS               | Saturday                                                                                                    |              | 1              |          |     | 1    |         |
| STATUS              |                                                                                                    |              |                |          |     |      |         |

Follow these steps to add a schedule rule:

- Click Add Schedule Rule on the Schedule Rule screen. The Edit Schedule Rule screen will appear.
- 2. Define the appropriate settings for a schedule rule.
- 3. Click **OK** and then click **SAVE SETTINGS** to save your settings.

#### CONFIGURING THE BARRICADE

#### **Intrusion Detection**

#### Intrusion Detection Feature

Stateful Packet Inspection (SPI) and Anti-DoS firewall protection (Default: Enabled) — The Intrusion Detection Feature of the Barricade Router limits access for incoming traffic at the WAN port. When the SPI feature is turned on, all incoming packets will be blocked except for those types marked in the Stateful Packet Inspection section.

RIP Defect (Default: Enabled) — If an RIP request packet is not acknowledged to by the router, it will stay in the input queue and not be released. Accumulated packets could cause the input queue to fill, causing severe problems for all protocols. Enabling this feature prevents the packets from accumulating.

Discard Ping to WAN (Default: Disabled) — Prevent a ping on the Barricade's WAN port from being routed to the network.

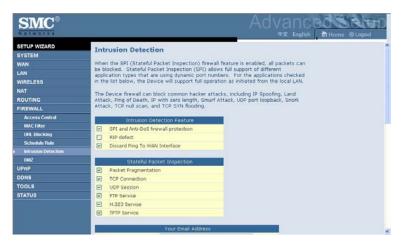

Scroll down to view more information.

| NATWORKS                                                                                                    |                                                                                                    |                                                                                                    |                                                                                                    |                                                                           |                                                                                                    |          |
|----------------------------------------------------------------------------------------------------|----------------------------------------------------------------------------------------------------|----------------------------------------------------------------------------------------------------|----------------------------------------------------------------------------------------------------|---------------------------------------------------------------------------|----------------------------------------------------------------------------------------------------|----------|
|                                                                                                    |                                                                                                    |                                                                                                    | _                                                                                                    |                                                                           | "X Enginn Er Home                                                                                              | 6 cogour |
| SETUP WIZARD                                                                                                    |                                                                                                    | Your Email Addre                                                                                                    | 55                                                                                                    |                                                                           |                                                                                                    |          |
| SYSTEM                                                                                                    | Your Email Address                                                                                                    |                                                                                                    |                                                                                                    |                                                                           |                                                                                                    |          |
| NAN                                                                                                    | SMTP Server Address                                                                                                    |                                                                                                    |                                                                                                    |                                                                           |                                                                                                    |          |
| LAN                                                                                                    | POP3 Server Address                                                                                                    |                                                                                                    |                                                                                                    |                                                                           |                                                                                                    |          |
| WIRELESS                                                                                                    | User name                                                                                                    |                                                                                                    |                                                                                                    |                                                                           |                                                                                                    |          |
| NAT                                                                                                    | Password                                                                                                    |                                                                                                    |                                                                                                    |                                                                           |                                                                                                    |          |
| ROUTING                                                                                                    |                                                                                                    |                                                                                                    |                                                                                                    |                                                                           |                                                                                                    |          |
| FIREWALL                                                                                                    | -                                                                                                    | Connection Polic                                                                                                    | y <sup>o</sup>                                                                                                  |                                                                           |                                                                                                    |          |
| Access Control                                                                                                    | Fragmentation half-open                                                                                                    | 10 50                                                                                                    |                                                                                                    |                                                                           |                                                                                                    |          |
| MAC Filter<br>URL Blocking                                                                                                    | Wait<br>TCP SYN wait                                                                                                    |                                                                                                    |                                                                                                    |                                                                           |                                                                                                    |          |
| Schedule Rule                                                                                                    |                                                                                                    | 1                                                                                                    |                                                                                                    |                                                                           |                                                                                                    |          |
| Infrusion Detection                                                                                                    | TCP FIN wait                                                                                                    | 5 58                                                                                                    | G                                                                                                    |                                                                           |                                                                                                    |          |
| OMZ                                                                                                    | TCP connection idle<br>timeout                                                                                                    | 3600 se                                                                                                    | c.,                                                                                                    |                                                                           |                                                                                                    |          |
| JPnP                                                                                                    | UDP session idle timeout                                                                                                    | 120 50                                                                                                    | ¢.                                                                                                    |                                                                           |                                                                                                    |          |
| DONS                                                                                                    | H.323 data channel idle                                                                                                    | 180 58                                                                                                    | c.                                                                                                    |                                                                           |                                                                                                    |          |
| TOOLS                                                                                                    | timeout                                                                                                    | 1                                                                                                    | 800 - C                                                                                                    |                                                                           |                                                                                                    |          |
| TATUS                                                                                                    |                                                                                                    | DoS Detect Criter                                                                                                    | ia:                                                                                                    |                                                                           |                                                                                                    |          |
|                                                                                                    | Total incomplete TCP/UDP                                                                                                    |                                                                                                    | 300                                                                                                    | session                                                                   |                                                                                                    |          |
|                                                                                                    | Total incomplete TCP/UDP                                                                                                    |                                                                                                    | 250                                                                                                    | session                                                                   |                                                                                                    |          |
|                                                                                                    | and the second second se |                                                                                                    | 250                                                                                                    |                                                                           |                                                                                                    |          |
|                                                                                                    | Incomplete TCP/UDP sessi                                                                                                    |                                                                                                    |                                                                                                    | session                                                                   |                                                                                                    |          |
| SMC°                                                                                                    | Incomplete TCP/UDP sessi                                                                                                    | ons (aer min) LOW                                                                                                    | 1200                                                                                                    |                                                                           | anced                                                                                                    | RIT      |
| SMC®                                                                                                    | Incomplete TCP/UDP sessi                                                                                                    | ons (oer min) LOW                                                                                                    | 1200                                                                                                    | Adv                                                                       |                                                                                                    | © Logout |
|                                                                                                    | TCP SYN wait                                                                                                    | 30 se                                                                                                    |                                                                                                    | Adv                                                                       | Construction of the second second second second second second second second second second second second second | ⊖ Logout |
| SYSTEM                                                                                                    | 1188                                                                                                    | 30 se                                                                                                    | ç                                                                                                    | Adv                                                                       | Construction of the second second second second second second second second second second second second second | ⊖ Logout |
| SYSTEM<br>WAN                                                                                                    | TCP SYN wait<br>TCP FIN wait<br>TCP connection idle                                                                                                    | 00 se                                                                                                    | ç                                                                                                    | Adv                                                                       | Construction of the second second second second second second second second second second second second second | ⊖ Logout |
| SYSTEM<br>WAN<br>LAN                                                                                                    | TCP SYN wait<br>TCP FIN wait<br>TCP connection idle<br>timeout                                                                                                    | 10 se                                                                                                    | c.<br>c.                                                                                                    | Adv                                                                       | Construction of the second second second second second second second second second second second second second | © Logout |
| SYSTEM<br>WAN<br>LAN<br>WIRELESS                                                                                                    | TCP SVN wait<br>TCP FIN wait<br>TCP connection idle<br>timeout<br>UDP session idle timeout                                                                                                    | 10 se<br>5 \$<br>3600 se<br>120 se                                                                                                    | c.<br>c.                                                                                                    | Adv                                                                       | Construction of the second second second second second second second second second second second second second | © Logout |
| SYSTEM<br>NAN<br>LAN<br>WIRELESS<br>NAT                                                                                                    | TCP SYN wait<br>TCP FIN wait<br>TCP connection idle<br>timeout                                                                                                    | 10 se                                                                                                    | c<br>c<br>c                                                                                                    | Adv                                                                       | Construction of the second second second second second second second second second second second second second | ⊖ Logout |
| SYSTEM<br>NAN<br>LAN<br>NIRELESS<br>NAT<br>ROUTING                                                                                                    | TCP SVN wait<br>TCP SVN wait<br>TCP FIN wait<br>TCP connection idle<br>timeout<br>UCP session idle timeout<br>H.232 dde channel idle                                                                                                    | 30         se           5         so           3600         so           120         se           100         se                                                                                                    | 6<br>C.<br>C.<br>C.                                                                                             | Adv                                                                       | Construction of the second second second second second second second second second second second second second | ⊖ Logout |
| SYSTEM<br>NAN<br>AN<br>NIRELESS<br>IAT<br>ROUTING<br>FIREWALL                                                                                                    | TCP SVN wait<br>TCP SVN wait<br>TCP FIN wait<br>TCP connection idle<br>timeout<br>UCP session idle timeout<br>H.232 dde channel idle                                                                                                    | 10 se<br>5 \$<br>3600 se<br>120 se                                                                                                    | 6<br>C.<br>C.<br>C.                                                                                             | Adv                                                                       | Construction of the second second second second second second second second second second second second second | © Logout |
| SYSTEM<br>VAN<br>JAN<br>VIRELESS<br>VAT<br>GOUTING<br>FIREWALL<br>Access Control                                                                                                    | TCP SVN wait<br>TCP SVN wait<br>TCP FIN wait<br>TCP connection idle<br>timeout<br>UCP session idle timeout<br>H.232 dde channel idle                                                                                                    | 30         se           5         so           3600         so           120         se           100         se                                                                                                    | 6<br>C.<br>C.<br>C.                                                                                             | Adv                                                                       | Construction of the second second second second second second second second second second second second second | © Logeut |
| SYSTEM<br>WAN<br>LAN<br>MIRELESS<br>NAT<br>ROUTING<br>FIREWALL<br>Access Control<br>MAC Farey                                                                                          | TCP SVN wait<br>TCP SVN wait<br>TCP FIN wait<br>TCP connection ride<br>timeout<br>UCP resiston ride timeout<br>H.323 data channel ride<br>timeout                                                                                                    | 30 se<br>5 so<br>3600 se<br>120 se<br>180 se<br>Dos Detect Critei<br>sessions HIGH                                                                                                    | C.<br>C.<br>C.                                                                                                  | Adv                                                                       | Construction of the second second second second second second second second second second second second second | © Logout |
| SYSTEM<br>NAN<br>JAN<br>WIRELEBS<br>KAT<br>ROUTING<br>REWALL<br>Access Control<br>IRACFRer<br>LIRL Bincking                                                                            | TCP SVN wait<br>TCP FIN wait<br>TCP connection rille<br>timeout<br>UCP reasion rille timeout<br>H.323 data channel rille<br>timeout<br>Total incomplete TCP/LCP                                                                                                    | 30         se           5         se           3600         se           120         se           00S Detect Critel         se           DOS Detect Critel         sessions HIGH           sessions LOW         se                                                                                                    | c.<br>c.<br>c.<br>c.<br>c.<br>300                                                                               | Adv.                                                                      | Construction of the second second second second second second second second second second second second second | © Lopput |
| SYSTEM<br>NAN<br>AN<br>NWRELESS<br>VAT<br>KOUTING<br>INEWALL<br>Access Confrol<br>HAC Fiker<br>LIRE Ullicking<br>Schedule Fulle                                                        | TCP SiN wait<br>TCP FIN wait<br>TCP connection ride<br>timeout<br>UCP ression ride timeout<br>H.323 data channel ride<br>briedut<br>Total incomplete TCP/UCP<br>Total incomplete TCP/UCP                                                                                                    | 50     se       5     5e       3600     se       120     se       180     se       DOS Detect Criter       sessions HIGH       sessions LOW       ons (per min) HIGH                                                                                                    | c, .<br>c, .<br>c, .<br>c, .<br>14:<br>300<br>250                                                               | Adv.                                                                      | Construction of the second second second second second second second second second second second second second | © Lopput |
| SYSTEM<br>MAN<br>AN<br>WIRELESS<br>AAT<br>SOUTING<br>REWALL<br>Access Confol<br>MAC Filter<br>MAC Filter<br>Schwädus Fulde<br>Bishussian Quelection                                    | TCP SiN wait<br>TCP FIN wait<br>TCP convector idle<br>timeout<br>UDP session idle timeout<br>H 323 data channel idle<br>timeout<br>Total incomplete TCP/UCP<br>Total incomplete TCP/UCP sessi<br>Incomplete TCP/UCP sessi<br>Maximum incomplete TCP/UCP sessi                                                                                                    | 30     se       5     90       5600     se       180     se       180     se       00S Detect Criteti       sessions HIGH       sessions LOW       ons (per min) HIGH       ons (per min) LOW                                                                                                    | c, c, c, c, c, c, c, c, c, c, c, c, c, c                                                                        | Adv<br>¢                                                                  | Construction of the second second second second second second second second second second second second second | © Logout |
| SYSTEM<br>NAN<br>AN<br>VIRELE95<br>COUTING<br>REEVALL<br>Access Curifical<br>MAC FRer<br>LEBL Biocking<br>Scheakub Pube<br>Bid usaku Pube                                              | TCP SVN wait<br>TCP FIN wait<br>TCP connection ride<br>timeout<br>UCP reason ride timeout<br>H.323 data channel ride<br>timeout<br>Total incomplete TCP/UCP<br>Total incomplete TCP/UCP sessi<br>Incomplete TCP/UCP sessi<br>Maximum incomplete TCP/UCP sessi<br>Maximum incomplete TCP/UCP sessi<br>Maximum incomplete TCP/UCP sessi                                                                                                    | 10     se       5     59       3600     se       120     se       180     se       DOS Detect Criterio     sessions HIGH       sessions LOW     ons (per min) HIGH       ons (per min) LOW     LOW       UDP sessions number                                                                                                    | c.<br>c.<br>c.<br>c.<br>c.<br>c.<br>c.<br>c.<br>c.<br>c.<br>c.<br>c.<br>c.<br>c                                 | Adv<br>ression<br>ression<br>ression                                      | Construction of the second second second second second second second second second second second second second | © Logout |
| SYSTEM<br>WAN<br>LAN<br>MIRELESS<br>VAT<br>KOUTING<br>EIREWALL<br>Access Control<br>MAC Filter<br>URL Bioching<br>Schendule Rule<br>Schendule Rule<br>Mit Jussin Diffection<br>Odd2    | TCP SiN wait<br>TCP FIN wait<br>TCP connection ride<br>timeout<br>UCP session ride timeout<br>H.323 data channel ride<br>timeout<br>Total incomplete TCP/UCP<br>Total incomplete TCP/UCP<br>Incomplete TCP/UCP sessi<br>Maximum incomplete TCP/UCP sessi<br>Maximum incomplete TCP/UCP sessi<br>timeoprediction to the total sector to the total<br>Incomplete TCP/UCP sessi<br>Maximum incomplete TCP/UCP sessi                                                                                                    | 30         se           5         se           5600         se           120         se           110         se           100         Detect Criter           5600         sessions HIGH           sessions LOW         ons (per rmi) HIGH nors (per rmi) HIGH           300 Ser rmi) LOW         JDP sessions number ons detect sensitive                                                                                                    | c                                                                                                    | Adv.                                                                      | Construction of the second second second second second second second second second second second second second | © Logout |
| SYSTEM<br>WAN<br>LAN<br>WIRELESS<br>KAT<br>ROUTING<br>FIREWALL<br>Access Control<br>MAC Fire<br>LIRE Illincking<br>Scheduke Puke<br>bintruskan Ovietsion<br>OKZ<br>UPAP<br>DONS        | TCP SVN wait<br>TCP SVN wait<br>TCP SVN wait<br>TCP connection idle<br>timeout<br>UCP session idle timeout<br>H.323 data channel idle<br>timeout<br>Total incomplete TCP/UCP<br>Total incomplete TCP/UCP sessi<br>Maximum incompletes TCP/<br>from same host<br>time period<br>Maximum half-spen fragment                                                                                                    | 30         se           5         se           5600         se           120         se           110         se           100         Detect Criter           5600         sessions HIGH           sessions LOW         ons (per rmi) HIGH nors (per rmi) HIGH           300 Ser rmi) LOW         JDP sessions number ons detect sensitive                                                                                                    | c                                                                                                    | Adv<br>ression<br>ression<br>ression                                      | Construction of the second second second second second second second second second second second second second | © Lopput |
| SYSTEM<br>WAN<br>LAN<br>WIRELESS<br>NAT<br>ROUTING<br>FIREWALL<br>Access Confrol<br>MAC File<br>Life Unicking<br>Schedule Rab<br>Infrustan Direction<br>Did2<br>UPn P<br>DONS<br>TOOLS | TCP SVN wait<br>TCP FIN wait<br>TCP connection rile<br>timeout<br>UCP tession idle timeout<br>H.323 data channel idle<br>timeout<br>Total incomplete TCP/UCP<br>Total incomplete TCP/UCP sessi<br>Maximum incomplete TCP/UCP sessi<br>Maximum incomplete TCP/UCP sessi<br>time period<br>trom same host<br>time period                                                                                                    | 50     se       5     50       120     se       120     se       005     Detact Criteria       205     Detact Criteria       205     Detact Criteria       205     Detact Criteria       206     Detact Criteria       207     Detact Criteria       208     Detact Criteria       209     Detact Criteria       200     Detact Criteria       2010     Detact Criteria       2010     Detact Criteria <t< td=""><td>c</td><td>Adv<br/>ression<br/>session<br/>session<br/>msec.</td><td>Construction of the second second second second second second second second second second second second second</td><td>© Logout</td></t<> | c                                                                                                    | Adv<br>ression<br>session<br>session<br>msec.                             | Construction of the second second second second second second second second second second second second second | © Logout |
| SYSTEM<br>WAN<br>LAN<br>WIRELESS<br>NAT<br>ROUTING<br>FIREWALL<br>Access Confrol<br>MAC File<br>Life Unicking<br>Schedule Rab<br>Infrustan Direction<br>Did2<br>UPn P<br>DONS<br>TOOLS | TCP SiN wait<br>TCP FIN wait<br>TCP FIN wait<br>TCP connection rule<br>timeout<br>UCP session rule timeout<br>H-323 data channel rule<br>timeout<br>Total incomplete TCP/UCP<br>Total incomplete TCP/UCP<br>Total incomplete TCP/UCP<br>Incomplete TCP/UCP sessi<br>Incomplete TCP/UCP sessi<br>Maximum incomplete TCP/UCP<br>from same host<br>Half-open fragmentation d<br>period                                                                                                    | 50     se       5     50       120     se       120     se       100     betact Criteri       DOS Detact Criteri     sessions LIGW       cons (per min) HGH     ons (per min) HGH       DOS Detacts number     sessions number       per essions number     sessions number       per essions number     sessions number                                                                                                    | c, c, c, c, c, c, c, c, c, c, c, c, c, c                                                                        | Adv<br>ression<br>session<br>session<br>msec.<br>msec.                    | Construction of the second second second second second second second second second second second second second | O Logout |
| MAC Filter<br>URI: Ellocking<br>Schedule Rule<br>Infrasion Detection                                                                                                    | TCP SVN wait<br>TCP FIN wait<br>TCP connection rile<br>timeout<br>UCP tession idle timeout<br>H.323 data channel idle<br>timeout<br>Total incomplete TCP/UCP<br>Total incomplete TCP/UCP sessi<br>Maximum incomplete TCP/UCP sessi<br>Maximum incomplete TCP/UCP sessi<br>time period<br>trom same host<br>time period                                                                                                    | 50     se       5     50       120     se       120     se       100     betact Criteri       DOS Detact Criteri     sessions LIGW       cons (per min) HGH     ons (per min) HGH       DOS Detacts number     sessions number       per essions number     sessions number       per essions number     sessions number                                                                                                    | c                                                                                                    | Adv<br>ression<br>session<br>session<br>msec.                             | Construction of the second second second second second second second second second second second second second | ⊘ Logput |
| SYSTEM<br>WAN<br>LAN<br>WIRELESS<br>NAT<br>ROUTING<br>FIREWALL<br>Access Confrol<br>MAC File<br>Life Unicking<br>Schedule Rab<br>Infrustan Direction<br>Did2<br>UPn P<br>DONS<br>TOOLS | TCP SiN wait<br>TCP FIN wait<br>TCP FIN wait<br>TCP connection rule<br>timeout<br>UCP session rule timeout<br>H-323 data channel rule<br>timeout<br>Total incomplete TCP/UCP<br>Total incomplete TCP/UCP<br>Total incomplete TCP/UCP<br>Incomplete TCP/UCP sessi<br>Incomplete TCP/UCP sessi<br>Maximum incomplete TCP/UCP<br>from same host<br>Half-open fragmentation d<br>period                                                                                                    | 30     se       5     se       5     se       7600     se       120     se       130     se       130     se       130     se       130     se       130     se       130     se       130     se       130     se       130     se       130     se       130     se       130     se       130     se       130     se       130     se       130     se       130     se       140     se       150     se       150                                                                                                    | c.<br>c.<br>c.<br>c.<br>250<br>250<br>250<br>250<br>250<br>200<br>300<br>300<br>300<br>300<br>300<br>300<br>300 | Adv<br>ression<br>session<br>session<br>session<br>msec.<br>msec.<br>sec. | Construction of the second second second second second second second second second second second second second | 0 Logaut |

#### • Stateful Packet Inspection

This is called a "stateful" packet inspection because it examines the contents of the packet to determine the state of the communications; i.e., it ensures that the stated destination computer has previously requested the current communication. This is a way of ensuring that all communications are initiated by the recipient computer and are taking place only with

sources that are known and trusted from previous interactions. In addition to being more rigorous in their inspection of packets, stateful inspection firewalls also close off ports until connection to the specific port is requested.

When particular types of traffic are checked, only the particular type of traffic initiated from the internal LAN will be allowed. For example, if the user only checks "FTP Service" in the Stateful Packet Inspection section, all incoming traffic will be blocked except for FTP connections initiated from the local LAN.

Stateful Packet Inspection allows you to select different application types that are using dynamic port numbers. If you wish to use the Stateful Packet Inspection (SPI) to block packets, click on the Yes radio button in the "Enable SPI and Anti-DoS firewall protection" field and then check the inspection type that you need, such as Packet Fragmentation, TCP Connection, UDP Session, FTP Service, H.323 Service, or TFTP Service.

# • When hackers attempt to enter your network, we can alert you by e-mail

Enter your email address. Specify your SMTP and POP3 servers, user name, and password.

#### Connection Policy

Enter the appropriate values for TCP/UDP sessions as described in the following table.

| Parameter                       | Defaults                    | Description                                                                                                    |
|---------------------------------|-----------------------------|----------------------------------------------------------------------------------------------------|
| Fragmentation<br>half-open wait | 10 sec                      | Configures the number of seconds that a packet<br>state structure remains active. When the timeout<br>value expires, the router drops the unassembled<br>packet, freeing that structure for use by another<br>packet. |
| TCP SYN wait                    | 30 sec                      | Defines how long the software will wait for a TCP session to synchronize before dropping the session.                                                                                                    |
| TCP FIN wait                    | 5 sec                       | Specifies how long a TCP session will be maintained after the firewall detects a FIN packet.                                                                                                    |
| TCP connection idle timeout     | 3600<br>seconds<br>(1 hour) | The length of time for which a TCP session will be managed if there is no activity.                                                                                                    |
| UDP session idle<br>timeout     | 30 sec                      | The length of time for which a UDP session will be managed if there is no activity.                                                                                                    |
| H.323 data channel idle timeout | 180 sec                     | The length of time for which an H.323 session will be managed if there is no activity.                                                                                                    |

#### • DoS Criteria and Port Scan Criteria

Set up DoS and port scan criteria in the spaces provided (as shown below).

| Parameter                                                             | Defaults        | Description                                                                                                    |
|-----------------------------------------------------------------------|-----------------|----------------------------------------------------------------------------------------------------|
| Total incomplete<br>TCP/UDP sessions<br>HIGH                          | 300<br>sessions | Defines the rate of new unestablished sessions<br>that will cause the software to <i>start</i> deleting<br>half-open sessions. |
| Total incomplete<br>TCP/UDP sessions<br>LOW                           | 250<br>sessions | Defines the rate of new unestablished sessions that will cause the software to <i>stop</i> deleting half-open sessions.        |
| Incomplete<br>TCP/UDP sessions<br>(per min) HIGH                      | 250<br>sessions | Maximum number of allowed incomplete TCP/UDP sessions per minute.                                                              |
| Incomplete<br>TCP/UDP sessions<br>(per min) LOW                       | 200<br>sessions | Minimum number of allowed incomplete TCP/UDP sessions per minute.                                                              |
| Maximum incomplete<br>TCP/UDP sessions<br>number from same<br>host    | 10              | Maximum number of incomplete TCP/UDP sessions from the same host.                                                              |
| Incomplete<br>TCP/UDP sessions<br>detect sensitive time<br>period     | 300<br>msec     | Length of time before an incomplete<br>TCP/UDP session is detected as incomplete.                                              |
| Maximum half-open<br>fragmentation packet<br>number from same<br>host | 30              | Maximum number of half-open fragmentation packets from the same host.                                                          |
| Half-open<br>fragmentation detect<br>sensitive time period            | 10000<br>msec   | Length of time before a half-open<br>fragmentation session is detected as half-open.                                           |
| Flooding cracker<br>block time                                        | 300<br>second   | Length of time from detecting a flood attack to blocking the attack.                                                           |

**Note:** The firewall does not significantly affect system performance, so we advise enabling the prevention features to protect your network.

## DMZ

If you have a client PC that cannot run an Internet application properly from behind the firewall, you can open the client up to unrestricted twoway Internet access. Enter the IP address of a DMZ (Demilitarized Zone) host on this screen. Adding a client to the DMZ may expose your local network to a variety of security risks, so only use this option as a last resort.

| SETUP WIZARD                                                                                                    |                                           | 17/0                                                                                                | a mailtin                  | -                                 | Zone)                                 |                                                                                                    |             |             |  |  |
|----------------------------------------------------------------------------------------------------|-------------------------------------------|----------------------------------------------------------------------------------------------------|----------------------------|-----------------------------------|---------------------------------------|----------------------------------------------------------------------------------------------------|-------------|-------------|--|--|
| YSTEM                                                                                                    | DI                                        | 12(0                                                                                                | emilit                     | ansed                             | Zone)                                 |                                                                                                    |             |             |  |  |
| IAN                                                                                                    |                                           |                                                                                                    |                            |                                   |                                       | n an Internet application pr                                                                       |             |             |  |  |
| AN                                                                                                    | the                                       | the NAT firewall, then you can open the client up to unre<br>access by defining a Virtual DMZ Host. |                            |                                   | ent up to unrestricted two-           | restricted two-way internet                                                                        |             |             |  |  |
| VIRELESS                                                                                                    |                                           |                                                                                                    |                            |                                   |                                       |                                                                                                    |             |             |  |  |
| IAT                                                                                                    | En                                        | able D                                                                                              | MZ                         |                                   | OEnable                               | Oisable                                                                                            |             |             |  |  |
| LOUTING                                                                                                    | 1                                         |                                                                                                    |                            |                                   |                                       |                                                                                                    |             |             |  |  |
|                                                                                                    |                                           | tiple P0                                                                                            | us can t                   | e expose                          | ed to the Interne                     | t for two-way communicatio                                                                         | ons e.g. Ir | ternet      |  |  |
| IREWALL                                                                                                    | gan                                       | ning, vi                                                                                            | deo cor                    | ferencing                         | g, or VPN connec                      | tions. To use the DMZ, you                                                                         | i must sei  | a static    |  |  |
| Access Control                                                                                                   | gan                                       | ning, vi<br>address                                                                                 | deo cor<br>for tha         | iferencing<br>it PC,              | g. or VPN connec                      | tions. To use the DMZ, you                                                                         | i must sei  | a static    |  |  |
| Access Control<br>MAC Filter                                                                                     | gan                                       | ning, vi<br>address                                                                                 | deo cor<br>for tha         | it PC.                            |                                       |                                                                                                    |             | en anna e e |  |  |
| Access Control<br>MAC Filter<br>URL Ellocking                                                                    | gan<br>IP a                               | address                                                                                             | for tha                    | it PC.                            | g, or VPN connec                      | Client (                                                                                           | PC IP Add   | en anna e e |  |  |
| Access Control<br>MAC Filter<br>URL Blocking<br>Schedule Fille                                                   | gan<br>IP a<br>1.                         | o.o.o                                                                                               | o                          | t PC,<br>Put                      | blic IP Address                       | Client 1<br>192,168.2.0                                                                            | PC IP Add   | en anna e e |  |  |
| Access Control<br>MAC Fater<br>URL Blocking<br>Schedule Palle<br>Intrusion Detection                             | gan<br>IP a<br>1.<br>2.                   | 0.0.0                                                                                               | .0<br>.0                   | it PC.<br>Put                     | Dic IP Address                        | Client /<br>192,168.2.0<br>192,168.2.0                                                             | PC IP Add   | en anna e e |  |  |
| Access Control<br>MAC Filter<br>URI. Blocking<br>Schedule Palle<br>Intrusion Detection<br>DM2                    | gan<br>IP a<br>1.                         | 0.0.0<br>0<br>0                                                                                     | .0<br>.0<br>.0<br>.0       | t PC,<br>Put<br>, 0               | olic IP Address                       | Client 1<br>192,168.2.0                                                                            | PC IP Add   | en anna e e |  |  |
| Access Control<br>MAC Fater<br>URL Illicking<br>Schedule Pale<br>Intrusion Detection<br>DM2<br>PnP               | gan<br>IP a<br>1.<br>2.                   | 0.0.0                                                                                               | .0<br>.0                   | it PC.<br>Put                     | Dic IP Address                        | Client /<br>192,168.2.0<br>192,168.2.0                                                             | PC IP Add   | en anna e e |  |  |
| Access Control<br>MAC Fater<br>URL Blocking<br>Schedule Rale<br>Instrusion Detection<br>DM2<br>PnP<br>DNS        | gan<br>IP a<br>1.<br>2.<br>3.             | 0.0.0<br>0<br>0                                                                                     | .0<br>.0<br>.0<br>.0       | t PC,<br>Put<br>, 0               | olic IP Address                       | Clinnt<br>192,168,2,0<br>192,168,2,0<br>192,168,2,0                                                | PC IP Add   | en anna e e |  |  |
| Access Control<br>MAC Fater<br>URL Blocking<br>Schedule Rale<br>Intrusion Detection<br>DM2<br>PAP<br>DNS<br>DOLS | gan<br>IP a<br>1.<br>2.<br>3.<br>4.       | 0.0.0<br>0<br>0<br>0                                                                                | .0<br>.0<br>.0<br>.0       | t PC,<br>Put<br>, 0<br>, 0        | olic IP Address                       | Client<br>192,168,2,0<br>192,168,2,0<br>192,168,2,0<br>192,168,2,0                                 | PC IP Add   | en anna e e |  |  |
| MAC Filter<br>URL Blocking<br>Schedule Pale<br>Intrusion Detection                                               | gan<br>IP a<br>1,<br>2,<br>3,<br>4,<br>5, | 0.0.0<br>0<br>0<br>0<br>0<br>0                                                                      | .0<br>.0<br>.0<br>.0<br>.0 | t PC,<br>Put<br>, 0<br>, 0<br>, 0 | 0 0 0 0 0 0 0 0 0 0 0 0 0 0 0 0 0 0 0 | Client /<br>192.168.2 0<br>192.168.2 0<br>192.168.2 0<br>192.168.2 0<br>192.168.2 0<br>192.168.2 0 | PC IP Add   | en anna e e |  |  |

CONFIGURING THE BARRICADE

# UPnP

The Universal Plug and Play architecture offers pervasive peer-to-peer network connectivity of PCs of all form factors, intelligent appliances, and wireless devices.

UPnP enables seamless proximity network in addition to control and data transfer among networked devices in the office, home and everywhere within your network.

| SMC <sup>®</sup>                                              |                                    |                                |                                                   |                                                                                                  |
|---------------------------------------------------------------|------------------------------------|--------------------------------|---------------------------------------------------|--------------------------------------------------------------------------------------------------|
| SETUP WIZARD<br>SYSTEM<br>WAN<br>LAN<br>WIRELESS              |                                    | architecture<br>arm factors, i | offers perva<br>intelligent app<br>rk in addition | -<br>sive peer-to-peer network<br>liances, and wireless devices.<br>to control and data transfer |
| NAT<br>ROUTING<br>FIREWALL<br>UPAP<br>DONS<br>TOOLS<br>STATUS | Enable or disable UPnP<br>features | ⊖<br>Enable                    | O<br>Disable                                      | SAVE SETTINGS CANCEL                                                                             |

UPnP allows the device to automatically:

- join a network
- obtain an IP address
- convey its capabilities and learn about the presence and capabilities of other devices.

Check the **Enable** radio button to activate this function.

# DDNS

Dynamic Domain Name Service (DDNS) provides users on the Internet with a method to tie their domain name to a computer or server. DDNS allows your domain name to follow your IP address automatically by having your DNS records changed when your IP address changes.

This DNS feature is powered by DynDNS.org or TZO.com. With a DDNS connection you can host your own web site, email server, FTP site, and more at your own location even if you have a dynamic IP address.

| <b>SMC</b> °                                                       | Advanced to a state of the state of the stat |
|--------------------------------------------------------------------|----------------------------------------------------------------------------------------------------|
| SETUP WIZARD<br>SYSTEM<br>WAN<br>LAN<br>WIRELESS<br>NAT<br>ROUTING | DDNS (Dynamic DNS) Settings           Dynamic DNS provides users on the Internet a method to tie their domain name(s) to computers or servers. DONS allows your domain name to follow your JP address automatically by having your DNS records chunged when your JP address. With a DONS connection you can host your own web site, email servers, FTP site and more at your own location even if you have a dynamic IP address.           This DNS feature is powered by an external service provider (not by Bluewin).                                                                                                    |
| FIREWALL                                                           | CONS                                                                                                    |
| DDHS<br>TOOLS<br>STATUS                                            | Drynamic DNS     O'Enable © Dinable       Provider     DynChiS ong ``       DDNS Domain Name     TOO com       DDNS Account, / Email     NoPP com       DDNS Password / Key                                                                                                    |

# Tools

Use the Tools menu to backup the current configuration, restore a previously saved configuration, update firmware, and reset the Barricade.

## **Configuration Tools**

Choose a function and click Next.

| <b>SMC</b> °                                                                                                    | Advanced and a start                                                                                                    |
|----------------------------------------------------------------------------------------------------|----------------------------------------------------------------------------------------------------|
| SETUP WIZARD<br>SYSTEM<br>WAN<br>LAN<br>WIRELESS<br>NAT<br>ROUTING<br>FIREWALL<br>UP:NP<br>DDNS<br>TOOLS<br>Configuration Tools<br>Firmware Upgrade<br>Reset<br>STATUS | Configuration Tools Use the "Backup" tool to taxe the router's current configuration to a file named "backup.bin" on your PC. You can then use the "Bastore" tool to restore the saved configuration to the router. Attematively, you can use the "Bastore" tool to restore the original factory settings.  Configuration Tools  Backup Router Configuration (Backup Router Configuration file (Backup Router Configuration file (Backup Router to Pactory Defaults)  Next >> |

- Backup Router Configuration: this allows you to save the Barricade's configuration to a file.
- Restore from saved Configuration file: this function is used to restore the previously saved backup configuration file.
- Restore router to Factory Defaults: this resets the Barricade back to the original default settings.

# Firmware Upgrade

Use this screen to update the firmware or user interface to the latest versions.

- 1. Download the upgrade file from the SMC web site first, and save it to your hard drive.
- 2. Then click **Browse...** to look for the downloaded file. Click **SAVE SETTINGS**.

Check the Status screen Information section to confirm that the upgrade process was successful.

| SMC°                                                                                                    | Advanced Stored                                                                                                    |
|----------------------------------------------------------------------------------------------------|----------------------------------------------------------------------------------------------------|
| N AT WE OF FER<br>SETUP WEARD<br>SYSTEM<br>WAN<br>LAN<br>NAT<br>ROUTING<br>FIREWALL<br>UPAP<br>DDNS<br>TOOLS<br>Configuration Tools<br>Configuration Tools<br>Firewall<br>BDNS<br>TOOLS<br>STATUS | English Thome @Lopaxt      Firmware Upgrade      This tool allows you to upgrade the router firmware using a file provided by us. You     can download the latest firmware from <i>http://www.imc.com/</i> It is recommended that when performing a firmware upgarde, the computer upgrading     the router is connected via a network cable and not via wreases connection.      State the path and name, or browse to the location, of the upgrade file than click the     SAVE SETTINGS button. You will be prompted to confirm the upgrade to complete the     process.      If update the path and name, or browse to the location, of the upgrade file than click the     SAVE SETTINGS button. You will be prompted to confirm the upgrade to complete the     process.      If update the path and name, or browse to the location, of the upgrade file than click the     SAVE SETTINGS button. You will be prompted to confirm the upgrade to complete the     process.      If update the path and name, or browse to the location, of the upgrade file than click the     SAVE SETTINGS button. You will be prompted to confirm the upgrade.      If update the path and name, or browse to the location, of the upgrade file than click the     SAVE SETTINGS button. You will be prompted to confirm the upgrade.      If update the path and name, or browse to the location, of the upgrade file than click the     SAVE SETTINGS concellent the path and name. |
|                                                                                                    |                                                                                                    |

#### CONFIGURING THE BARRICADE

#### Reset

Click **REBOOT ROUTER** to reset the ADSL Router. The reset will be complete when the power LED stops blinking.

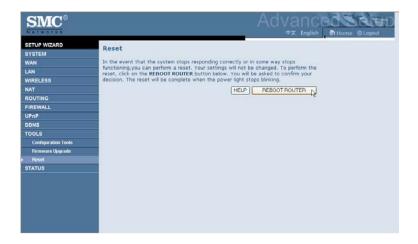

If you perform a reset from this screen, the configurations will not be changed back to the factory default settings.

**Note:** If you use the Reset button on the back panel, the Barricade performs a power reset. If the button is pressed for over 10 seconds, all the LEDs will illuminate and the factory default settings will be restored.

## STATUS

The Status screen displays WAN/LAN connection status, firmware, and hardware version numbers, illegal attempts to access your network, as well as information on DHCP clients connected to your network. The security log may be saved to a file by clicking **Save** and choosing a location.

| ETUP WIZARD | 14 M 2 M 2 M                                                                       |                                                                                                    |                                                                                                    |  |
|-------------|------------------------------------------------------------------------------------|----------------------------------------------------------------------------------------------------|----------------------------------------------------------------------------------------------------|--|
| YSTEM       | Status                                                                             |                                                                                                    |                                                                                                    |  |
| NAN         |                                                                                    | You can use the Status screen to see the connection status for the router's WAN/LAN<br>interfaces, firmware and hardware version numbers, any illegal attempts to access your |                                                                                                    |  |
| JAN         | network, as well as information on all DHCP client PCs currently connected to your |                                                                                                    |                                                                                                    |  |
| WIRELESS    | network.                                                                           |                                                                                                    |                                                                                                    |  |
| TAT         | Current Time: 09/12/2007                                                           | 7 01:21:46 pm                                                                                                    |                                                                                                    |  |
| ROUTING     |                                                                                    |                                                                                                    |                                                                                                    |  |
| IREWALL     | INTERNET                                                                           | GATEWAY                                                                                                    | INFORMATION                                                                                                    |  |
| JPnP        |                                                                                    |                                                                                                    |                                                                                                    |  |
| DDNS        | ADSL: DISCONNECTED                                                                 | IP Address: 192,168,2,1                                                                                                    | Numbers of DHCP Clients: 3                                                                                                    |  |
| TOOLS       | Renew                                                                              | Subnet Mask:                                                                                                    | Runtime Code Version:                                                                                                    |  |
| TATUS       |                                                                                    | 255.255.255.0<br>DHCP Server: Enabled                                                                                                    | 0.00.01 (Sep 10 2007 12:46:46)<br>Boot Code Version: V0.12                                                                                                    |  |
|             |                                                                                    | Preval: Enabled<br>UPNP: Enabled<br>UPNP: Enabled<br>PPTP Clent:<br>Line 1: Disabled<br>PPTP Server:<br>Line1: Disconnected<br>Line2: Disconnected<br>Line3: Disconnected     | BODC CODE Version: -0.12<br>Versions MAC Address: 00-17-3F-C2-4E-13<br>Versions MAC Address: 00-17-3F-C2-<br>4E-13<br>WARI MAC Address: 00-17-3F-C2-4E-<br>14 (Clane MAC: 00<br>Hardware Version: 08<br>Senal Num: 12732823302725 |  |

Scroll down to view more information on the Status screen.

| ETUP WIZARD | Line2: Disconnecto                                                       |                                      |  |
|-------------|--------------------------------------------------------------------------|--------------------------------------|--|
| YSTEM       | Line3: Disconnecte                                                       | ed                                   |  |
| VAN         |                                                                          |                                      |  |
| AN          | Security Log                                                             | DHCP Client Log                      |  |
| VIRELESS    | Security Log                                                             | Dher chent Log                       |  |
| IAT         | View any attempts that have been made to                                 | View information on LAN DHCP clients |  |
| OUTING      | gain access to your network.                                             | currently linked to the router.      |  |
| IREWALL     | 09/12/2007 13:21:32 DECP Client: [ *                                     | 1p=192.168.2.100 mac=00-0E-9B-6E-*   |  |
| JPnP        | 09/12/2007 13:21:30 DBCP Client: [                                       | 1p=192.160.2.101 mac=00-04-E2-0D-    |  |
| DNS         | 09/12/2007 13:21:28 DHCP Client: [<br>09/12/2007 13:21:26 DHCP Client: [ | 1p=192.168.2.102 mec=00-1C-DF-07-    |  |
| OOLS        | 09/12/2007 13:21:26 DBCP Client: [<br>09/12/2007 13:21:24 DBCP Client: [ | -                                    |  |
| TATUS       | 09/12/2007 13:21:04 DBCP Client: [                                       |                                      |  |
|             | 09/12/2007 13:21:02 DECP Client: [<br>09/12/2007 13:21:00 DECP Client: [ |                                      |  |
|             | 09/12/2007 13:20:58 DHCP Client: [                                       |                                      |  |
|             | 09/12/2007 13:20:56 DBCP Client: [ ¥                                     | e                                    |  |
|             |                                                                          | (A) (A)                              |  |
|             |                                                                          |                                      |  |
|             | Save Clear Refresh                                                       |                                      |  |
|             |                                                                          |                                      |  |
|             |                                                                          |                                      |  |

# Configuring the Barricade

| Parameter       | Description                                                                                                    |  |
|-----------------|----------------------------------------------------------------------------------------------------|--|
| INTERNET        | Displays WAN connection type and status.                                                                                                    |  |
| Renew           | Click on this button to establish a connection to the WAN.                                                                                                    |  |
| GATEWAY         | Displays system IP settings, as well as DHCP Server and Firewall status.                                                                                                    |  |
| INFORMATION     | Displays the number of attached clients, the firmware versions, the physical MAC address for each media interface and for the ADSL Router, as well as the hardware version and serial number. |  |
| Security Log    | Displays attempts to access your network.                                                                                                    |  |
| Save            | Click on this button to save the security log file.                                                                                                    |  |
| Clear           | Click on this button to delete the access log.                                                                                                    |  |
| Refresh         | Click on this button to refresh the screen.                                                                                                    |  |
| DHCP Client Log | Displays information on DHCP clients on your network.                                                                                                    |  |

The following items are included on the Status screen:

# Finding the MAC address of a Network Card

## WINDOWS NT4/2000/XP

Click Start/Programs/Command Prompt. Type **ipconfig /all** and press **ENTER**.

The MAC address is listed as the **Physical Address**.

# MACINTOSH

Click System Preferences/Network.

The MAC address is listed as the Ethernet Address on the TCP/IP tab.

### LINUX

Run the command /sbin/ifconfig.

The MAC address is the value after the word **HWaddr**.

Configuring the Barricade

# Appendix A Troubleshooting

This section describes common problems you may encounter and possible solutions to them. The Barricade can be easily monitored through panel indicators to identify problems.

| Troubleshooting Chart |                                                                                                    |  |
|-----------------------|----------------------------------------------------------------------------------------------------|--|
| Symptom               | Action                                                                                                    |  |
| LED Indicators        |                                                                                                    |  |
| Power LED is off      | • Check connections between the Barricade, the external power supply, and the wall outlet.                                                                                                    |  |
|                       | • If the power indicator does not turn on when the power cord is plugged in, you may have a problem with the power outlet, power cord, or external power supply. However, if the unit powers off after running for a while, check for loose power connections, power losses, or surges at the power outlet. If you still cannot isolate the problem, then the external power supply may be defective. In this case, contact Technical Support for assistance. |  |

# TROUBLESHOOTING

| Troubleshooting Chart                                                                                                    |  |  |
|----------------------------------------------------------------------------------------------------|--|--|
| Action                                                                                                    |  |  |
|                                                                                                    |  |  |
| • Verify that the Barricade and attached device are powered on.                                                                                                    |  |  |
| • Be sure the cable is plugged into both the Barricade and the corresponding device.                                                                                                    |  |  |
| • Verify that the proper cable type is used and that its length does not exceed the specified limits.                                                                                                    |  |  |
| • Be sure that the network interface on the attached device is configured for the proper communication speed and duplex mode.                                                                                                    |  |  |
| • Check the adapter on the attached device and cable connections for possible defects. Replace any defective adapter or cable if necessary.                                                                                                    |  |  |
| on Problems                                                                                                    |  |  |
| <ul> <li>Verify that the IP addresses are properly configured.<br/>For most applications, you should use the Barricade's<br/>DHCP function to dynamically assign IP addresses to<br/>hosts on the attached LAN. However, if you manually<br/>configure IP addresses on the LAN, verify that the<br/>same network address (network component of the IP<br/>address) and subnet mask are used for both the<br/>Barricade and any attached LAN devices.</li> <li>Be sure the device you want to ping (or from which<br/>you are pinging) has been configured for TCP/IP.</li> </ul> |  |  |
|                                                                                                    |  |  |

| Troubleshooting Chart                      |                                                                                                    |  |
|--------------------------------------------|----------------------------------------------------------------------------------------------------|--|
| Symptom                                    | Action                                                                                                    |  |
| Management Problems                        |                                                                                                    |  |
| Cannot connect<br>using the web<br>browser | <ul> <li>Be sure to have configured the Barricade with a valid<br/>IP address, subnet mask, and default gateway.</li> <li>Check that you have a valid network connection to the<br/>Barricade and that the port you are using has not been<br/>disabled.</li> <li>Check the network cabling between the management<br/>station and the Barricade.</li> </ul> |  |
| Forgot or lost<br>the password             | • Press the <b>Reset</b> button on the rear panel (holding it down for at least six seconds) to restore the factory defaults.                                                                                                    |  |

# TROUBLESHOOTING

| Troubleshooting Chart                                       |                                                                                                    |  |  |
|-------------------------------------------------------------|----------------------------------------------------------------------------------------------------|--|--|
| Symptom                                                     | Action                                                                                                    |  |  |
| Wireless Problems                                           | Wireless Problems                                                                                                    |  |  |
| A wireless PC<br>cannot associate<br>with the<br>Barricade. | <ul> <li>Make sure the wireless PC has the same SSID settings as the Barricade.<br/>See "Channel and SSID" on page 4-26.</li> <li>You need to have the same security settings on the clients and the Barricade. See "Security" on page 4-29.</li> </ul> |  |  |
| The wireless<br>network is often<br>interrupted.            | • Move your wireless PC closer to the Barricade to find a better signal. If the signal is still weak, change the angle of the antenna.                                                                                                    |  |  |
|                                                             | • There may be interference, possibly caused by microwave ovens or wireless phones. Change the location of the possible sources of interference or change the location of the Barricade.                                                                |  |  |
|                                                             | • Change the wireless channel on the Barricade. See<br>"Channel and SSID" on page 4-26.                                                                                                    |  |  |
|                                                             | • Check that the antenna, connectors, and cabling are firmly connected.                                                                                                    |  |  |
| The Barricade<br>cannot be                                  | • The distance between the Barricade and wireless PC is too great.                                                                                                    |  |  |
| detected by a wireless client.                              | • Make sure the wireless PC has the same SSID and security settings as the Barricade. See "Channel and SSID" on page 4-26 and "Security" on page 4-29.                                                                                                  |  |  |

# Appendix B Cables

# **Ethernet Cable**

### Specifications

| Cable Types and Specifications |                          |                |           |
|--------------------------------|--------------------------|----------------|-----------|
| Cable                          | Туре                     | Max. Length    | Connector |
| 10BASE-T                       | Cat. 3, 4, 5 100-ohm UTP | 100 m (328 ft) | RJ-45     |
| 100BASE-TX                     | Cat. 5 100-ohm UTP       | 100 m (328 ft) | RJ-45     |

## Wiring Conventions

For Ethernet connections, a twisted-pair cable must have two pairs of wires. Each wire pair is identified by two different colors. For example, one wire might be red and the other, red with white stripes. Also, an RJ-45 connector must be attached to both ends of the cable.

**Caution:** Do not plug a phone jack connector into an RJ-45 port. For Ethernet connections, use only twisted-pair cables with RJ-45 connectors that conform to FCC standards.

Each wire pair must be attached to the RJ-45 connectors in a specific orientation. The following figure illustrates how the pins on an Ethernet RJ-45 connector are numbered. Be sure to hold the connectors in the same orientation when attaching the wires to the pins.

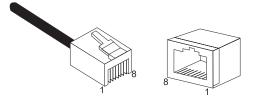

Figure B-1. RJ-45 Ethernet Connector Pin Numbers

# **RJ-45 Port Ethernet Connection**

Use the straight-through CAT -5 Ethernet cable provided in the package to connect the Barricade to your PC. When connecting to other network devices such as an Ethernet switch, use the cable type shown in the following table.

| Attached Device Port Type | Connecting Cable Type |
|---------------------------|-----------------------|
| MDI-X                     | Straight-through      |
| MDI                       | Crossover             |

### **Pin Assignments**

With 10BASE-T/100BASE-TX cable, pins 1 and 2 are used for transmitting data, and pins 3 and 6 for receiving data.

| RJ-45 Pin Assignments |             |  |
|-----------------------|-------------|--|
| Pin Number            | Assignment* |  |
| 1                     | Tx+         |  |
| 2                     | Tx-         |  |
| 3                     | Rx+         |  |
| 6                     | Rx-         |  |

\* The "+" and "-" signs represent the polarity of the wires that make up each wire pair.

#### Straight-Through Wiring

If the port on the attached device has internal crossover wiring (MDI-X), then use straight-through cable.

| Straight-Through Cable Pin Assignments |         |  |
|----------------------------------------|---------|--|
| End 1                                  | End 2   |  |
| 1 (Tx+)                                | 1 (Tx+) |  |
| 2 (Tx-)                                | 2 (Tx-) |  |
| 3 (Rx+)                                | 3 (Rx+) |  |
| 6 (Rx-)                                | 6 (Rx-) |  |

CABLES

#### **Crossover Wiring**

If the port on the attached device has straight-through wiring (MDI), use crossover cable.

| Crossover Cable Pin Assignments |         |
|---------------------------------|---------|
| End 1                           | End 2   |
| 1 (Tx+)                         | 3 (Rx+) |
| 2 (Tx-)                         | 6 (Rx-) |
| 3 (Rx+)                         | 1 (Tx+) |
| 6 (Rx-)                         | 2 (Tx-) |

# Appendix C Specifications

#### **IEEE Standards**

IEEE 802.3 10 BASE-T Ethernet IEEE 802.3u 100 BASE-TX Fast Ethernet IEEE 802.3, 802.3u, 802.11g, 802.1D

#### LAN Interface

4 RJ-45 10 BASE-T/100 BASE-TX ports

Auto-negotiates the connection speed to 10 Mbps Ethernet or 100 Mbps Fast Ethernet, and the transmission mode to half-duplex or full-duplex

WAN Interface

1 RJ-45 port

Indicator Panel Power, WAN, Online, WLAN, LAN 1~4, WPS

#### Dimensions

188 x 133 x 33 mm (7.40 x 5.24 x 1.30 in)

Weight 0.285 kg (0.764 lbs)

**Input Power** 9 V 1 A

#### **Power Consumption**

8 Watts maximum

#### **Advanced Features**

Dynamic IP Address Configuration – DHCP, DNS Firewall – Client privileges, hacker prevention and logging, Stateful Packet Inspection Virtual Private Network – PPTP, L2TP, IPSec pass-through, VPN pass-through

#### **Internet Standards**

RFC 826 ARP, RFC 791 IP, RFC 792 ICMP, RFC 768 UDP, RFC 793 TCP, RFC 783 TFTP, RFC 1661 PPP, RFC 1866 HTML, RFC 2068 HTTP

#### **Radio Features**

#### Wireless RF module Frequency Band

802.11n Radio: 2.4GHz 802.11g Radio: 2.4GHz 802.11b Radio: 2.4GHz USA - FCC 2412~2462MHz (Ch1~Ch11) Canada - IC 2412~2462MHz (Ch1~Ch11) Europe - ETSI 2412~2472MHz (Ch1~Ch13) Japan - STD-T66/STD-33 2412~2484MHz (Ch1~Ch14)

Modulation Type OFDM, CCK

#### **Operating Channels IEEE 802.11n Compliant:**

11 channels (US, Canada, Europe, Japan)

#### **Operating Channels IEEE 802.11g Compliant:**

11 channels (US, Canada)13 channels (Europe, Japan)

#### **Operating Channels IEEE 802.11b Compliant:**

11 channels (US, Canada)13 channels (Europe)14 channels (Japan)

#### **Standards Compliance**

Safety

LVD

Environmental

CE Mark

#### Temperature

Operating 0 to 40 °C (32 to 104 °F) Storage -40 to 70 °C (-40 to 158 °F)

#### Humidity

5% to 95% (non-condensing)

#### Vibration

IEC 68-2-36, IEC 68-2-6

# Shock

IEC 68-2-29

#### Drop

IEC 68-2-32

**S**PECIFICATIONS

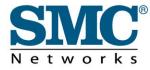

TECHNICAL SUPPORT From U.S.A. and Canada (24 hours a day, 7 days a week) Phn: (800) SMC-4-YOU / (949) 679-8000 Fax: (949) 679-1481

ENGLISH Technical Support information available at www.smc.com

FRENCH Informations Support Technique sur www.smc.com

DEUTSCH Technischer Support und weitere Information unter www.smc.com

SPANISH En www.smc.com Ud. podrá encontrar la información relativa a servicios de soporte técnico

DUTCH Technische ondersteuningsinformatie beschikbaar op www.smc.com

PORTUGUES Informações sobre Suporte Técnico em www.smc.com

SWEDISH Information om Teknisk Support finns tillgängligt på www.smc.com

INTERNET E-mail address: techsupport@smc.com

Driver updates http://www.smc.com/index.cfm?action=tech\_support\_drivers\_downloads

World Wide Web http://www.smc.com/

# SMCWBR14S-N2